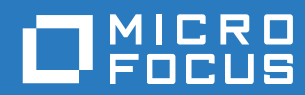

# Vibe 4.0.6 Руководство пользователя

**Март 2019**

#### **Юридическая информация**

Дополнительную юридическую информацию, сведения о товарных знаках, заявлениях об отказах, гарантиях, экспортных ограничениях и ограничениях на использование, правах правительства США, политиках в отношении патентов и соответствии требованиям FIPS (Федеральный стандарт обработки информации) см. на веб-странице [https://www.microfocus.com/about/legal/.](https://www.microfocus.com/about/legal/)

**© Micro Focus, 2019**

#### **О данном [руководстве](#page-8-0) 9**

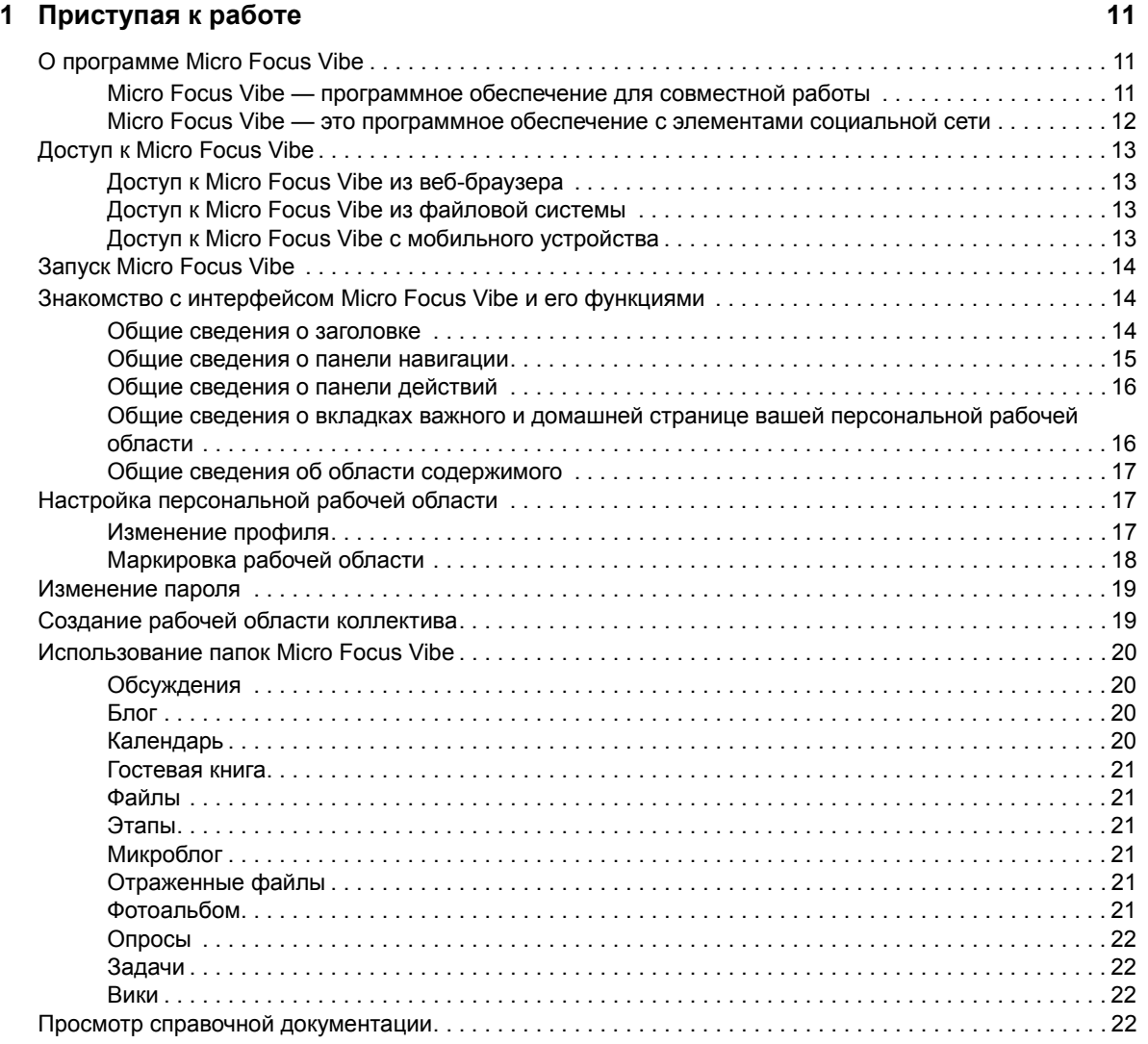

#### **[2](#page-21-0) Получение информации 23**

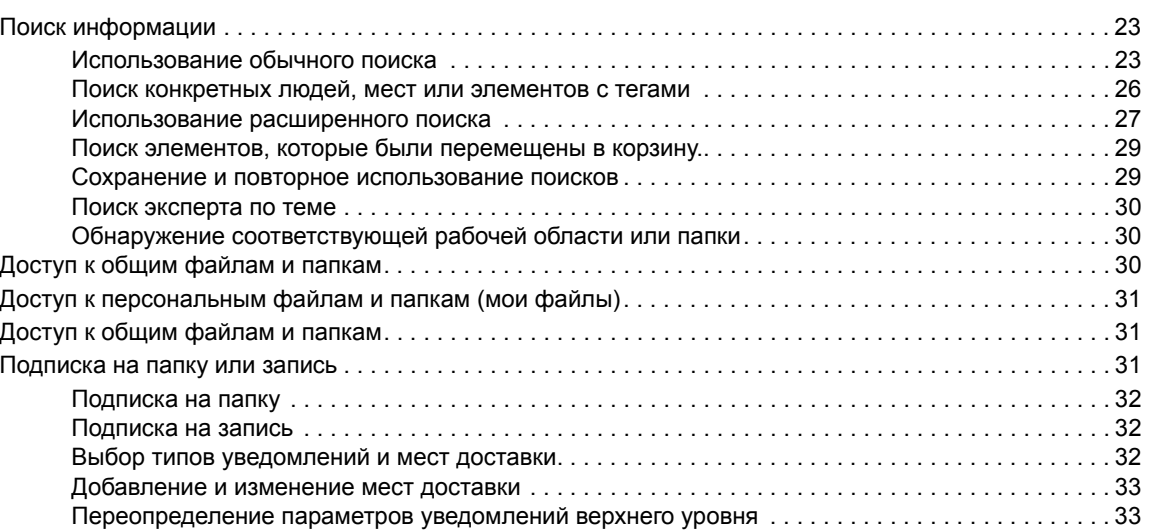

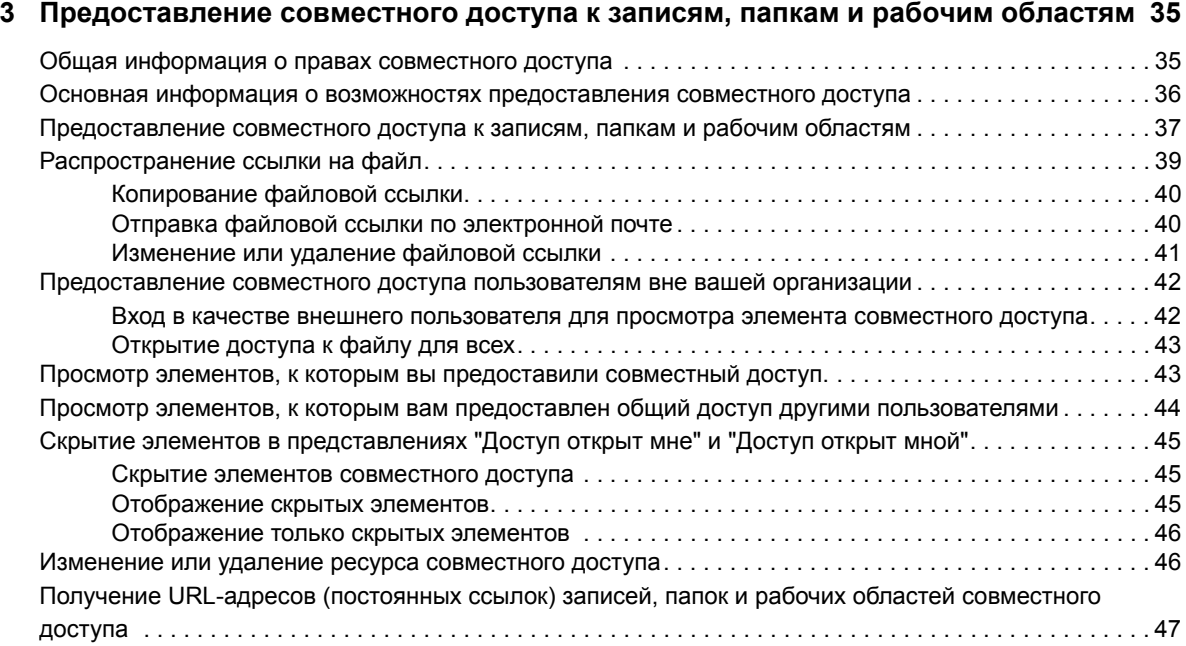

#### **[4](#page-47-0) Управление рабочими областями и их использование 49**

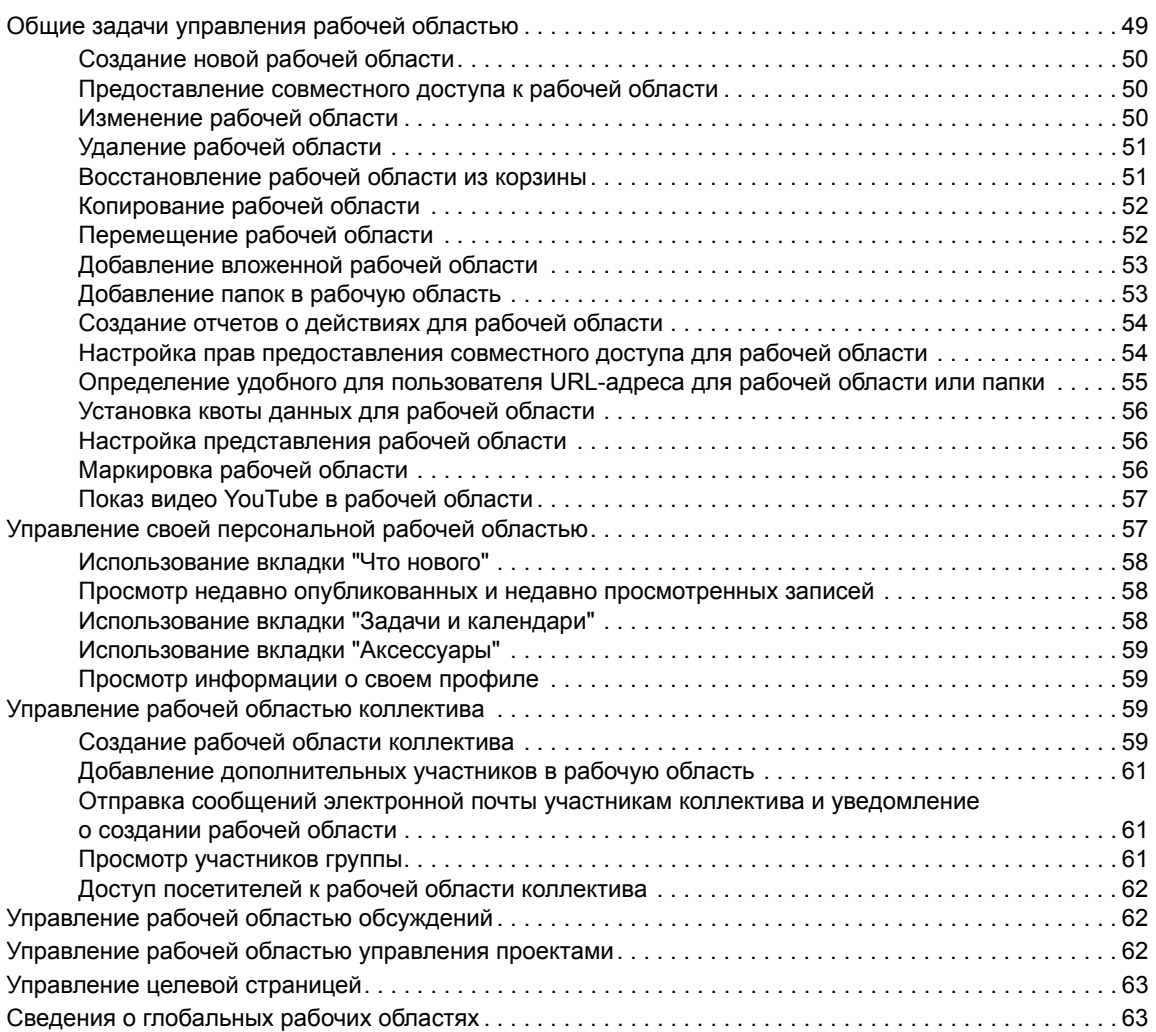

#### **[5](#page-62-0) Управление папками и их использование 65**

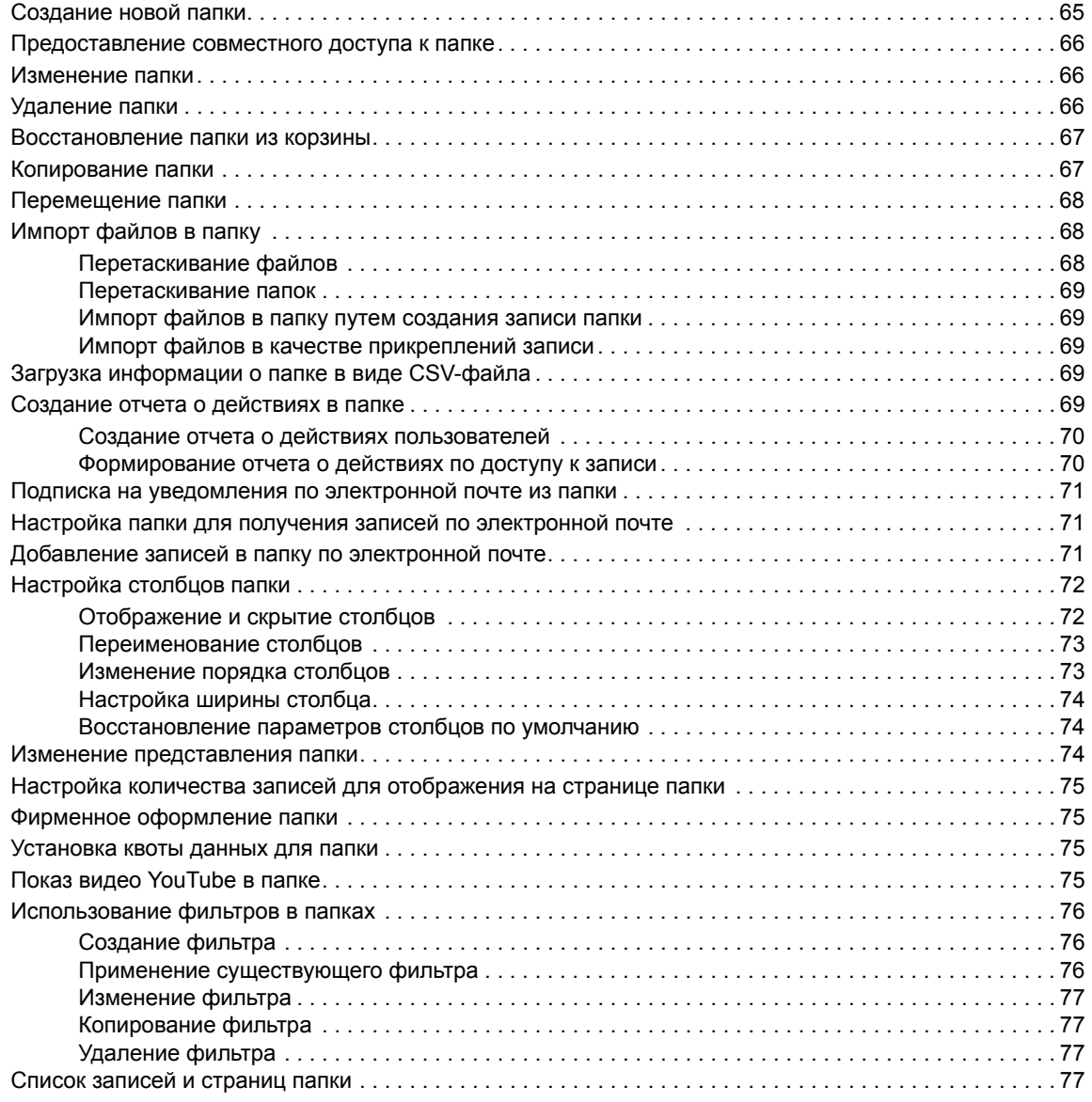

#### **[6](#page-76-0) Работа с записями папки 79**

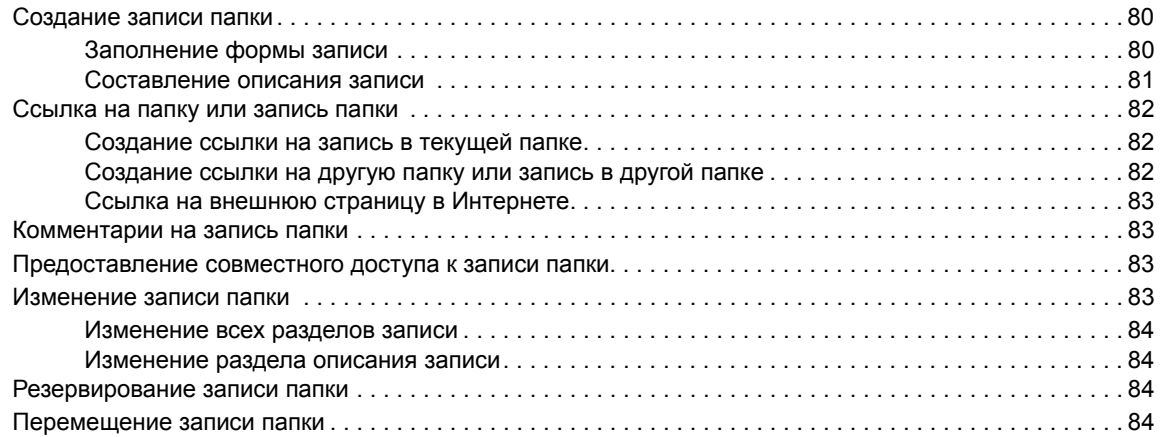

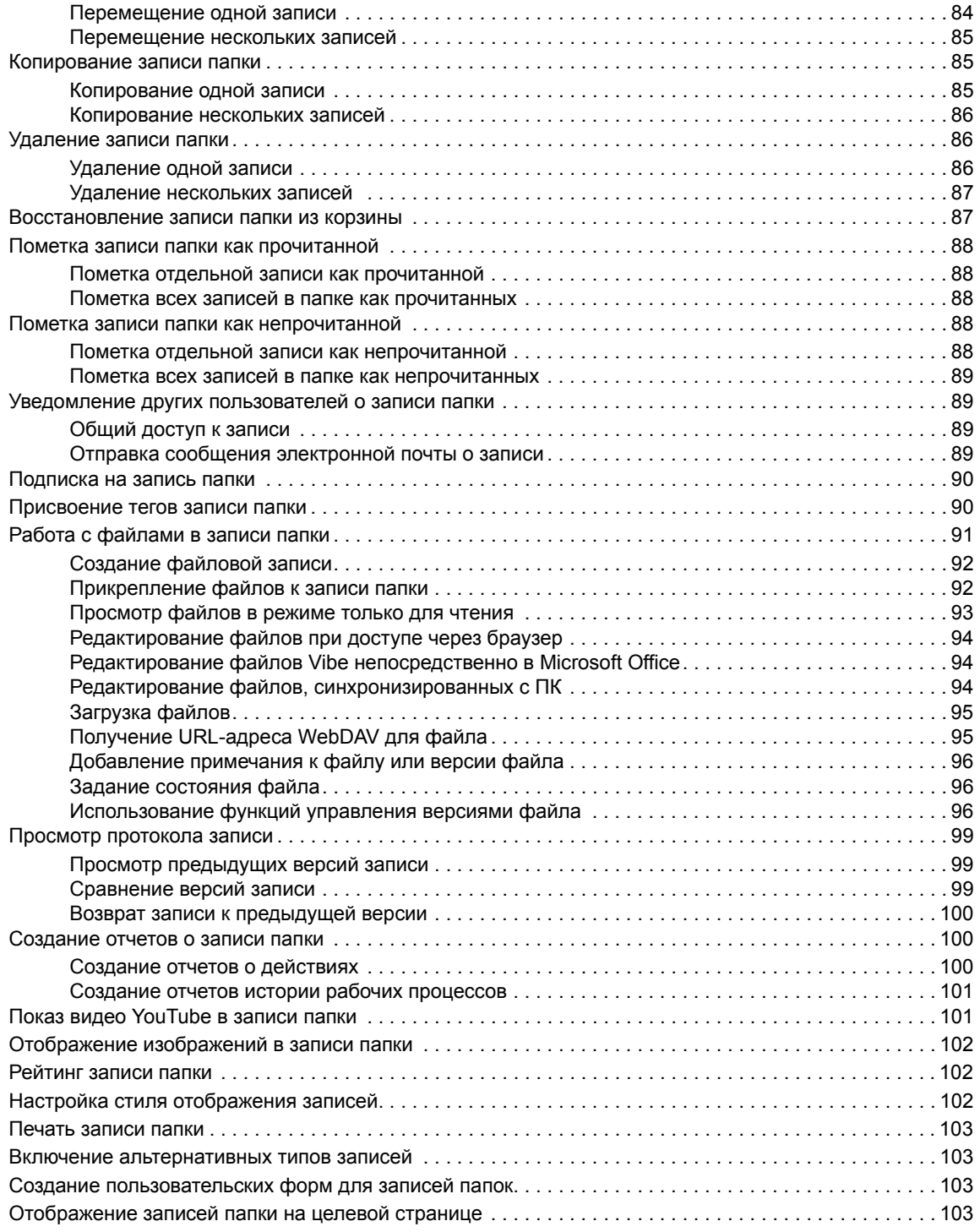

#### $A$  **Поиск и [устранение](#page-101-0) проблем**

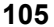

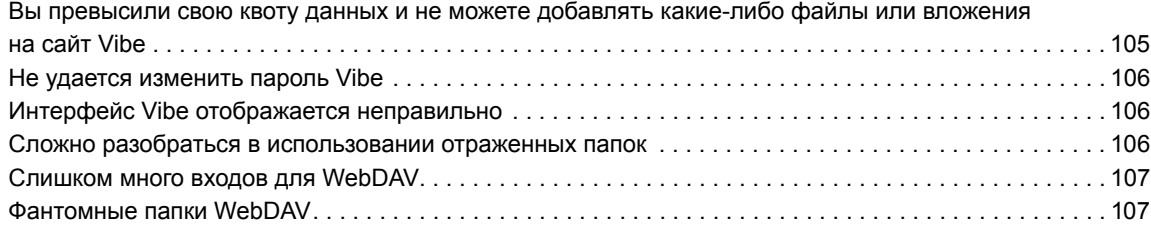

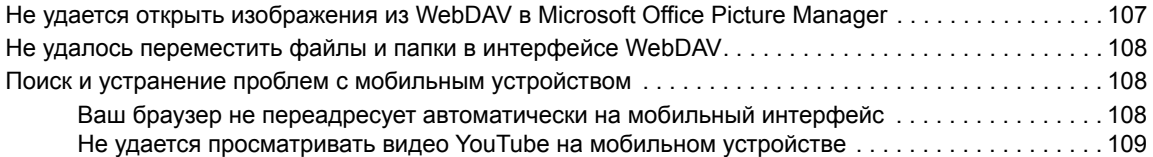

## <span id="page-8-0"></span>**О данном руководстве**

В документе *Руководство пользователя Micro Focus Vibe 4* описана работа с продуктом Micro Focus Vibe.

Это руководство содержит перечисленные ниже темы.

- Глава 1 на стр. 11: "[Приступая](#page-9-0) к работе"
- Глава 2 на стр. 23: "Получение [информации](#page-21-0)"
- Глава 3 на стр. 35: "[Предоставление](#page-33-0) совместного доступа к записям, папкам и рабочим [областям](#page-33-0)"
- Глава 4 на стр. 49: "Управление рабочими областями и их [использование](#page-47-0)"
- Глава 5 на стр. 65: "Управление папками и их [использование](#page-62-0)"
- Глава 6 на стр. 79: "Работа с [записями](#page-76-0) папки"
- [Приложение](#page-101-0) A на стр. 105: "Поиск и устранение проблем"

#### **Для кого предназначено это руководство**

Это руководство предназначено для новых пользователей Micro Focus Vibe.

#### **Предложения и пожелания**

Мы будем рады получить ваши комментарии и предложения по данному руководству и по другой документации, включенной в этот продукт. Вы можете воспользоваться возможностью **оставить комментарий по теме** внизу каждой страницы электронной документации.

#### **Обновления документации**

Последнюю версию данного руководства см. на веб-сайте документации [Micro Focus Vibe 4](http://www.novell.com/documentation/vibe4)  (http://www.novell.com/documentation/vibe4).

#### **Дополнительная документация и ресурсы**

Дополнительную информацию можно найти в документации Micro Focus Vibe, которая доступна на веб-сайте документации [Micro Focus Vibe 4](http://www.novell.com/documentation/vibe4) (http://www.novell.com/documentation/ vibe4).

Чтобы открыть документ *Micro Focus Vibe User Guide (Руководство пользователя Micro Focus Vibe)* в Micro Focus Vibe, щелкните ссылку со своим именем, которая находится в правом верхнем углу на каждой странице Vibe, затем щелкните **Справка**.

Дополнительную информацию и сведения о ресурсах, включая загружаемые пользовательские формы и рабочие процессы, тематические статьи и другие материалы, см. в документе [Micro](http://www.novell.com/products/vibe-onprem/resource-library/)  [Focus Vibe Resource Library \(](http://www.novell.com/products/vibe-onprem/resource-library/)Библиотека ресурсов Micro Focus Vibe) (http://www.novell.com/ products/vibe-onprem/resource-library/).

# <span id="page-9-0"></span>1 <sup>1</sup>**Приступая к работе**

Начиная использовать Micro Focus Vibe, в первую очередь следует настроить персональную рабочую область и создать рабочую область коллектива. В данном разделе объясняется, как начать использование Vibe с выполнения этих важных задач.

- "О программе [Micro Focus Vibe"](#page-9-1) на стр. 11
- "Доступ к [Micro Focus Vibe"](#page-11-0) на стр. 13
- "Запуск [Micro Focus Vibe"](#page-12-0) на стр. 14
- "Знакомство с интерфейсом [Micro Focus Vibe](#page-12-1) и его функциями" на стр. 14
- "Настройка [персональной](#page-15-1) рабочей области" на стр. 17
- "[Изменение](#page-17-0) пароля" на стр. 19
- "Создание рабочей области [коллектива](#page-17-1)" на стр. 19
- "Использование папок [Micro Focus Vibe"](#page-18-0) на стр. 20
- "Просмотр справочной [документации](#page-20-3)" на стр. 22

Когда вы используете это руководство для выполнения задач в Vibe, вы можете обнаружить, что не удается выполнить задачи, описанные в руководстве. Вы можете столкнуться с такой проблемой из-за того, что вам не были предоставлены соответствующие права. Необходимо обратиться к администратору Vibe.

Информацию о правах и контроле доступа в Vibe см. в разделе "Controlling Access (Управление доступом)" документа *Micro Focus Vibe 4.0.6 Advanced User Guide (Руководство по Micro Focus Vibe 4.0.6 для опытных пользователей)*.

## <span id="page-9-1"></span>**О программе Micro Focus Vibe**

- ["Micro Focus Vibe](#page-9-2) программное обеспечение для совместной работы" на стр. 11
- ["Micro Focus Vibe](#page-10-0) это программное обеспечение с элементами социальной сети" на стр. [12](#page-10-0)

#### <span id="page-9-2"></span>**Micro Focus Vibe — программное обеспечение для совместной работы**

Совместная работа в Vibe позволяет упростить работу в Интернете благодаря созданию "виртуального пространства для собраний".

Эффективность совместной работы коллектива при использовании Vibe повышается:

 вы и ваши коллеги можете работать вместе, не находясь в одной комнате или одновременно работая на своих компьютерах. Кто-то может разместить заметку или документ в папке, а коллеги при необходимости могут прокомментировать работу, просмотреть и отредактировать файлы и продолжить разработку идеи. С Vibe коллективная работа становится простой и удобной.

- При работе в Интернете функция "присутствия" Vibe позволяет видеть, кто из коллег в настоящее время находится в сети, а также позволяет запустить сеанс чата с помощью Novell Messenger, совершить звонок в Skype и так далее.
- Идеи формируются в интерактивном режиме всеми членами коллектива. К моменту проведения встречи в конференц-зале коллектив уже принял участие в формировании идеи, и коллеги с большей вероятностью понимают ее, поддерживают и помогают в ее реализации. Vibe становится "местом для собрания" перед собранием.
- Документы рассматриваются заранее, что позволяет упростить модификации и корректировки. Vibe также упрощает совместное создание документов благодаря рабочим процессам документооборота, которые автоматизируют процессы составления и проверки, а средства управления доступом Vibe упрощают назначение авторов и рецензентов.
- Процесс совместной работы сохраняется в Vibe и доступен коллегам. Больше не нужно искать документы в папках электронной почты в безуспешной попытке отследить развитие идеи в длительном обсуждении по электронной почте. Чтобы просмотреть прошлые обсуждения и решения или просмотреть предыдущую версию документа, вы можете использовать мощные возможности поиска Vibe для быстрого и удобного поиска информации.
- $\bullet$  Вы можете использовать различные инструменты Vibe в комбинации папку этапов, задачи, рабочий процесс, обсуждения, чаты, онлайн-собрания, чтобы отслеживать прогресс в достижении целей для нескольких команд, работающих над крупным проектом.

### <span id="page-10-0"></span>**Micro Focus Vibe — это программное обеспечение с элементами социальной сети**

Готовые к использованию инструменты Micro Focus Vibe позволяют драматически улучшить процессы совместной работы в сети. Кроме того, когда вы используете несколько инструментов и наполняете систему содержимым, Vibe становится мощным инструментом управления знаниями и социальной сетью для предприятий. Управление знаниями включает в себя эффективное развитие, управление, доступ и распространение знаний организации. Социальная сеть для предприятий предусматривает эффективное взаимодействие носителей знаний, формирующих коллективы, принимающих решения и выполняющих работы.

Рассмотрим следующие примеры:

- Когда люди используют персональные рабочие области для предоставления подробной информации о себе, сфера использования рабочей области выходит за пределы хранения контактных данных (номера телефона, адреса электронной почты и т. д.). Она позволяет находить экспертов в различных областях. Кроме того, Vibe анализирует результаты поиска, подсказывая, какие люди чаще всего обсуждают искомую тему и в каких местах эти происходят эти обсуждения. Поэтому вы легко можете находить сферы опыта, связанные с вашей областью интересов.
- Vibe позволяет экспертам оценивать записи папок по пятизвездочной системе (одна звезда означает самую низкую оценку, пять звезд — наивысшую), что дает дополнительный инструмент для определения качества информации.
- Vibe предоставляет инструменты, такие как сайты вики (источники информации, создаваемые в соавторстве всеми участниками), блоги (журналы хронологических записей, позволяющие читателям добавлять комментарии), рабочий процесс (онлайнпредставление бизнес-процесса) и теги (метки категорий, присваиваемые элементам). Люди могут использовать эти инструменты для создания и организации информации теми

способами, которые лучше всего соответствуют естественному стилю работы коллектива. Благодаря этим инструментам коллективы переносят свои бизнес-процессы в Интернет и автоматизируют свою работу.

• Vibe поддерживает сводные блоки рабочей области, называемые аксессуарами, которые обеспечивают моментальный доступ к большому объему информации, выделяя наиболее релевантные данные. Например, аксессуар может отображать записи, отправленные экспертом по данному вопросу, или сводную информацию о завершении задачи с обзором этапов.

### <span id="page-11-0"></span>**Доступ к Micro Focus Vibe**

Micro Focus Vibe обеспечивает три удобных метода доступа:

- "Доступ к [Micro Focus Vibe](#page-11-1) из веб-браузера" на стр. 13
- "Доступ к [Micro Focus Vibe](#page-11-2) из файловой системы" на стр. 13
- "Доступ к [Micro Focus Vibe](#page-11-3) с мобильного устройства" на стр. 13

#### <span id="page-11-4"></span><span id="page-11-1"></span>**Доступ к Micro Focus Vibe из веб-браузера**

Доступ к Micro Focus Vibe можно получить, используя веб-браузер. В данном руководстве описан этот метод доступа.

### <span id="page-11-2"></span>**Доступ к Micro Focus Vibe из файловой системы**

Можно получить доступ к Micro Focus Vibe непосредственно из файловой системы вашего компьютера (Windows или Mac).

Дополнительную информацию см. в *кратком руководстве по [Micro Focus Vibe Desktop](http://www.novell.com/documentation/vibe4/vibe4_qs_desktop/data/vibe4_qs_desktop.html) для [Windows](http://www.novell.com/documentation/vibe4/vibe4_qs_desktop/data/vibe4_qs_desktop.html)* (http://www.novell.com/documentation/vibe4/vibe4\_qs\_desktop/data/ vibe4\_qs\_desktop.html) и *кратком руководстве по [Micro Focus Vibe Desktop](http://www.novell.com/documentation/vibe4/vibe4_qs_desktopmac/data/vibe4_qs_desktop.html) для Mac* (http:// www.novell.com/documentation/vibe4/vibe4\_qs\_desktopmac/data/vibe4\_qs\_desktop.html).

#### <span id="page-11-3"></span>**Доступ к Micro Focus Vibe с мобильного устройства**

Для доступа к сайту Vibe в iOS и Android есть собственные мобильные приложения. Доступ к Vibe в веб-браузере на мобильном устройстве не поддерживается. Вместо этого загрузите мобильное приложение Vibe, совместимое с вашим мобильным устройством.

Дополнительную информацию см. в документе *[Micro Focus Vibe Mobile Quick Start \(](https://www.novell.com/documentation/vibe4/vibe4_qs_mobile/data/vibe4_qs_mobile.html)Краткое руководство по [Micro Focus Vibe Mobile\)](https://www.novell.com/documentation/vibe4/vibe4_qs_mobile/data/vibe4_qs_mobile.html)* (https://www.novell.com/documentation/vibe4/ vibe4\_qs\_mobile/data/vibe4\_qs\_mobile.html).

На изображении ниже показан сайт Vibe на устройстве iOS. На устройствах Android внешний вид отличается от приведенного на изображении.

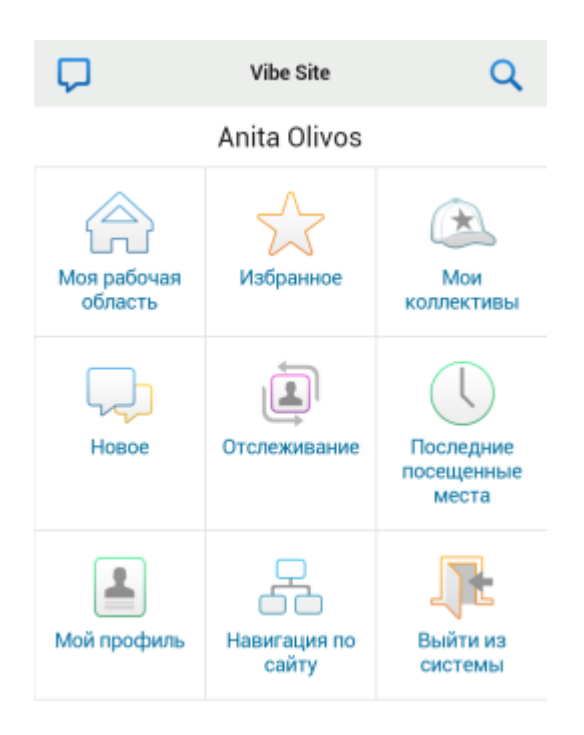

## <span id="page-12-0"></span>**Запуск Micro Focus Vibe**

- **1** Запустите веб-браузер (например, Mozilla Firefox или Internet Explorer).
- **2** Перейдите на сайт вашей организации Micro Focus Vibe по его URL-адресу.
- **3** В поле **ИД пользователя** укажите свое имя пользователя Vibe.
- **4** В поле **Пароль** введите свой пароль пользователя Vibe.

Если вы не знаете своего имени пользователя и пароля, обратитесь к администратору Vibe.

**5** Нажмите кнопку **ОК**.

### <span id="page-12-1"></span>**Знакомство с интерфейсом Micro Focus Vibe и его функциями**

При первом запуске Micro Focus Vibe открывается страница "Новое". Эта страница показывает вам, что изменилось в ваших коллективах, избранных местах и т. п.

- "Общие сведения о [заголовке](#page-12-2)" на стр. 14
- "Общие сведения о панели [навигации](#page-13-0)" на стр. 15
- "Общие [сведения](#page-14-0) о панели действий" на стр. 16
- "Общие сведения о вкладках важного и домашней странице вашей [персональной](#page-14-1) рабочей [области](#page-14-1)" на стр. 16
- "Общие сведения об области [содержимого](#page-15-0)" на стр. 17

#### <span id="page-12-2"></span>**Общие сведения о заголовке**

Заголовок содержит следующие элементы.

**Ссылка на имя.** Щелкните ссылку с именем, которая находится в правом верхнем углу любой страницы Vibe, чтобы просмотреть параметры, которые перечислены ниже.

 **Информация о квоте данных.** (Зависит от условий) Отображается ваша текущая квота данных и объем использованной квоты.

Если этот параметр не отображается, то администратор Vibe не ограничил объем ваших данных квотой данных. Дополнительную информацию о квоте данных в Vibe см. в разделе "Managing Your Data Quota (Управление квотой данных)" документа *Micro Focus Vibe 4.0.6 Advanced User Guide (Руководство по Micro Focus Vibe 4.0.6 для опытных пользователей)*.

- **Просмотреть профиль.** Показывает ваш профиль в Vibe.
- **Личные настройки.** Отображает ваши персональные настройки. Можно настроить указанные ниже персональные настройки.
	- **Показ записи.** Укажите поведение по умолчанию при выборе файла щелчком мыши. Дополнительные сведения см. в "Настройка стиля [отображения](#page-99-3) записей" на стр[. 102](#page-99-3).
	- **Элементов на страницу папки.** Укажите количество записей для отображения на данной странице. Дополнительную информацию см. в разделе "Настройка [количества](#page-72-4) записей для [отображения](#page-72-4) на странице папки" на стр. 75.
	- **Скрыть коллекцию ''Общедоступные''.** Если применимо, выберите этот параметр,

чтобы скрыть значок **Общедоступные** в заголовке, чтобы он не отображался в веб-клиенте. Дополнительную информацию о просмотре общедоступных файлов см. в разделе "Доступ к общим [файлам](#page-29-3) и папкам" на стр. 31.

- **Интерактивная лента.** Отображает текущие ленты с последними записями в ваших коллективах, отслеживаемых местах или на всем сайте.
- **Изменить пароль.** (Только для пользователей, которые не являются пользователями LDAP) Укажите текущий и новый пароль. Дополнительные сведения см. в разделе "[Изменение](#page-17-0) пароля" на стр. 19.
- **Справка.** Отображает документ Vibe *Web Application User Guide (Руководство пользователя веб-приложения Vibe)*.
- **Загрузить приложения Vibe.** (Зависит от условий) Выводит страницу загрузки классического приложения Vibe.

Если этот параметр недоступен, это значит, что администратор Vibe не включил его.

- **Библиотека ресурсов Vibe.** (Только для администратора) Отображает библиотеку ресурсов Vibe, которая содержит дополнительную информацию и ресурсы, в том числе загружаемые пользовательские формы и рабочие процессы, тематические статьи и другие материалы.
- **Ideas Portal.** (Только для администратора) Позволяет перейти на Ideas Portal Micro Focus.
- **Выход.** Выход с сайта Vibe.

#### <span id="page-13-0"></span>**Общие сведения о панели навигации**

Панель навигации содержит дерево навигации, которое отображает текущую рабочую область и все вложенные рабочие области и папки.

#### <span id="page-14-0"></span>**Общие сведения о панели действий**

Панель действий содержит следующие функции.

**Значок развертывания и свертывания панели навигации.** Скрывает и отображает левую панель навигации.

**Значок развертывания и свертывания заголовка.** Скрывает и отображает заголовок.

**Значок панели инструментов рабочей области.** Отображает панель инструментов рабочей области, которая позволяет быстро переходить в любое расположение, в отношении которого у пользователя есть соответствующие права.

**Моя рабочая область.** Отображает персональную рабочую область.

**Что нового.** Отображает страницу нового, на которой можно быстро увидеть, что нового в ваших коллективах, избранных местах и т. п.

**Избранное.** Позволяет добавлять места в избранное или быстро переходить к избранным местам на сайте Vibe.

**Мои коллективы.** Отображает ссылки на все рабочие области коллективов, членом которых вы являетесь.

**Последние посещенные места.** Отображает объекты, которые вы посещаете наиболее часто.

**Вид.** Позволяет выполнять различные задачи, в том числе просматривать новое и непрочитанное содержимое рабочей области или папки, узнавать, кто имеет доступ, просматривать содержимое буфера обмена Vibe и получать доступ к корзине Vibe.

**Поиск.** Позволяет выполнить поиск записей, мест и пользователей по всему сайту или только в определенных областях на этом сайте.

Щелкните значок **Параметры поиска** , чтобы ограничить поиск только людьми, местами или тегами. Можно сохранить результаты поиска или выполнить расширенный поиск.

Дополнительную информацию о поиске в Vibe см. в разделе "Поиск [информации](#page-21-3)" на стр. 23.

#### <span id="page-14-1"></span>**Общие сведения о вкладках важного и домашней странице вашей персональной рабочей области**

Домашняя страница персональной рабочей области содержит разнообразные вкладки, которые упрощают работу. Используйте эти вкладки как центральное место, где можно быстро получить сведения о новых записях, предстоящих задачах, собраниях за день и т. д.

**Что нового.** Отображает новые записи в коллективах, в местах, за которыми вы следите, или на всем сайте.

**Последние.** Выводит список последних сообщений и недавно посещенных записей. Можно просматривать список пользователей, недавно посетивших рабочую область, а также свои персональные теги.

**Задачи и календари.** Показывает задачи, назначенные пользователю, выводит календари, за которыми следит пользователь, а также сегодняшние события в этих календарях.

**Аксессуары.** Содержит панель аксессуаров, на которой перечислены записи из папок "Гостевая книга", "Блог" и "Фотоальбом".

#### <span id="page-15-0"></span>**Общие сведения об области содержимого**

В области содержимого Vibe показывается основная часть информации: рабочие области, папки и записи.

### <span id="page-15-1"></span>**Настройка персональной рабочей области**

Чтобы воспользоваться преимуществами всех функций Micro Focus Vibe, вам может потребоваться настроить свою персональную рабочую область.

- "[Изменение](#page-15-2) профиля" на стр. 17
- "[Маркировка](#page-16-0) рабочей области" на стр. 18

#### <span id="page-15-2"></span>**Изменение профиля**

Иногда возникает необходимость обновить профиль вручную, чтобы показать важную контактную информацию, например адрес электронной почты, номер телефона, часовой пояс и изображение.

Другой причиной изменения профиля может быть публикация сведений о ваших профессиональных навыках и опыте работы для других пользователей Vibe. Одним из преимуществ Vibe является возможность найти в вашей организации экспертов по любому вопросу. Как пользователь Vibe вы можете быть экспертом в своей предметной области.

**ПРИМЕЧАНИЕ.** Если вам не удается изменить свои личные данные (например, пароль Vibe) согласно указаниям данного раздела, это скорее всего связано с тем, что в данный момент выполняется синхронизация ваших персональных данных с внешним сервером каталогов. Чтобы внести изменения, проконсультируйтесь с вашим администратором Vibe.

**1** Щелкните ссылку с именем в правом верхнем углу любой страницы Vibe.

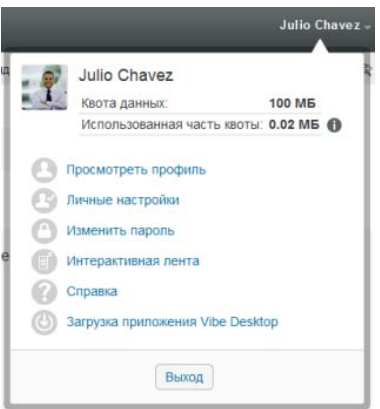

- **2** Нажмите кнопку **Просмотреть профиль**.
- **3** Нажмите кнопку **Изменить**, внесите необходимые изменения, затем нажмите кнопку **ОК**.

#### <span id="page-16-0"></span>**Маркировка рабочей области**

Персональная маркировка рабочей области может сделать ее более наглядной и удобной для работы.

- **1** Перейдите в свою персональную рабочую область.
- **2** Рядом с именем рабочей области щелкните значок Настроить  $\bullet$ , затем щелкните **Маркировать рабочую область**.

Откроется диалоговое окно "Маркировка рабочей области или папки".

**3** Укажите следующие сведения для создания личной маркировки.

**Использовать изображение маркировки.** Выберите этот параметр, чтобы использовать существующее изображение в раскрывающемся списке, или щелкните значок **Обзор** для поиска изображения в файловой системе компьютера.

**Использовать расширенную маркировку.** Выберите этот параметр и нажмите кнопку **Дополнительно**, если требуется создать маркировку, включающую дополнительные функции, такие как видео YouTube.

Можно добавить видеоролик YouTube в раздел фирменного оформления, вставив объект мультимедиа.

Дополнительную информацию о показе видеоматериалов YouTube в Vibe см. в разделе "Показ видео [YouTube](#page-98-2) в записи папки" на стр. 101.

**Фоновое изображение.** Щелкните значок **Обзор** , чтобы найти изображение в файловой системе компьютера. Раскрывающийся список содержит изображения только в том случае, если создается фирменное оформление рабочей области коллектива и изображения прикреплены к рабочей области, как описано в разделе "[Изменение](#page-48-3) рабочей [области](#page-48-3)" на стр. 50.

Изображение отображается как фон для вашей маркировки.

**Растянуть изображение.** Растягивает изображение так, чтобы оно занимало всю область маркировки.

При растягивании изображение перекрывает любой ранее заданный цвет фона.

**Цвет фона.** Добавляет цвет фона для всей области маркировки. Чтобы изменить цвет фона, щелкните имя цвета справа от этого поля, выберите новый цвет и нажмите кнопку **ОК**.

Если добавляется и растягивается фоновое изображение, цвет фона не отображается.

**Цвет текста.** Изменяет цвет текста имени рабочей области в правом верхнем углу области маркировки. Чтобы изменить цвет текста, щелкните имя цвета справа от этого поля, выберите новый цвет и нажмите кнопку **ОК**.

**Очистить маркировку.** Выберите этот параметр, чтобы очистить все текущие параметры маркировки.

**4** Нажмите кнопку **ОК**.

Созданная маркировка отображается в рабочей области.

Дополнительную информацию о создании фирменного оформления для рабочих областей и папок см. в разделе "Branding a Folder or Workspace (Фирменное оформление папки или рабочей области)" документа *Micro Focus Vibe 4.0.6 Advanced User Guide (Руководство по Micro Focus Vibe 4.0.6 для опытных пользователей)*.

### <span id="page-17-0"></span>**Изменение пароля**

Только локальные и внешние пользователи могут менять свои пароли согласно процедуре, описанной в этом разделе. Если вам не удается изменить свой пароль Vibe согласно процедуре, описанной в этом разделе, обратитесь к администратору Vibe.

- **1** Щелкните ссылку с именем в правом верхнем углу любой страницы Vibe.
- **2** Щелкните **Смена пароля**.

Отобразится диалоговое окно "Изменить пароль".

- **3** Укажите текущий пароль, затем укажите новый пароль и подтвердите его.
- **4** Нажмите кнопку **ОК**.

### <span id="page-17-1"></span>**Создание рабочей области коллектива**

По умолчанию каждый пользователь в Micro Focus Vibe имеет право создать рабочую область коллектива.

Рабочие области коллективов являются наиболее общим типом рабочей области. Они способствуют выполнению задач коллектива, давая его участникам возможность общего доступа к файлам, обмена идеями, а также более эффективного и продуктивного сотрудничества.

Чтобы создать рабочую область коллектива:

**1** Щелкните значок **Обзор** на панели действий и разверните узел **Домашняя рабочая область** в дереве рабочих областей.

Каталог домашней рабочей области является папкой наивысшего уровня в дереве рабочих областей; его можно назвать в соответствии с требованиями вашей организации.

**2** Нажмите **Рабочие области коллективов**.

Откроется страница "Коллективы".

**3** Щелкните **Новая рабочая область**.

Откроется страница "Новая рабочая область".

Если параметр **Новая рабочая область** не виден, значит, администратор сайта не разрешил вам создавать новые рабочие области на данном уровне. Разверните дерево рабочих областей в соответствии со структурой вашего подразделения, щелкните имя каталога, в котором нужно создать новую рабочую область коллектива, и рядом с именем

рабочей области щелкните значок **Настроить** . Щелкните **Новая рабочая область**. Убедитесь, что в разделе **Рабочая область** выбрана **Рабочая область коллектива.** Или выполните действия, описанные в разделе "Создание рабочей области [коллектива](#page-58-0) в [существующей](#page-58-0) рабочей области" на стр. 60.

**4** Укажите следующую информацию.

**Заголовок рабочей области.** Укажите заголовок рабочей области.

**Рабочая область.** Выберите **Рабочая область коллектива**.

**Участники коллектива.** Здесь можно указать участников коллектива.

Можно указывать отдельных пользователей, составы коллективов или добавлять имена из буфера обмена.

**Папки рабочей области.** Выберите папки, которые необходимо включить в рабочую область.

Дополнительные папки можно будет добавлять в любое время. Информацию о том, как добавить папки в рабочую область, см. в разделе "[Создание](#page-62-2) новой папки" на стр. 65.

**5** Нажмите кнопку **ОК**, чтобы создать новую рабочую область.

Сведения о том, как создать рабочую область коллектива в существующей рабочей области, см. в разделе "Создание рабочей области коллектива в [существующей](#page-58-0) рабочей области" на стр[. 60.](#page-58-0)

### <span id="page-18-0"></span>**Использование папок Micro Focus Vibe**

В Micro Focus Vibe есть разнообразные типы папок, которые позволяют систематизировать различные виды информации, содержащейся в рабочих областях.

- "[Обсуждения](#page-18-1)" на стр. 20
- "[Блог](#page-18-2)" на стр. 20
- "[Календарь](#page-18-3)" на стр. 20
- "[Гостевая](#page-19-0) книга" на стр. 21
- "[Файлы](#page-19-1)" на стр. 21
- "[Этапы](#page-19-2)" на стр. 21
- "[Микроблог](#page-19-3)" на стр. 21
- "[Отраженные](#page-19-4) файлы" на стр. 21
- "[Фотоальбом](#page-19-5)" на стр. 21
- "[Опросы](#page-20-0)" на стр. 22
- "[Задачи](#page-20-1)" на стр. 22
- "[Вики](#page-20-2)" на стр. 22

#### <span id="page-18-1"></span>**Обсуждения**

Обсуждения используются как способ получения комментариев и ответов на ваши вопросы и мысли. В папке "Обсуждение" персональной рабочей области можно начинать обсуждения общего характера. Более специфические дискуссионные потоки, относящиеся к проекту и коллективу, можно начинать в папке "Обсуждение" соответствующей рабочей области коллектива.

#### <span id="page-18-2"></span>**Блог**

Блоги предоставляют хорошую возможность выразить свои мысли по важным для вас темам. Например, если вы работаете над проектом и отвечаете за конкретный участок этого проекта, то можете извещать участников своего коллектива о ходе работы, ведя блог в папке "Блог" рабочей области коллектива.

#### <span id="page-18-3"></span>**Календарь**

Vibe позволяет создать папку "Календарь" в любой выбранной вами рабочей области. Можно вести личный календарь в своей персональной рабочей области, а затем добавить отдельные календари в ваши рабочие области коллективов, чтобы постоянно отслеживать события каждого коллектива.

#### <span id="page-19-0"></span>**Гостевая книга**

Папка "Гостевая книга" в Vibe является местом хранения всех записей гостевой книги. По умолчанию пользователи могут оставлять записи в вашей гостевой книге, щелкнув вкладку **Обзор** на домашней странице вашей персональной рабочей области. Для ваших друзей и коллег это быстрый способ связаться с вами.

### <span id="page-19-1"></span>**Файлы**

Папки с файлами в Vibe облегчают хранение файлов и отслеживание вносимых в них изменений. Личные файлы можно хранить в папке "Файлы" персональной рабочей области, а файлы коллективов — в отдельных папках, относящихся к коллективам. Это облегчает совместный доступ к файлам другим участникам коллектива и всем заинтересованным пользователям.

### <span id="page-19-2"></span>**Этапы**

В папках этапов отслеживается ход выполнения задач в различных папках задач. Папки этапов чаще всего используются в этих рабочих областях, но могут использоваться и в других. Дополнительную информацию см. в разделе "[Управление](#page-60-3) рабочей областью управления [проектами](#page-60-3)" на стр. 62.

### <span id="page-19-3"></span>**Микроблог**

Папка "Микроблог" в Vibe является местом хранения всех записей микроблогов. Функция микроблога используется для быстрой записи своих мыслей или для оповещения других пользователей о том, чем вы заняты в данный момент. Это позволяет обеспечить большую прозрачность, т. к. коллеги знают, что вы делаете в данный момент и чем они могут вам помочь.

Вы можете заходить в папки микроблогов других пользователей, чтобы увидеть, над чем они работают, и оказать им помощь, поделившись своими знаниями и опытом.

### <span id="page-19-4"></span>**Отраженные файлы**

Папки отраженных файлов ссылаются на файловую систему внешнего сервера, а не на файловую систему Vibe, где хранится другая информация Vibe. Папки отраженных файлов могут ссылаться на любые пути WebDAV или локальных файлов.

Дополнительные сведения о папках отраженных файлов см. в разделе "Working with Mirrored Folders (Работа с отраженными папками)" документа *Micro Focus Vibe 4.0.6 Advanced User Guide (Руководство по Micro Focus Vibe 4.0.6 для опытных пользователей)*.

### <span id="page-19-5"></span>**Фотоальбом**

Фотоальбомы предназначены для хранения и просмотра изображений. Личные фотографии можно хранить в папке "Фотоальбом" в вашей персональной рабочей области, а фотографии, связанные с коллективом, — в папке "Фотоальбом" в рабочей области коллектива.

### <span id="page-20-0"></span>**Опросы**

В папках опросов сохраняются опросы, созданные вами и другими пользователями Vibe. Опросы позволяют узнать мнение членов коллектива и других пользователей Vibe по вопросам, которые важны для вас, вашего коллектива или компании.

#### <span id="page-20-1"></span>**Задачи**

Папки задач предназначены для отслеживания хода выполнения рабочих задач. Vibe позволяет создать папку "Задачи" в любой выбранной вами рабочей области. Можно поддерживать персональную папку задач в персональной рабочей области, а затем добавлять отдельные папки задач в рабочие области коллективов, чтобы отслеживать ход выполнения задач каждого коллектива.

#### <span id="page-20-2"></span>**Вики**

Папки вики содержат записи вики. Вики — это набор связанных записей, которые ведутся участниками совместно. Лучшим примером вики в Интернете является Википедия. Другими примерами возможного содержимого вики являются глоссарии, политики и процедуры.

### <span id="page-20-3"></span>**Просмотр справочной документации**

**1** Щелкните ссылку с вашим именем в правом верхнем углу любой страницы Vibe, а затем щелкните значок **Справка**.

При этом в новом окне браузера откроется *руководство пользователя Vibe*.

# <span id="page-21-0"></span>2 <sup>2</sup>**Получение информации**

В Micro Focus Vibe есть целый ряд методов, которые помогут вам быть в курсе событий в ваших коллективах и организации.

- "Поиск [информации](#page-21-1)" на стр. 23
- "Доступ к общим [файлам](#page-28-2) и папкам" на стр. 30
- "Доступ к [персональным](#page-29-0) файлам и папкам (мои файлы)" на стр. 31
- "Доступ к общим [файлам](#page-29-1) и папкам" на стр. 31
- "[Подписка](#page-29-2) на папку или запись" на стр. 31

### <span id="page-21-3"></span><span id="page-21-1"></span>**Поиск информации**

Функция поиска в Micro Focus Vibe позволяет выполнять следующие задачи:

- обнаруживать доступную информацию по конкретным вопросам;
- быстро переходить в рабочую область (персональную, коллективную и т. д.), папку или к помеченному элементу, который заведомо существует на сайте Vibe;
- находить эксперта по теме;
- находить соответствующие рабочие области или папки.

Функции поиска описаны в следующих разделах:

- "[Использование](#page-21-2) обычного поиска" на стр. 23
- "Поиск [конкретных](#page-24-0) людей, мест или элементов с тегами" на стр. 26
- "[Использование](#page-25-0) расширенного поиска" на стр. 27
- "Поиск элементов, которые были [перемещены](#page-27-0) в корзину." на стр. 29
- "Сохранение и повторное [использование](#page-27-1) поисков" на стр. 29
- "Поиск [эксперта](#page-28-0) по теме" на стр. 30
- "Обнаружение [соответствующей](#page-28-1) рабочей области или папки" на стр. 30

#### <span id="page-21-2"></span>**Использование обычного поиска**

Чтобы произвести обычный поиск:

**1** В поле **Поиск** введите слова или фразы в кавычках, а затем нажмите клавишу Enter.

Vibe позволяет уточнять условия поиска следующими способами:

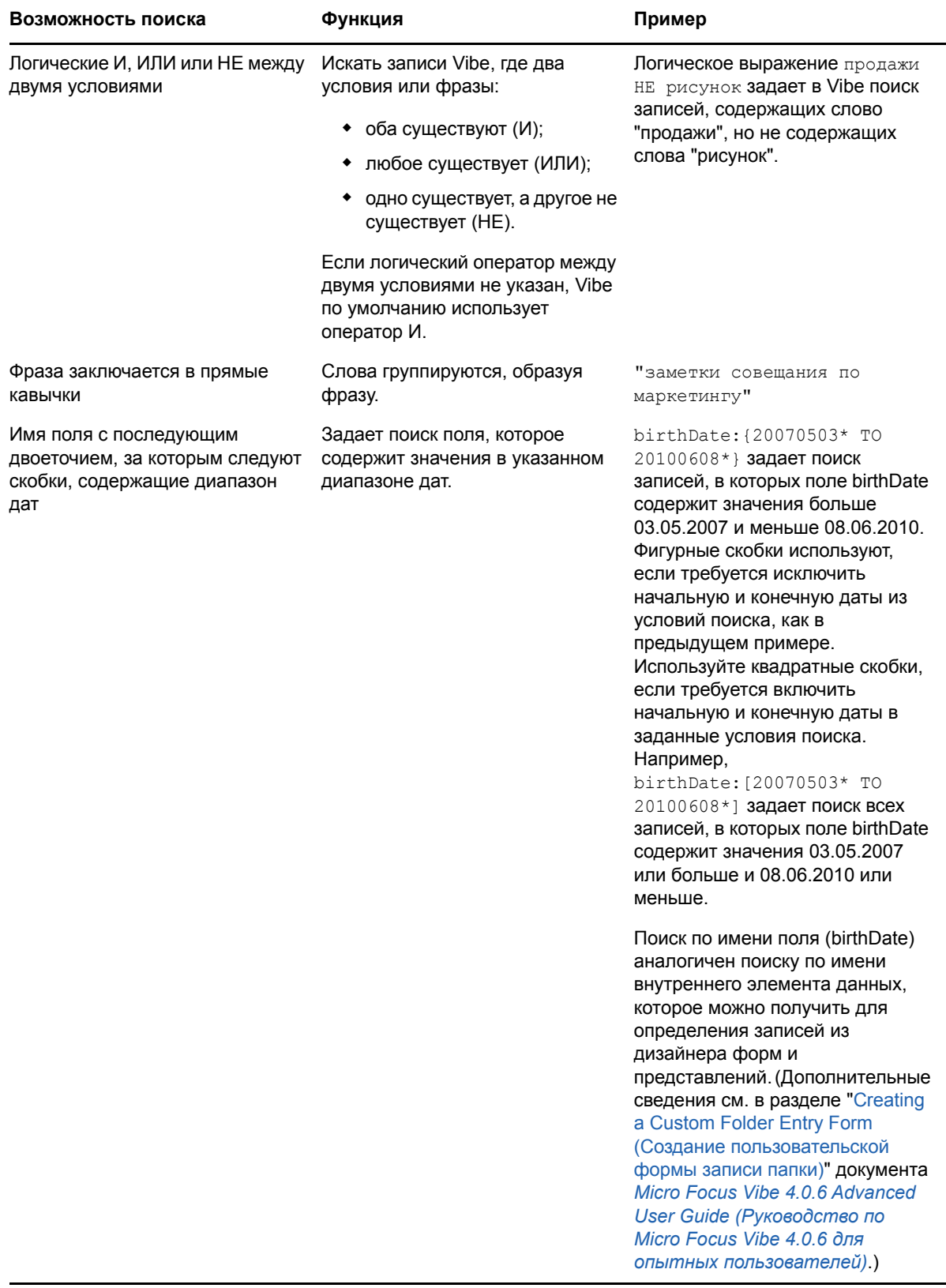

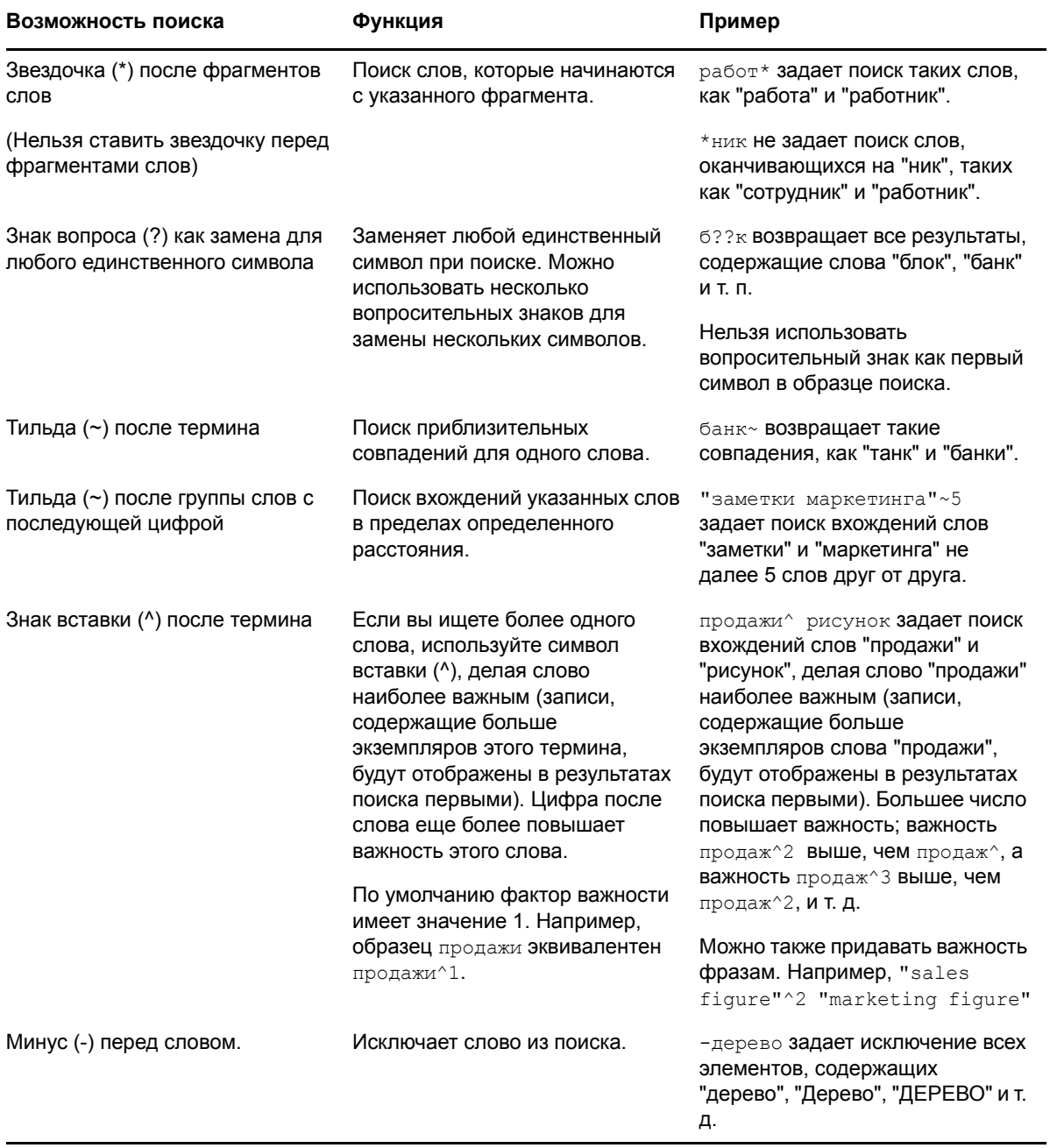

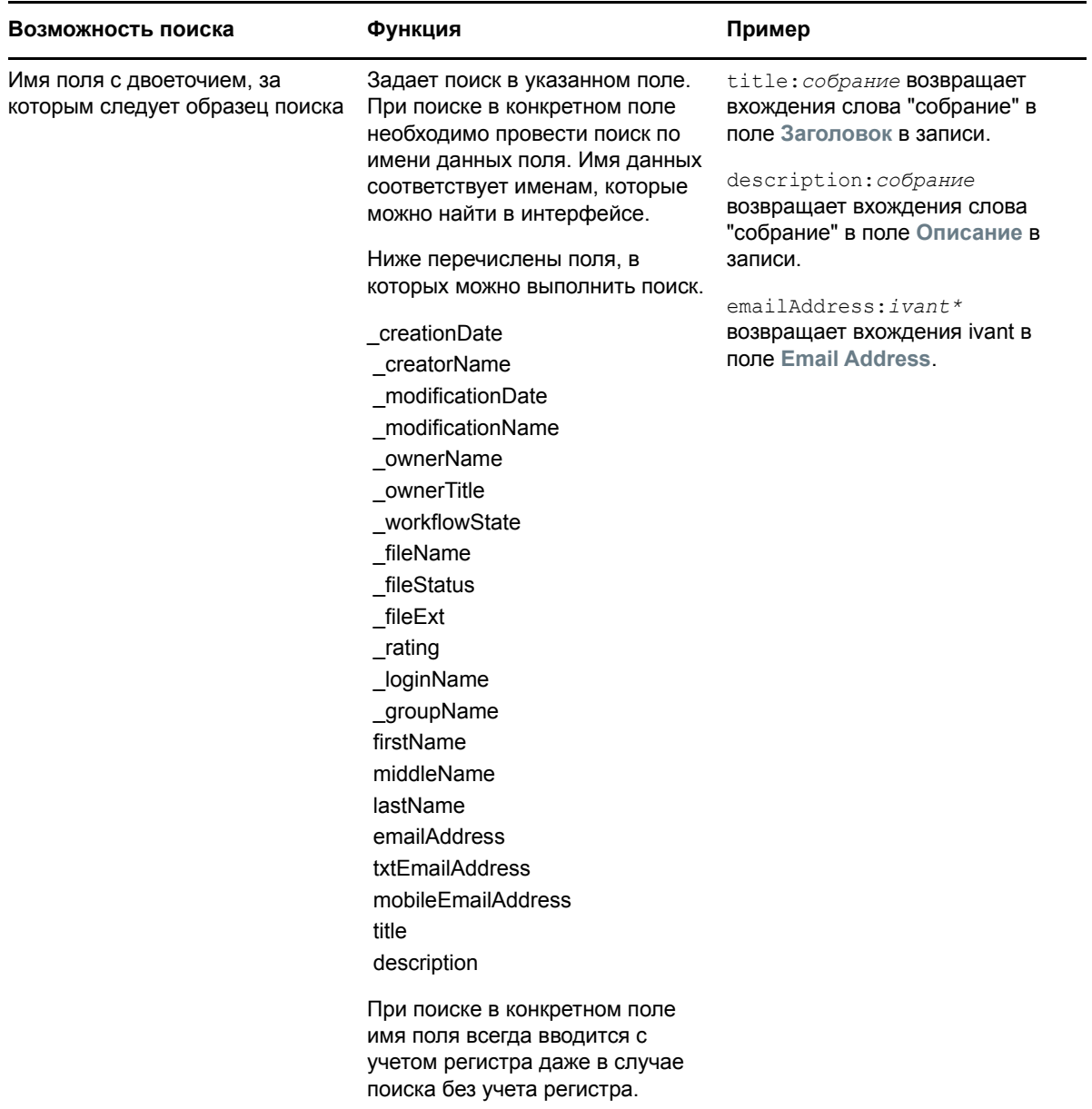

Щелкните значок **Параметры поиска** для уточнения условий поиска и включения только людей, мест или тегов (см. "Поиск [конкретных](#page-24-0) людей, мест или элементов с тегами" на стр. 26).

Можно также выбрать один из сохраненных поисков.

#### <span id="page-24-0"></span>**Поиск конкретных людей, мест или элементов с тегами**

Чтобы уточнить условия поиска для включения только людей, мест или тегов:

- **1** Щелкните значок Параметры поиска .
- **2** Выберите один из следующих параметров:
	- **Пользователи.** Позволяет быстро перейти к персональной рабочей области пользователя.
- **Места.** Позволяет быстро перейти к любой папке или рабочей области Vibe. Например, если требуется найти папку блога сотрудника, просто введите блог и укажите имя сотрудника. Соответствующее место будет перечислено в раскрывающемся списке.
- **Теги.** Позволяет находить любые рабочие области, папки или записи, для которых определены теги. Укажите имя тега, по которому ведется поиск, и щелкните имя в раскрывающемся списке. Vibe показывает все рабочие области, папки и записи, имеющие заданный тег.

Vibe показывает все персональные теги и теги сообществ, на которые у вас имеются соответствующие права.

**3** В предоставленное поле начните вводить имя человека, место или тег, поиск которого ведется.

В Vibe используется функция поиска по мере ввода. По мере ввода текста для поиска Vibe выводит список элементов, соответствующих уже введенному значению (например, сначала все элементы, содержащие "д", затем все элементы, содержащие "ди").

Если предлагается несколько панелей элементов для выбора, то для их просмотра можно использовать значок стрелки влево и значок стрелки вправо.

**4** Щелкните имя человека, место или тег, когда они появятся в раскрывающемся списке.

Отображаются человек, место или элементы с тегами.

#### <span id="page-25-0"></span>**Использование расширенного поиска**

Расширенный поиск позволяет сужать область поиска на основании различных условий.

- **1** Щелкните значок **Параметры поиска** .
- **2** Щелкните **Расширенный поиск**.

Расширенный поиск можно также выполнить со страницы результатов поиска.

**1** Щелкните **Расширенный поиск**.

Если для поиска требуется указать несколько условий, щелкните **Добавить**, чтобы добавить другое поле для использования.

Чтобы удалить условие из поиска, щелкните значок X рядом с условием.

**Текст.** Введите текст для поиска.

Дополнительно о способах уточнения поиска по образцам текста см. "[Использование](#page-21-2) обычного [поиска](#page-21-2)" на стр. 23.

**Искать по всему сайту.** Поиск по всему сайту. Этот параметр уже будет выбран, если выполнялся поиск по всему сайту.

**Поиск в области "Мои файлы".** Поиск только тех файлов и папок, которые расположены в области "Мои папки".

**Поиск в области "Доступ открыт мне".** Поиск только тех файлов и папок, которые расположены в области "Доступ открыт мне".

**Поиск в "Доступ открыт мной".** Поиск только тех файлов и папок, которые расположены в области "Доступ открыт мной".

**Места.** Этот раздел позволяет ограничить поиск определенными местами. Разверните дерево, щелкнув значок плюса (+) рядом с домашней рабочей областью, а затем перейдите и выберите рабочую область или папку, в которой следует проводить поиск.

**Искать во всех вложенных расположениях.** Поиск всего, что расположено ниже выбранного элемента в дереве рабочей области.

**Искать удаленные элементы.** Поиск элементов, которые были перемещены в корзину. При выполнении поиска возвращаются только те элементы, которые находятся в корзине. Элементы, которые удалены (очищены) из системы Vibe, невозможно восстановить.

**Элементов на страницу.** Выберите, сколько результатов следует отображать на каждой странице поиска.

**Слов на элемент.** Выберите число слов, отображаемых для каждого результата поиска.

**Сортировать по.** Выберите способ сортировки результатов поиска. Сортировать результаты поиска можно по следующим параметрам.

- **Степень соответствия.** Когда выбирается **Степень соответствия**, сверху в списке отображаются наиболее важные результаты.
- **Дата.** Когда выбирается **Дата**, сверху в списке отображаются недавно добавленные или измененные результаты, соответствующие условиям поиска.
- **Рейтинг.** Когда выбирается **Рейтинг**, записи с максимальным рейтингом отображаются в начале списка. Дополнительные сведения о рейтинге записей см.: "[Рейтинг](#page-99-4) записи папки" на стр[. 102](#page-99-4).
- **Счетчик ответов.** Когда выбирается **Счетчик ответов**, записи с максимальным числом ответов отображаются в начале списка.

**Сортировать по (вторично).** Позволяет сортировать результаты поиска по второму признаку.

Если нужно сортировать результаты только по одному признаку, выберите тот же вариант, что и в раскрывающемся списке **Сортировать по**.

**Авторы.** Поиск элементов по их авторам.

**Теги.** Поиск элементов, имеющих теги, как теги сообщества, так и персональные.

**Рабочий поток.** Поиск элементов, к которым применен конкретный рабочий поток.

**Атрибуты записи.** Поиск записей на основании выбранных пользователем в записи элементов, таких как поле выбора или переключатель. Например, при выборе **Запись задачи** в следующем появившемся поле выберите **Срок**. В третьем появившемся поле выберите день, чтобы найти все задачи со сроком завершения, равным этому конкретному дню.

**Последнее действие за дни.** Выберите поиск элементов, которые были активными за последние 1, 3, 7, 30 или 90 дней.

**Даты создания.** Поиск элементов на основании дат их создания. В предоставленных полях укажите начальную и конечную даты необходимого интервала.

**Даты изменения.** Поиск элементов на основании дат их последнего изменения. В предоставленных полях укажите начальную и конечную даты необходимого интервала.

**Тип элемента.** Выберите тип элемента для поиска.

#### <span id="page-27-0"></span>**Поиск элементов, которые были перемещены в корзину.**

Vibe позволяет искать элементы, которые перемещены в корзину на сайте Vibe. Чтобы просмотреть найденный искомый элемент, щелкните его. Информацию о восстановлении элемента см. в разделах "[Восстановление](#page-49-2) рабочей области из корзины" на стр. 51, "[Восстановление](#page-64-2) папки из корзины" на стр. 67 или "[Восстановление](#page-84-2) записи папки из корзины" на стр[. 87.](#page-84-2) Для восстановления элемента необходимо иметь соответствующие права. Если требуется восстановить элемент, но у вас нет соответствующих прав, отправьте пользователю, который создал элемент, запрос на его восстановление.

Дополнительные сведения о восстановлении элементов в Vibe см. в разделе "Restoring Items from the Trash (Восстановление элементов из корзины)" документа *Micro Focus Vibe 4.0.6 Advanced User Guide (Руководство для опытных пользователей Micro Focus Vibe 4.0.6)*.

Порядок поиска элемента, который перемещен в корзину

- **1** Щелкните значок Параметры поиска <sup>Q</sup>.
	- Откроется диалоговое окно "Параметры поиска".
- **2** Щелкните **Расширенный поиск**.
- **3** Выберите **Искать удаленные элементы**.
- **4** (Необязательно.) Уточните область поиска одним из доступных способов (см. "[Использование](#page-25-0) расширенного поиска" на стр. 27).

Если не сужать область поиска, будут показаны все элементы, удаленные из Vibe.

Удаленные (очищенные) элементы отобразить невозможно.

**5** Щелкните **Поиск**.

#### <span id="page-27-1"></span>**Сохранение и повторное использование поисков**

Vibe позволяет сохранять поиски для их повторного использования в дальнейшем.

- "[Сохранение](#page-27-2) поиска" на стр. 29
- "Доступ к [сохраненным](#page-27-3) поискам" на стр. 29

#### <span id="page-27-2"></span>**Сохранение поиска**

**1** После выполнения поиска, который требуется сохранить, щелкните **Вид** > **Сохраненные поиски** на панели инструментов "Действие".

Откроется диалоговое окно "Сохраненные поиски".

**2** В разделе **Управление сохраненными поисками** укажите имя сохраняемого поиска, а затем щелкните **Сохранить** > **Закрыть**.

#### <span id="page-27-3"></span>**Доступ к сохраненным поискам**

**1** Щелкните значок **Параметры поиска** .

Откроется диалоговое окно "Параметры поиска".

**2** В раскрывающемся списке **Сохраненные поиски** щелкните сохраненный поиск, к которому требуется доступ.

#### <span id="page-28-0"></span>**Поиск эксперта по теме**

Vibe позволяет находить экспертов в предметных областях, предоставляя список пользователей, которые больше всего написали по конкретному вопросу.

**1** Выполните простой или расширенный поиск, как описано в разделах "[Использование](#page-21-2) [обычного](#page-21-2) поиска" на стр. 23 и "[Использование](#page-25-0) расширенного поиска" на стр. 27.

Откроется страница результатов поиска со списком записей, соответствующих условиям поиска.

**2** Щелкните **Вид** > **С наивысшей оценкой** на панели инструментов "Действие".

Отображается список мест и людей с наивысшей оценкой. Пользователи, занимающие верхние позиции раздела **Люди с наивысшей оценкой** оставили на сайте Vibe больше всего сообщений по интересующему вас конкретному вопросу. Щелкните имя пользователя, чтобы перейти в его персональную рабочую область.

#### <span id="page-28-1"></span>**Обнаружение соответствующей рабочей области или папки**

Vibe позволяет находить рабочие области и папки, которые содержат информацию на конкретную тему.

**1** Выполните простой или расширенный поиск, как описано в разделах "[Использование](#page-21-2) [обычного](#page-21-2) поиска" на стр. 23 и "[Использование](#page-25-0) расширенного поиска" на стр. 27.

Откроется страница результатов поиска со списком записей, соответствующих условиям поиска.

**2** Щелкните **Вид** > **С наивысшей оценкой** на панели инструментов "Действие".

Отображается список мест и людей с наивысшей оценкой. Верхняя часть раздела **Места с наивысшей оценкой** будет содержать основную информацию по теме, которую вы искали. Щелкните имя рабочей области или папки, чтобы быстро перейти в нее.

### <span id="page-28-2"></span>**Доступ к общим файлам и папкам**

Файлы и папки, к которым вы предоставили совместный доступ для других пользователей, хранятся в одном удобном месте. Файлы и папки, к которым другие пользователи предоставили вам совместный доступ, хранятся в другом месте.

Можно просмотреть файлы и папки, к которым вам предоставили совместный доступ другие пользователи, или файлы и папки, совместный доступ к которым предоставили вы.

- **1** На панели инструментов "Действие" щелкните **Моя рабочая область**.
- **2** Чтобы просмотреть файлы и папки, к которым вам предоставлен совместный доступ, на

панели навигации щелкните **Доступ открыт мне** . Чтобы просмотреть файлы и папки,

совместный доступ к которым предоставили вы, щелкните пункт **Доступ открыт мной** .

Дополнительные сведения о предоставлении совместного доступа, а также о просмотре папок и файлов совместного доступа см. в разделе Глава 3 на стр. 35: "[Предоставление](#page-33-0) совместного доступа к записям, папкам и рабочим [областям](#page-33-0)".

### <span id="page-29-0"></span>**Доступ к персональным файлам и папкам (мои файлы)**

Все папки "Файлы" или "Фотоальбом", которые расположены в персональной рабочей области, отображаются в области "Мои файлы". Это обеспечивает удобный доступ к этим типам папок в одном месте. Также можно добавить записи "Файл" или "Фото" непосредственно в область "Мои файлы".

Порядок доступа к области "Мои файлы".

- **1** На панели инструментов "Действие" щелкните **Моя рабочая область**.
- **2** На панели навигации щелкните **Мои файлы** .

**ПРИМЕЧАНИЕ.** Папка "Хранилище моих файлов" (расположенная в вашей персональной рабочей области) — это фактическое место хранения файлов, которые непосредственно добавлены в область "Мои файлы". Можно добавить файлы непосредственно в эту папку или в область "Мои файлы".

Папка хранения "Мои файлы" создается при первом доступе к области "Мои файлы".

### <span id="page-29-3"></span><span id="page-29-1"></span>**Доступ к общим файлам и папкам**

Общие файлы и папки, доступ к которым предоставлен для всех. Возможность делать файлы и папки общедоступными должна быть включена администратором Vibe.

Порядок доступа к общедоступным файлам и папкам

**1** В заголовке щелкните **Общедоступные** .

Можно скрыть этот параметр, чтобы он не отображался в веб-клиенте. Процедура описана ниже.

- **1** Щелкните ссылку с именем в правом верхнем углу любой страницы Vibe.
- **2** Щелкните **Личные настройки**, выберите пункт **Скрыть коллекцию "Общедоступные"**.
- **3** Нажмите кнопку **ОК**.

Информацию о том, как сделать файл или папку доступными для всех, см. в разделе [Глава](#page-33-0) 3 на стр. 35: "[Предоставление](#page-33-0) совместного доступа к записям, папкам и рабочим областям".

Пользователи без учетной записи Vibe могут входить на сайт Vibe в качестве пользователей с правами гостей (как описано в разделе "Доступ к [Micro Focus Vibe](#page-11-4) из веб-браузера" на стр. 13) и просматривать все элементы, сделанные общедоступными.

#### <span id="page-29-2"></span>**Подписка на папку или запись**

В Micro Focus Vibe можно настроить отправку уведомлений по электронной почте для папок и их подпапок или для отдельных записей. Это называется "подписка" на папку или запись. Кроме того, владельцы папки могут настроить в Vibe отправку уведомлений по электронной почте на ваш адрес (как описано в разделе "Configuring Folders to Send Email Notifications to Other Users (Настройка папок для отправки уведомлений по электронной почте другим пользователям)" документа *Micro Focus Vibe 4.0.6 Advanced User Guide (Руководство по Micro*  *Focus Vibe 4.0.6 для опытных пользователей)*). Однако, поскольку индивидуальная настройка подписки пользователя переопределяет настройку владельца папки, можно переопределить любые конфигурации верхнего уровня.

Если для вас представляет интерес конкретная папка или запись, можно подписаться на эту папку или запись. Когда вы подписываетесь на папку или запись, Vibe уведомляет вас о действиях, выполняемых в папке или записи.

- "[Подписка](#page-30-0) на папку" на стр. 32
- "[Подписка](#page-30-1) на запись" на стр. 32
- "Выбор типов [уведомлений](#page-30-2) и мест доставки" на стр. 32
- "[Добавление](#page-31-0) и изменение мест доставки" на стр. 33
- "[Переопределение](#page-31-1) параметров уведомлений верхнего уровня" на стр. 33

#### <span id="page-30-0"></span>**Подписка на папку**

- **1** Перейдите к папке, на которую следует подписаться.
- **2** Щелкните значок **Настроить** рядом с названием папки, затем щелкните **Подписка на папку**.

Отобразится диалоговое окно "Подписка".

**3** Перейдите к разделу "Выбор типов [уведомлений](#page-30-2) и мест доставки" на стр. 32.

#### <span id="page-30-1"></span>**Подписка на запись**

**1** Щелкните стрелку раскрывающегося списка рядом с записью, на которую необходимо подписаться, затем щелкните **Подписаться**.

Отобразится диалоговое окно "Подписка".

**2** Перейдите к разделу "Выбор типов [уведомлений](#page-30-2) и мест доставки" на стр. 32.

#### <span id="page-30-2"></span>**Выбор типов уведомлений и мест доставки**

Эта форма позволяет выбрать тип получаемых уведомлений, а также адрес электронной почты или телефон, на которые будут отправляться уведомления.

**1** Выберите адрес электронной почты или телефон, на которые следует отправлять уведомления.

Можно выбрать несколько мест доставки по электронной почте или телефону для каждого типа уведомлений, удерживая нажатой клавишу Ctrl и выбирая почтовые адреса или номера телефонов.

Места доставки уведомлений можно выбрать в любом из разделов, представляющих типы уведомлений.

**Сообщение электронной почты со сводкой.** (Только для папок.) Vibe отправляет одно сообщение со сводкой всех действий, выполненных в данной папке и папках, вложенных в нее. Vibe отправляет уведомления со сводками по расписанию, заданному администратором сайта.

**Только электронная почта.** Vibe отправляет отдельное сообщение о каждом создании или изменении записи. Сообщения электронной почты не содержат файлы, которые могут быть прикреплены к новым или измененным записям. Vibe отправляет индивидуальные уведомления всех типов каждые пять минут.

**Отправлять электронную почту с вложениями.** (Включая вложения.) Vibe отправляет одно сообщение для каждой новой или измененной записи; сообщения содержат вложенные файлы.

**Текстовое сообщение:** Vibe отправляет сообщение, которое можно просматривать как текстовое. В сообщение включается только ссылка в виде заголовка новой или измененной записи. Vibe отправляет уведомления в виде текстовых сообщений каждые пять минут (или реже).

**2** (Необязательно.) Выберите **Заменить предустановленные уведомления выбранными**, если требуется, чтобы ваши параметры переопределяли параметры, заданные администратором или владельцем папки.

Для получения дополнительных сведений см. раздел "[Переопределение](#page-31-1) параметров [уведомлений](#page-31-1) верхнего уровня" на стр. 33.

**3** Нажмите кнопку **ОК**.

#### <span id="page-31-0"></span>**Добавление и изменение мест доставки**

В своем личном профиле можно изменять контактную информацию об электронной почте и телефонном номере.

- **1** Перейдите на основную страницу персональной рабочей области и щелкните ссылку **Профиль** рядом с вашим аватаром (рисунком).
- **2** Нажмите кнопку **Редактировать**.
- **3** Укажите нужное место доставки в полях **Электронная почта**, **Мобильная электронная почта** и **Электронная почта для обмена текстовыми сообщениями**.
- **4** Нажмите кнопку **ОК**.

После выбора типов оповещений и мест доставки (см. "Выбор типов [уведомлений](#page-30-2) и мест [доставки](#page-30-2)" на стр. 32) отображается новая или измененная контактная информация.

#### <span id="page-31-1"></span>**Переопределение параметров уведомлений верхнего уровня**

Если владелец папки или администратор настроил папку на отправку вам уведомлений по электронной почте, можно переопределить параметры верхнего уровня.

- **1** Перейдите в папку, для которой требуется переопределить параметры уведомлений верхнего уровня.
- **2** Щелкните значок **Настроить** рядом с названием папки, затем щелкните **Подписка на папку**.
- **3** Выберите тип уведомлений, которые требуется получать.
- **4** Выберите **Заменить предустановленные уведомления выбранными**.
- **5** Нажмите кнопку **ОК**.

Если требуется не получать уведомления по электронной почте.

- Перейдите в папку, для которой требуется переопределить параметры уведомлений верхнего уровня.
- Щелкните значок **Настроить** рядом с названием папки, затем щелкните **Подписка на папку**.
- Убедитесь, что ни в одном из разделов не выбран адрес электронной почты.
- Выберите **Заменить предустановленные уведомления выбранными**.
- Нажмите кнопку **ОК**.

### <span id="page-33-0"></span>3 <sup>3</sup>**Предоставление совместного доступа к записям, папкам и рабочим областям**

Micro Focus Vibe позволяет предоставлять совместный доступ к рабочим областям, папкам и записям другим пользователям Vibe, а также пользователям, которые являются внешними для вашей организации.

Эту функциональность сначала должен включить администратор Vibe и владелец рабочей области. После того как возможность предоставлять совместный доступ включена администратором Vibe, владельцы папки и рабочей области могут включать или отключать эту возможность для своих отдельных папок и рабочих областей (как описано в разделе "Настройка прав [предоставления](#page-52-2) совместного доступа для рабочей области" на стр. 54). Если невозможно предоставить совместный доступ к файлам и папкам согласно описанию в этом разделе, то соответствующая возможность не включена.

- "Общая [информация](#page-33-1) о правах совместного доступа" на стр. 35
- "Основная информация о возможностях [предоставления](#page-34-0) совместного доступа" на стр. 36
- "[Предоставление](#page-35-0) совместного доступа к записям, папкам и рабочим областям" на стр. 37
- "[Распространение](#page-37-0) ссылки на файл" на стр. 39
- "[Предоставление](#page-40-0) совместного доступа пользователям вне вашей организации" на стр. 42
- "Просмотр элементов, к которым вы [предоставили](#page-41-1) совместный доступ." на стр. 43
- "Просмотр элементов, к которым вам [предоставлен](#page-42-0) общий доступ другими [пользователями](#page-42-0)" на стр. 44
- "Скрытие элементов в [представлениях](#page-43-0) "Доступ открыт мне" и "Доступ открыт мной"" на стр[. 45](#page-43-0)
- "Изменение или удаление ресурса [совместного](#page-44-1) доступа" на стр. 46
- "Получение URL-адресов ([постоянных](#page-45-0) ссылок) записей, папок и рабочих областей [совместного](#page-45-0) доступа" на стр. 47

#### <span id="page-33-1"></span>**Общая информация о правах совместного доступа**

Права совместного доступа определяют действия, которые пользователи могут выполнить с записями, папками и рабочими областями, к которым для них предоставлен совместный доступ.

Ниже перечислены права, которые можно предоставить пользователям при предоставлении им совместного доступа к записям, файлам и рабочим областям.

**Просмотр.** Пользователи могут просматривать отдельные записи, папки и рабочие области, к которым для них предоставлен совместный доступ; пользователи могут просматривать содержимое папок и рабочих областей, к которым для них предоставлен совместный доступ.

**Редактор.** Пользователи могут просматривать и изменять отдельные записи, папки и рабочие области, к которым для них предоставлен совместный доступ; пользователи могут просматривать и изменять содержимое папок и рабочих областей, к которым для них предоставлен совместный доступ.

**Участник (применяется к папкам и рабочим областям, а не к записям).** Пользователи могут переименовывать или удалять общие папки или рабочие области. Пользователи могут создавать записи в данной папке или данной рабочей области, переименовывать существующие записи, изменять, перемещать и удалять записи в папке или рабочей области.

**Можно поделиться доступом с.** Чтобы разрешить получателю совместного доступа делиться этим доступом с другими пользователями, выберите одно из указанных ниже прав.

- **Внутренние пользователи.** Могут поделиться совместным доступом к элементам с внутренними пользователями Vibe.
- **Внешние пользователи.** Могут поделиться совместным доступом к элементам с внешними пользователями Vibe.
- **Public:** Может поделиться совместным доступом к элементам со всеми.
- **Файловая ссылка.** Может поделиться совместным доступом к элементам, распространив файловую ссылку, как описано в разделе "[Распространение](#page-37-0) ссылки на файл" на стр. 39.

#### <span id="page-34-0"></span>**Основная информация о возможностях предоставления совместного доступа**

Vibe поддерживает различные способы предоставления доступа к файлам и папкам для других пользователей. Конкретный способ, которым вы решите воспользоваться, чтобы предоставить доступ к файлам, может зависеть от разных факторов, например от конфиденциальности распространяемой информации или степени соответствия информации потребностям тех или иных пользователей.

 **Совместное использование с отдельными пользователями и группами.** Этот способ позволит предоставить совместный доступ к файлам и папкам для определенных пользователей и групп внутри организации или для определенных пользователей, которые являются внешними для организации. При предоставлении совместного доступа к записи, папке или рабочей области пользователь определяет права совместного доступа пользователей к данному элементу. Например, можно предоставить пользователю доступ только на просмотр ("Читатель"). Можно предоставить пользователю доступ на изменение записи ("Редактор") и разрешить ему делиться доступом к записи с другими пользователями.

Метод предоставления совместного доступа конкретным пользователям или группам обеспечивает самый высокий уровень безопасности для ваших записей, папок и рабочих областей. Пользователи получают уведомление о предоставлении совместного доступа к элементу, после чего данный элемент отображается в области "Доступ открыт мне".

Дополнительные сведения см. в разделе "[Предоставление](#page-35-0) совместного доступа к записям, папкам и рабочим [областям](#page-35-0)" на стр. 37.

 **Предоставление совместного доступа для всех.** Если вы сделаете элемент общедоступным, то любой пользователь с URL-адресом на сайт Vibe может просмотреть файл в области "Общедоступные".

Информация о том, как предоставить совместный доступ к файлам и папкам для всех, см. в разделе "[Предоставление](#page-35-0) совместного доступа к записям, папкам и рабочим областям" на стр[. 37.](#page-35-0)

 **Распространение файловой ссылки.** (Только для записей файлов) Можно распространить ссылку (URL-адрес) на запись файла. Любой пользователь, который имеет эту ссылку, может получить доступ к файлу. Однако данный файл не отображается в области "Общедоступные", поэтому для просмотра файла пользователи должны иметь прямой доступ к ссылке.

Информацию о распространении файловой ссылки см. в разделе "[Распространение](#page-37-0) [ссылки](#page-37-0) на файл" на стр. 39.

#### <span id="page-35-0"></span>**Предоставление совместного доступа к записям, папкам и рабочим областям**

К рабочим областям, папкам и записям можно предоставить совместный доступ для внутренних и внешних пользователей.

- **1** Найдите рабочую область или папку, к которой необходимо предоставить совместный доступ, или папку с записями, к которым необходимо предоставить совместный доступ.
- **2 Предоставление совместного доступа к рабочей области или папке.** Щелкните значок

**Настроить** рядом с названием рабочей области или папки, затем щелкните **Общий доступ к этой рабочей области** или **Общий доступ к этой папке**.

**Предоставление совместного доступа к нескольким записям (только в папках "Файлы", "Обсуждения" и "Задачи"):** Выберите один элемент или несколько элементов, к которым необходимо предоставить совместный доступ, и нажмите кнопку **Общий доступ**. (В папках "Файлы" щелкните **Общий доступ** еще раз).

**Предоставление совместного доступа к одиночным записям.** Щелкните стрелку раскрывающегося списка рядом с записью, папкой или рабочей областью, к которой необходимо предоставить совместный доступ, и нажмите кнопку **Предоставить общий доступ к этой записи**.

или

Если раскрывающийся список недоступен, откройте данную запись, затем последовательно выберите пункты **Действия** > **Общий доступ к этой записи**.

Отобразится диалоговое окно "Общий доступ".

- **3** Можно предоставить совместный доступ внутренним пользователям Vibe, внешним пользователям и всем пользователям:
	- Чтобы предоставить совместный доступ внутренним пользователям Vibe, начните вводить имя пользователя, группы или коллектива, которым необходимо предоставить совместный доступ к данному элементу. После этого щелкните имя, когда оно появится в раскрывающемся списке.
	- Чтобы предоставить совместный доступ пользователям, которые являются внешними для вашей организации, укажите адрес электронной почты пользователя и нажмите клавишу Enter.

или

Щелкните значок **Внутренний пользователь** ,укажите адрес электронной почты пользователя и щелкните **ОК**.

Эта функциональность должна быть включена вашим администратором Vibe. Чтобы узнать, есть ли у вас права на предоставление совместного доступа для внешних

пользователей, наведите курсор мыши на значок **Информация** рядом с полем ввода.
Дополнительные сведения о совместном доступе для внешних пользователей см. в разделе "[Предоставление](#page-40-0) совместного доступа пользователям вне вашей [организации](#page-40-0)" на стр. 42.

 Чтобы предоставить совместный доступ всем пользователям, щелкните **Сделать общим** в правом верхнем углу.

Пользователи без учетной записи Vibe могут входить на сайт Vibe в качестве пользователей с правами гостей (как описано в разделе "Доступ к [Micro Focus Vibe](#page-11-0) из веб-[браузера](#page-11-0)" на стр. 13) и просматривать все элементы, сделанные общедоступными.

Внешние пользователи не имеют доступа на просмотр элементов, к которым предоставлен доступ для всех. Чтобы просмотреть общедоступные элементы, внешние пользователи должны войти на сайт Vibe в качестве пользователей с правами гостей.

Эта функциональность должна быть включена вашим администратором Vibe. Чтобы узнать, есть ли у вас права на предоставление совместного доступа для всех

пользователей, наведите курсор мыши на значок **Информация** рядом с полем ввода.

 Чтобы быстро предоставить совместный доступ нескольким пользователям, можно скопировать адреса электронной почты пользователей из одного места и вставить их в поле **Доб. пользователя, группу или почту** диалогового окна "Общий доступ".

Можно указать адреса электронной почты внутренних и внешних пользователей; адреса необходимо разделить запятыми (,) или пробелами.

**4** В столбце **Доступ открыт для** щелкните имя пользователей или групп, права совместного доступа которых необходимо изменить. Можно выбрать несколько пользователей и одновременно изменить настройки совместного доступа.

Настройки совместного доступа для последнего пользователя, добавленного в столбец **Доступ открыт для**, уже будут отображены.

**5** Выберите права доступа, которые необходимо предоставить пользователю или группе.

Невозможно изменить права доступа при предоставлении совместного доступа всем или при распространении файловой ссылки.

 **Просмотр.** Пользователи могут просматривать отдельные записи, папки и рабочие области, к которым для них предоставлен совместный доступ; пользователи могут просматривать содержимое папок и рабочих областей, к которым для них предоставлен совместный доступ.

Это единственный параметр, доступный при предоставлении совместного доступа всем пользователям или при распространении файловой ссылки.

- **Редактор.** Пользователи могут просматривать и изменять отдельные записи, папки и рабочие области, к которым для них предоставлен совместный доступ; пользователи могут просматривать и изменять содержимое папок и рабочих областей, к которым для них предоставлен совместный доступ.
- **Участник (применяется к папкам и рабочим областям, а не к записям).**

Пользователи могут переименовывать или удалять общие папки или рабочие области. Пользователи могут создавать записи в данной папке или данной рабочей области, переименовывать существующие записи, изменять, перемещать и удалять записи в папке или рабочей области.

**6** В разделе **Можно поделиться доступом с** укажите целевую аудиторию для предоставления совместного доступа: внутренние пользователи, внешние пользователи, все пользователи или возможность предоставления совместного доступа посредством файловой ссылки.

- **7** В поле **Окончание срока** выберите один из указанных ниже вариантов.
	- **Never (Никогда).** Срок действия совместного доступа не ограничен.
	- **В:** Выберите день прекращения действия прав.

Срок действия прав оканчивается в выбранный вами день.

 **После:** Укажите определенное количество дней, в течение которых права будут активны.

Каждый день — это период времени продолжительностью 24 часа от момента установки окончания срока действия.

<span id="page-37-0"></span>**8** Чтобы сопроводить ресурс совместного доступа персональным примечанием, введите его в поле **Примечание**.

Это примечание могут читать только те пользователи и группы, для которых вы предоставили совместный доступ.

Длина примечания к ресурсу не может превышать 255 символов.

- **9** Выберите указанные ниже параметры уведомления.
	- **Все получатели.** Уведомляются все получатели в списке совместного использования.
	- **Только вновь добавленные получатели.** Уведомляются только те получатели, которые добавлены в список совместного использования.
	- **Новые и измененные получатели.** Уведомляются только новые получатели и те, чьи права совместного доступа вы изменили.
	- **Нет.** Уведомления не отправляются.

В уведомлениях содержится информация, которая указана ниже.

- Ссылка на элемент совместного использования
- Примечание, которое указано специально для того пользователя, которому предоставлен совместный доступ к элементу (см. раздел [Действ](#page-37-0). 8)
- Время прекращения действия совместного доступа (см. [Действ](#page-37-0). 8)
- **10** Нажмите кнопку **ОК**.

Выводится уведомление об успешной отправке сообщения электронной почты указанным пользователям, группам или коллективам.

# <span id="page-37-2"></span><span id="page-37-1"></span>**Распространение ссылки на файл**

Можно распространить ссылку (URL-адрес) на файл. Любой пользователь, который имеет эту ссылку, может получить доступ к файлу. Однако данный файл не отображается в области "Общедоступные", поэтому для доступа к файлу пользователи должны иметь прямой доступ к ссылке.

- "[Копирование](#page-38-0) файловой ссылки" на стр. 40
- "Отправка файловой ссылки по [электронной](#page-38-1) почте" на стр. 40
- "[Изменение](#page-39-0) или удаление файловой ссылки" на стр. 41

### <span id="page-38-0"></span>**Копирование файловой ссылки**

Можно скопировать файловую ссылку и распространить ее по собственному усмотрению. Например, можно скопировать ссылку и отправить в теле мгновенного сообщения или текстового сообщения.

- **1** Найдите файл, для которого необходимо копировать файловую ссылку.
- **2** Щелкните стрелку раскрывающегося списка рядом с записью и щелкните **Копировать ссылку**.

или

Выберите несколько файлов, затем последовательно выберите пункты **Общий доступ** > **Копировать ссылку**.

Отобразится диалоговое окно "Копировать ссылку на файл".

- **3** (Зависит от условий) Если ранее для данного файла не создавалась ссылка, щелкните **Получить ссылку на файл**.
- **4** Скопируйте одну из следующих ссылок. Отдельные ссылки доступны для каждого выбранного файла.

**Ссылка на просмотр файла.** По этой ссылке можно просмотреть файл в веб-браузере в режиме HTML. Если невозможно отобразить тип файла в веб-браузере, эта ссылка недоступна.

**Ссылка на загрузку файла.** В зависимости от настроек браузера пользователям предлагается загрузить или открыть файл. В противном случае файл отображается в браузере. Эта ссылка позволяет пользователям непосредственно получить доступ к файлу.

**5** Нажмите кнопку **Закрыть**.

### <span id="page-38-1"></span>**Отправка файловой ссылки по электронной почте**

Можно отправить файловую ссылку по электронной почте, используя встроенную в Vibe программу электронной почты или клиент электронной почты по умолчанию (например, Novell GroupWise).

- "[Использование](#page-38-2) встроенной системы электронной почты Vibe для отправки файловой ссылки по [электронной](#page-38-2) почте" на стр. 40
- "[Использование](#page-39-1) клиента электронной почты по умолчанию для отправки файловой ссылки по [электронной](#page-39-1) почте." на стр. 41

#### <span id="page-38-2"></span>**Использование встроенной системы электронной почты Vibe для отправки файловой ссылки по электронной почте**

- **1** Найдите файл, для которого необходимо отправить файловую ссылку по электронной почте.
- **2** Щелкните стрелку раскрывающегося списка рядом с записью, затем щелкните **Отправить ссылку по электронной почте, используя Vibe**.

или

Выберите несколько файлов, затем последовательно щелкните пункты **Общий доступ** > **Отправить ссылку по электронной почте, используя Vibe**.

Отобразится диалоговое окно "Отправить ссылку на файл по электронной почте".

- **3** Укажите адрес электронной почты получателя файловой ссылки, персональное сообщение, а также время окончания срока действия ссылки.
- **4** Щелкните кнопку **Отправить**.

В сообщение электронной почты включены указанные ниже ссылки.

**Вид.** По этой ссылке можно просмотреть файл в веб-браузере в режиме HTML. Если невозможно отобразить тип файла в веб-браузере, эта ссылка недоступна.

**Загрузка.** В зависимости от настроек браузера пользователям предлагается загрузить или открыть файл. В противном случае файл отображается в браузере. Эта ссылка позволяет пользователям непосредственно получить доступ к файлу.

#### <span id="page-39-1"></span>**Использование клиента электронной почты по умолчанию для отправки файловой ссылки по электронной почте.**

- **1** Найдите файл, для которого необходимо отправить файловую ссылку по электронной почте.
- **2** Щелкните стрелку раскрывающегося списка рядом с записью, затем щелкните **Отправить ссылку по электронной почте**.

Будет показано новое сообщение электронной почты, в тело которого включены указанные ниже URL-адреса.

**Вид.** По этой ссылке можно просмотреть файл в веб-браузере в режиме HTML. Если невозможно отобразить тип файла в веб-браузере, эта ссылка недоступна.

**Загрузка.** В зависимости от настроек браузера пользователям предлагается загрузить или открыть файл. В противном случае файл отображается в браузере. Эта ссылка позволяет пользователям непосредственно получить доступ к файлу.

**3** Укажите получателей сообщения электронной почты, и отправьте его.

### <span id="page-39-0"></span>**Изменение или удаление файловой ссылки**

После распространения файловой ссылки путем копирования ссылки или ее отправки по электронной почте, ее можно изменить (при наличии соответствующих прав). Можно изменить дату окончания срока действия или примечание, связанное со ссылкой, или же удалить ссылку, чтобы файл не был больше доступен пользователям, которые имеют доступ к файлу по данной ссылке.

- "[Изменение](#page-39-2) даты окончания срока действия или удаление файловой ссылки" на стр. 41
- "Изменение [примечания](#page-40-1), связанного с файловой ссылкой" на стр. 42

#### <span id="page-39-2"></span>**Изменение даты окончания срока действия или удаление файловой ссылки**

- **1** Найдите файл, для которого необходимо изменить файловую ссылку.
- **2** Щелкните стрелку раскрывающегося списка рядом с записью, затем щелкните **Изменить ссылку**.

Отобразится диалоговое окно "Изменить файловую ссылку".

- **3** (Зависит от условий) Чтобы изменить дату окончания срока действия файловой ссылки, щелкните стрелку раскрывающегося списка рядом с полем **Прекращает действовать**, затем выберите день окончания срока действия ссылки или количество дней до окончания срока действия ссылки.
- **4** (Зависит от условий) Чтобы удалить файловую ссылку, последовательно щелкните **Удалить** > **Да**.

#### <span id="page-40-1"></span>**Изменение примечания, связанного с файловой ссылкой**

Чтобы изменить примечание, связанное с файловой ссылкой, необходимо также иметь права на предоставление совместного доступа к данному файлу. Чтобы изменить примечание, измените файловую ссылку через диалоговое окно "Общий доступ" как описано в разделе "Изменение или удаление ресурса [совместного](#page-44-0) доступа" на стр. 46.

В диалоговом окне "Общий доступ" также можно изменить дату окончания срока действия или удалить файловую ссылку.

# <span id="page-40-3"></span><span id="page-40-0"></span>**Предоставление совместного доступа пользователям вне вашей организации**

**ПРИМЕЧАНИЕ.** Чтобы у вас была возможность предоставлять совместный доступ пользователям вне вашей организации, администратор Vibe должен включить эту возможность.

Vibe позволяет указать пользователей, которые не входят в вашу организацию, и предоставить им право просматривать корпоративные записи, папки и рабочие области и совместно работать над ними.

При предоставлении совместного доступа к элементу пользователю, внешнему по отношению к вашей организации, для него автоматически создается учетная запись Vibe. При этом используется адрес электронной почты пользователя. После этого пользователь должен зарегистрироваться на сайте Vibe.

- "Вход в качестве внешнего [пользователя](#page-40-2) для просмотра элемента совместного доступа" на стр[. 42](#page-40-2)
- "[Открытие](#page-41-0) доступа к файлу для всех" на стр. 43

### <span id="page-40-2"></span>**Вход в качестве внешнего пользователя для просмотра элемента совместного доступа**

При предоставлении совместного доступа к элементу пользователю, внешнему по отношению к сайту Vibe, для него автоматически создается учетная запись Vibe. При этом используется адрес электронной почты пользователя.

Чтобы войти в систему, пользователь должен зарегистрироваться на сайте Vibe.

Чтобы вы могли войти на сайт Vibe, для вас должен быть открыт совместный доступ хотя бы к одному элементу, срок действия которого не истек.

- **1** В полученном уведомлении электронной почты об элементе совместного доступа щелкните ссылку на этот элемент.
- **2** На странице входа Vibe укажите имя и фамилию, затем создайте пароль. Вашим идентификатором пользователя является адрес электронной почты, на который отправлен элемент совместного доступа. Он не подлежит изменению.
- **3** Нажмите кнопку **Регистрация**.

После этого будет выполнена аутентификация в системе Vibe и отображен элемент совместного доступа.

**4** (Дополнительно) Внешние пользователи, кроме элементов, к которым им предоставлен совместный доступ, могут просматривать все общедоступные элементы, щелкнув

**Общедоступные** на боковой панели.

Возможность делать файлы и папки общедоступными должна быть включена администратором Vibe.

### <span id="page-41-0"></span>**Открытие доступа к файлу для всех**

Вы можете сделать файлы и папки доступными для всех пользователей вне вашей организации. Информацию о том, как предоставить совместный доступ к файлам или папкам для всех, см. в разделе "[Предоставление](#page-35-0) совместного доступа к записям, папкам и рабочим [областям](#page-35-0)" на стр. 37.

Ниже указаны типы пользователей, которые могут просматривать общедоступные элементы.

- Все внутренние пользователи
- Пользователи, которые вошли вVibe как пользователи с правами гостей.

Пользователи без учетной записи Vibe могут входить на сайт Vibe в качестве пользователей с правами гостей (как описано в разделе "Доступ к [Micro Focus Vibe](#page-11-0) из веб[браузера](#page-11-0)" на стр. 13) и просматривать все элементы, сделанные общедоступными.

**ПРИМЕЧАНИЕ.** Внешние пользователи не имеют доступа на просмотр элементов, к которым предоставлен доступ для всех. Чтобы просмотреть общедоступные элементы, внешние пользователи должны войти на сайт Vibe в качестве пользователей с правами гостей.

### **Просмотр элементов, к которым вы предоставили совместный доступ.**

Vibe облегчает просмотр элементов, к которым вы предоставили совместный доступ. Можно быстро настроить права доступа пользователей к элементам совместного доступа, отправлять примечания пользователям, которым он предоставлен и т. д.

**1** Щелкните **Моя рабочая область** на любой странице Vibe, затем щелкните **Доступ открыт**

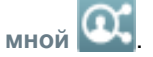

Отображаются все файлы и папки, к которым вы предоставили совместный доступ, а также информация, которая указана ниже.

**Комментарии.** Комментарии связанные с элементами совместного доступа.

**Доступ открыт для.** Пользователи, которым вы предоставили совместный доступ к элементу. Если совместный доступ предоставлен к нескольким пользователям, то в списке будет указан каждый пользователь.

**Дата предоставления совместного доступа.** Дата и время первого предоставления совместного доступа к элементу.

**Срок действия истекает.** Дата окончания срока действия элемента совместного доступа. По истечении указанного срока у пользователей больше не будет доступа к данному элементу.

**Доступ.** Уровень доступа пользователей к элементу совместного доступа. В зависимости от прав доступа, предоставленных пользователям в отношении данного элемента, они можете просматривать элемент, изменять элемент и предоставлять совместный доступ к нему. Если элементом совместного доступа является папка, пользователи также могут управлять файлами в этой папке.

Дополнительную информацию о различных уровнях доступа см. в разделе "[Общая](#page-33-0) [информация](#page-33-0) о правах совместного доступа" на стр. 35.

**Примечание.** Примечание для всех пользователей, которые получают совместный доступ к элементу. Примечание могут прочесть только те пользователи и группы, которые получили элемент совместного доступа.

### **Просмотр элементов, к которым вам предоставлен общий доступ другими пользователями**

Vibe облегчает поиск элементов, к которым вам предоставили доступ другие пользователи. Вы также можете получить уведомление электронной почты со ссылкой на элемент совместного доступа.

- **1** Перейдите в свою персональную рабочую область.
- **2** Щелкните **Моя рабочая область** на любой странице Vibe, затем щелкните **Доступ открыт**

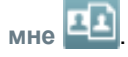

Отображаются все файлы и папки, к которым вам предоставлен совместный доступ, а также информация, которая указана ниже.

**Комментарии.** Комментарии связанные с элементами совместного доступа.

**Доступ открыт.** Пользователи, которые предоставили вам совместный доступ к данному элементу. Если таких пользователей несколько, отображаются все пользователи.

**Дата предоставления совместного доступа.** Дата и время первого предоставления совместного доступа к элементу.

**Срок действия истекает.** Дата окончания срока действия элемента совместного доступа. По истечении указанного срока у вас больше не будет доступа к данному элементу.

**Доступ.** Уровень доступа к элементу совместного доступа. В зависимости от прав доступа, предоставленных вам в отношении данного элемента, вы можете просматривать элемент, изменять элемент и предоставлять совместный доступ к нему. Если элементом совместного доступа является папка, вы также можете управлять файлами в этой папке.

Дополнительную информацию о различных уровнях доступа см. в разделе "[Общая](#page-33-0) [информация](#page-33-0) о правах совместного доступа" на стр. 35.

**Примечание.** Примечание для вас и всех других пользователей, которые получают совместный доступ к элементу. Примечание могут прочесть только те пользователи и группы, которые получили элемент совместного доступа.

# **Скрытие элементов в представлениях "Доступ открыт мне" и "Доступ открыт мной"**

Можно скрыть файлы и папки, к которым вам предоставлен совместный доступ, или файлы и папки, совместный доступ к которым предоставили вы. Скрытые файлы и папки больше не отображаются по умолчанию в представлениях **Доступ открыт мне** и **Доступ открыт мной** в веб-клиенте, классическом приложении Vibe и мобильном приложении Vibe.

После того как элементы совместного доступа отмечены как скрытые, можно управлять ими, отображая их вместе в теми элементами, которые не скрыты, или же можно отобразить только скрытые элементы.

- "Скрытие элементов [совместного](#page-43-0) доступа" на стр. 45
- "[Отображение](#page-43-1) скрытых элементов" на стр. 45
- "[Отображение](#page-44-1) только скрытых элементов" на стр. 46

#### <span id="page-43-0"></span>**Скрытие элементов совместного доступа**

Скрытие элементов в представлениях **Доступ открыт мне** и **Доступ открыт мной**.

- **1** Перейдите к представлениям **Доступ открыт мне** или **Доступ открыт мной**.
- **2** Установите флажок рядом с файлами и папками, которые необходимо скрыть, затем последовательно выберите пункты **Дополнительно** > **Скрыть выбранные ресурсы совместного использования**.

### <span id="page-43-1"></span>**Отображение скрытых элементов**

В представлениях **Доступ открыт мне** и **Доступ открыт мной** можно отобразить скрытые элементы. Это значит, что скрытые элементы будут отображаться вместе с теми элементами, которые не скрыты.

- **1** Перейдите к области **Доступ открыт мне** или **Доступ открыт мной**, в которой расположены скрытые элементы.
- **2** Шелкните стрелку раскрывающегося списка  **в** правом верхнем углу представления рядом с фильтром, затем выберите пункт **Показать скрытые ресурсы совместного использования**.
- **3** (Дополнительно) Чтобы сделать скрытые файлы и папки видимыми, установите флажок рядом с соответствующими файлами и папками, затем последовательно выберите пункты **Дополнительно** > **Показать выбранные ресурсы совместного использования**.

### <span id="page-44-1"></span>**Отображение только скрытых элементов**

В представлениях **Доступ открыт мне** и **Доступ открыт мной** можно отобразить только скрытые элементы. Это значит, что элементы, не отмеченные как "Скрытые", отображаться не будут.

- **1** Перейдите к области **Доступ открыт мне** или **Доступ открыт мной**, в которой расположены скрытые элементы.
- **2** Щелкните стрелку раскрывающегося списка в правом верхнем углу представления рядом с фильтром, затем выберите пункт **Показать скрытые ресурсы совместного использования**.
- **3** Щелкните стрелку раскрывающегося списка **•** в правом верхнем углу представления рядом с фильтром, затем отмените выбор пункта **Показать открытые ресурсы совместного использования**.

# <span id="page-44-0"></span>**Изменение или удаление ресурса совместного доступа**

Если вы предоставили пользователю совместный доступ к файлу, можно изменить или отозвать этот доступ.

- **1** Щелкните **Доступ открыт мной** на любой странице Vibe.
- **2 Предоставление совместного доступа к рабочей области или папке.** Щелкните значок

**Настроить** рядом с названием рабочей области или папки, к которым предоставляется совместный доступ для одного пользователя или нескольких пользователей, чьи права доступа необходимо изменить или удалить, затем щелкните **Общий доступ к этой рабочей области** или **Общий доступ к этой папке**.

**Предоставление совместного доступа к нескольким записям (только в папках "Файлы", "Обсуждения" и "Задачи"):** Выберите один элемент или несколько элементов, к которым предоставляется совместный доступ для одного пользователя или нескольких пользователей, чьи права доступа необходимо изменить или удалить, затем щелкните **Общий доступ**. (В папках "Файлы" щелкните **Общий доступ** еще раз).

**Предоставление совместного доступа к одиночным записям.** Щелкните стрелку раскрывающегося списка рядом с записью, папкой или рабочей областью, к которым предоставляется совместный доступ для одного пользователя или нескольких пользователей, чьи права доступа необходимо изменить или удалить, затем щелкните **Предоставить общий доступ к этой записи**.

или

Если раскрывающийся список недоступен, откройте данную запись, затем последовательно выберите пункты **Действия** > **Общий доступ к этой записи**.

Отобразится диалоговое окно "Общий доступ".

- **3** (Зависит от условий) Порядок изменения прав доступа пользователей.
	- **3a** Выберите пользователей, права доступа которых необходимо изменить, затем выберите новый уровень доступа в разделе **Права доступа**.

Можно выбрать права, которые перечислены ниже.

- **Просмотр.** Пользователи могут просматривать отдельные записи, папки и рабочие области, к которым для них предоставлен совместный доступ; пользователи могут просматривать содержимое папок и рабочих областей, к которым для них предоставлен совместный доступ.
- **Редактор.** Пользователи могут просматривать и изменять отдельные записи, папки и рабочие области, к которым для них предоставлен совместный доступ; пользователи могут просматривать и изменять содержимое папок и рабочих областей, к которым для них предоставлен совместный доступ.
- **Участник (применяется к папкам и рабочим областям, а не к записям).**

Пользователи могут переименовывать или удалять общие папки или рабочие области. Пользователи могут создавать записи в данной папке или данной рабочей области, переименовывать существующие записи, изменять, перемещать и удалять записи в папке или рабочей области.

- **3b** В разделе **Можно поделиться доступом с** укажите целевую аудиторию для предоставления совместного доступа: внутренние пользователи, внешние пользователи, все пользователи или возможность предоставления совместного доступа посредством файловой ссылки.
- **3c** В поле **Окончание срока** выберите один из указанных ниже вариантов.
	- **Never (Никогда).** Срок действия совместного доступа не ограничен.
	- **В:** Выберите день прекращения действия прав.

Срок действия прав оканчивается в выбранный вами день.

 **После:** Укажите определенное количество дней, в течение которых права будут активны.

Каждый день — это период времени продолжительностью 24 часа от момента установки окончания срока действия.

**3d** Чтобы сопроводить ресурс совместного доступа персональным примечанием, введите его в поле **Примечание**.

Это примечание могут читать только те пользователи и группы, для которых вы предоставили совместный доступ.

Длина примечания к ресурсу не может превышать 255 символов.

- **4** (Зависит от условий) Чтобы удалить доступ пользователей, выберите ресурс совместного доступа, который необходимо удалить, и нажмите кнопку **Удалить**.
- **5** Нажмите кнопку **ОК**.

### **Получение URL-адресов (постоянных ссылок) записей, папок и рабочих областей совместного доступа**

Vibeназначает URL-адреса каждой записи, папке и рабочей области в системе Vibe. Можно использовать эти URL-адреса (называемые постоянными ссылками), чтобы быстро указать пользователям на файл или папку или загрузить файл, расположенный в системе Vibe.

**ЗАМЕЧАНИЕ.** Чтобы получить доступ к элементу по постоянной ссылке, пользователи уже должны иметь доступ к записи, папке или рабочей области посредством отдельного ресурса совместного доступа или общедоступного ресурса. Наличие у пользователя постоянной

ссылки на запись, папку и рабочую область не обязательно означает, что этот пользователь имеет право просматривать документ или загружать его. Чтобы предоставить доступ к записи, папке и рабочей области, необходимо предоставить к ним совместный доступ (как описано в разделе "[Предоставление](#page-35-0) совместного доступа к записям, папкам и рабочим областям" на стр. [37](#page-35-0)) или распространить файловую ссылку (как описано в разделе "[Распространение](#page-37-1) ссылки на [файл](#page-37-1)" на стр. 39).

Порядок получения постоянной ссылки на запись, папку и рабочую область

- **1** Найдите и откройте запись, папку и рабочую область, для которых необходимо получить постоянную ссылку.
- **2** (Зависит от настроек) Если необходимо получить постоянную ссылку на файл, который является вложением, откройте вкладку **Вложения**.

Содержать файлы, которые не являются прикреплениями, могут только папки "Файлы".

- **3** (Зависит от условий) Чтобы получить постоянную ссылку на файл, щелкните стрелку вниз рядом с данным файлом, затем щелкните **Просмотреть подробную информацию**.
- **4** (Зависит от условий) Чтобы получить постоянную ссылку на папку или рабочую область, щелкните имя данной папки или рабочей области.
- **5** Щелкните ссылку **Постоянные ссылки** в нижней части страницы.
- **6** Скопируйте одну из доступных персональных ссылок. Функция, которую выполняет постоянная ссылка, зависит от того, какая ссылка используется.

**Постоянная ссылка.** Ссылки на файл или папку в Vibe. Если файл или папка являются общедоступными, то пользователям, которые не вошли в приложение, предлагается выполнить вход.

**Постоянная ссылка на загрузку файла.** (Не применяется к папкам или рабочим областям) В зависимости от настроек браузера пользователям предлагается загрузить или открыть файл либо данный файл открывается автоматически. Эта ссылка позволяет пользователям непосредственно получить доступ к файлу.

# 4 <sup>4</sup>**Управление рабочими областями и их использование**

Ваш сайт Micro Focus Vibe состоит из нескольких рабочих областей. Рабочие области — это выделенные области, в которых пользователи могут совместно работать над выполнением тех или иных задач. Vibe поддерживает несколько типов рабочих областей, включая персональные рабочие области, в которых можно хранить элементы, такие как личные файлы, календари и задачи, и рабочие области коллектива, в которых можно совместно работать с участниками коллектива — делиться идеями, предоставлять общий доступ к файлам и т. д. Для использования доступны также и другие полезные типы рабочих областей.

- "Общие задачи [управления](#page-47-0) рабочей областью" на стр. 49
- "Управление своей [персональной](#page-55-0) рабочей областью" на стр. 57
- "[Управление](#page-57-0) рабочей областью коллектива" на стр. 59
- "Управление рабочей областью [обсуждений](#page-60-0)" на стр. 62
- "[Управление](#page-60-1) рабочей областью управления проектами" на стр. 62
- "[Управление](#page-61-0) целевой страницей" на стр. 63
- "Сведения о [глобальных](#page-61-1) рабочих областях" на стр. 63

# <span id="page-47-0"></span>**Общие задачи управления рабочей областью**

Этот раздел содержит информацию о задачах, которая применима ко всем типам рабочих областей.

- "[Создание](#page-48-0) новой рабочей области" на стр. 50
- "[Предоставление](#page-48-1) совместного доступа к рабочей области" на стр. 50
- "[Изменение](#page-48-2) рабочей области" на стр. 50
- "[Удаление](#page-49-0) рабочей области" на стр. 51
- "[Восстановление](#page-49-1) рабочей области из корзины" на стр. 51
- "[Копирование](#page-50-0) рабочей области" на стр. 52
- "[Перемещение](#page-50-1) рабочей области" на стр. 52
- "[Добавление](#page-51-0) вложенной рабочей области" на стр. 53
- "[Добавление](#page-51-1) папок в рабочую область" на стр. 53
- "Создание отчетов о [действиях](#page-52-0) для рабочей области" на стр. 54
- "Настройка прав [предоставления](#page-52-1) совместного доступа для рабочей области" на стр. 54
- "Определение удобного для [пользователя](#page-53-0) URL-адреса для рабочей области или папки" на стр[. 55](#page-53-0)
- "[Установка](#page-54-0) квоты данных для рабочей области" на стр. 56
- "Настройка [представления](#page-54-1) рабочей области" на стр. 56
- "[Маркировка](#page-54-2) рабочей области" на стр. 56
- "Показ видео [YouTube](#page-55-1) в рабочей области" на стр. 57

### <span id="page-48-0"></span>**Создание новой рабочей области**

Micro Focus Vibe позволяет создавать новые рабочие области в любой рабочей области, в отношении которой у пользователя есть соответствующие права.

- **1** Перейдите в рабочую область, в которой требуется создать новую рабочую область.
- **2** Щелкните значок **Настроить** рядом с названием рабочей области, затем щелкните **Новая рабочая область**.

Откроется страница "Новая рабочая область".

**3** Укажите на странице соответствующую информацию.

**Заголовок рабочей области.** Укажите заголовок рабочей области.

Если оставить это поле пустым, будет задан заголовок Рабочая область.

**Рабочая область.** Выберите тип создаваемой рабочей области.

Заполните дополнительные поля, которые отображаются после выбора типа рабочей области.

**Участники коллектива.** (Зависит от условий) Этот раздел отображается только при создании рабочей области коллектива. Используйте этот раздел, чтобы указать пользователей и группы, которые следует включить как участников рабочей области коллектива.

**Папки рабочей области.** Используйте этот раздел, чтобы выбрать папки, которые должна содержать рабочая область.

**Объявление.** (Необязательно.) Создайте сообщение с объявлением для отправки всем участникам коллектива.

Если не создается рабочая область коллектива, это сообщение отправляется всем участникам коллектива родительской рабочей области.

**4** Нажмите кнопку **ОК**.

### <span id="page-48-1"></span>**Предоставление совместного доступа к рабочей области**

Информацию о предоставлении совместного доступа к рабочим областям в Vibe см. в разделе Глава 3 на стр. 35: "[Предоставление](#page-33-1) совместного доступа к записям, папкам и рабочим [областям](#page-33-1)".

### <span id="page-48-2"></span>**Изменение рабочей области**

После создания рабочей области можно изменить ее заголовок и описание, поменять представляющий ее значок и передать в нее прикрепления.

- **1** Перейдите в рабочую область, которую нужно изменить.
- **2** Щелкните значок **Настроить** рядом с названием рабочей области, затем щелкните **Редактировать рабочую область**.
- **3** Внесите в рабочую область нужные изменения и нажмите кнопку **ОК**.

### <span id="page-49-0"></span>**Удаление рабочей области**

**ЗАМЕЧАНИЕ.** Удаление рабочей области приведет к необратимому удалению всех папок и записей в данной рабочей области: они будут окончательно удалены с сайта Vibe.

- **1** Перейдите в рабочую область, которую требуется удалить.
- **2** Щелкните значок **Настроить** рядом с названием рабочей области, затем щелкните **Удалить рабочую область**.

Откроется диалоговое окно "Удалить".

**3** (Зависит от условий) Чтобы переместить рабочую область в корзину, выберите **Переместить в корзину** и нажмите кнопку **ОК**.

Если выбран этот параметр, то рабочая область удаляется из текущего расположения, однако окончательно не удаляется из системы Vibe. Можно отменить удаление рабочей области, как описано в разделе "[Восстановление](#page-49-1) рабочей области из корзины" на стр. 51.

**4** (Зависит от условий) Чтобы окончательно удалить рабочую область, нажмите кнопку **Удалить**.

**ЗАМЕЧАНИЕ.** Удаленные элементы не подлежат восстановлению.

**5** (Зависит от условий) Если рабочая область содержит отраженные папки, можно выбрать удаление исходных файлов папок, а также всех вложенных папок в отраженных папках.

Дополнительные сведения о работе с отраженными папками см. в разделе "Working with Mirrored Folders (Работа с отраженными папками)" документа *Micro Focus Vibe 4.0.6 Advanced User Guide (Руководство по Micro Focus Vibe 4.0.6 для опытных пользователей)*.

**6** Нажмите кнопку **ОК**.

### <span id="page-49-1"></span>**Восстановление рабочей области из корзины**

Vibe позволяет восстановить рабочую область, ранее перемещенную в корзину, на ее прежнем месте.

**1** Найдите рабочую область, в которой располагалась данная рабочая область до ее перемещения в корзину.

Например, если требуется восстановить рабочую область коллектива, которая ранее находилась в каталоге **Рабочие области коллективов**, перейдите в каталог **Рабочие области коллективов**.

**СОВЕТ.** Чтобы увидеть все, что было удалено в корзину с сайта Vibe, перейдите в рабочую область высшего уровня. (По умолчанию это каталог **Домашняя рабочая область**.)

**2** Щелкните папку **Корзина** на панели навигации.

или

На панели инструментов "Действие" щелкните **Вид** > **Просмотреть корзину**.

На странице "Корзина" отображаются все рабочие области, папки и записи, которые были удалены из текущей рабочей области или из вложенных в нее элементов. Элементы, которые были очищены, не отображаются, потому что восстановить их невозможно.

- **3** Выберите рабочую область, которую необходимо восстановить. Также выберите все папки, которые содержались в восстанавливаемой рабочей области.
- **4** Щелкните **Восстановить**.

Рабочая область и все выбранные папки восстанавливаются в исходном расположении.

Дополнительные сведения об отмене удаления см. в разделе "Restoring Items from the Trash (Восстановление удаленных элементов из корзины)" документа *Micro Focus Vibe 4.0.6 Advanced User Guide (Руководство по Micro Focus Vibe 4.0.6 для опытных пользователей)*.

### <span id="page-50-0"></span>**Копирование рабочей области**

**ПРИМЕЧАНИЕ.** При копировании рабочей области копируются только те элементы в ней (рабочие области, папки и записи), в отношении которых у пользователя есть права на просмотр. По окончании копирования рабочей области в новое расположение для нее устанавливаются такие же права доступа, как и для рабочей области, в которую она было скопирована.

- **1** Перейдите в рабочую область, которую требуется скопировать.
- **2** Щелкните значок **Настроить** рядом с названием рабочей области, затем щелкните **Копировать рабочую область**.

Откроется страница "Копировать рабочую область".

**3** В поле **Целевая папка** начните вводить имя рабочей области, в которую необходимо копировать данную рабочую область, и щелкните ее при появлении в раскрывающемся списке.

или

Щелкните значок **Обзор** рядом с полем **Целевая папка**, затем найдите и выберите рабочую область, в которую необходимо скопировать данную рабочую область.

**4** Нажмите кнопку **ОК**.

### <span id="page-50-1"></span>**Перемещение рабочей области**

Vibe позволяет перенести рабочую область в любую папку или рабочую область, в которой вы имеете соответствующие права.

- **1** Перейдите в рабочую область, которую требуется переместить.
- **2** Щелкните значок **Настроить** рядом с названием рабочей области, затем щелкните **Переместить рабочую область**.

Откроется страница "Переместить рабочую область".

**3** В поле **Целевая папка** начните вводить имя рабочей области, в которую необходимо переместить данную рабочую область, и щелкните ее при появлении в раскрывающемся списке.

или

Щелкните значок **Обзор** рядом с полем **Целевая папка**, затем найдите и выберите рабочую область, в которую нужно переместить данную рабочую область.

**4** Нажмите кнопку **ОК**.

# <span id="page-51-0"></span>**Добавление вложенной рабочей области**

Vibe позволяет создавать внутри рабочих областей вложенные рабочие области.

- **1** Перейдите в рабочую область, в которую требуется добавить вложенную рабочую область.
- **2** Щелкните значок **Настроить** рядом с названием рабочей области, затем щелкните **Новая рабочая область**.

Откроется страница "Новая рабочая область".

**3** Укажите информацию.

**Заголовок рабочей области.** Укажите заголовок рабочей области.

Если оставить это поле пустым, будет задан заголовок Рабочая область.

**Участники коллектива.** (Зависит от условий) Этот раздел отображается только при создании рабочей области коллектива. Используйте этот раздел, чтобы указать пользователей и группы, которые следует включить как участников рабочей области коллектива.

**Рабочая область.** Выберите тип создаваемой рабочей области.

Заполните дополнительные поля, которые отображаются после выбора типа рабочей области.

**Папки рабочей области.** Используйте этот раздел, чтобы выбрать папки, которые должна содержать рабочая область.

**Объявление.** (Необязательно.) Создайте сообщение с объявлением для отправки всем участникам коллектива.

Если не создается рабочая область коллектива, это сообщение отправляется всем участникам коллектива родительской рабочей области.

**4** Нажмите кнопку **ОК**.

### <span id="page-51-1"></span>**Добавление папок в рабочую область**

Vibe позволяет в любое время добавить дополнительную папку в вашу рабочую область.

- **1** Перейдите в рабочую область, в которую требуется добавить новые папки.
- **2** Щелкните значок **Настроить** рядом с названием рабочей области, затем щелкните **Создать папку**.

Откроется страница "Новая папка".

**3** Укажите следующую информацию.

**Заголовок папки.** Укажите заголовок папки.

Если заголовок не указан, папка получает имя папки по умолчанию. Например, папка обсуждений получает имя **Обсуждение**.

**Папка.** Выберите тип создаваемой рабочей папки.

**4** Нажмите кнопку **ОК**.

### <span id="page-52-0"></span>**Создание отчетов о действиях для рабочей области**

Vibe позволяет создавать отчеты о действиях, выполненных в конкретной рабочей области.

- **1** Перейдите в рабочую область, для которой требуется создать отчет о действиях.
- **2** Щелкните **Представление** > **Отчет о действиях**.

Откроется страница "Действия с папкой".

**3** Укажите следующую информацию.

**Отчет о действиях между.** Выберите диапазон дат, для которого следует создать отчет о действиях.

**Отчет о действиях в рабочей области или папке (просмотр, изменение и др.).** 

Выберите этот параметр, чтобы видеть, сколько просмотров, добавлений, изменений и удалений было выполнено в папке. Можно создать отчет для следующих категорий пользователей.

- **Участники коллектива.** Просмотр действий в рабочей области отдельных участников коллектива.
- **Все пользователи.** Просмотр действий всех пользователей Vibe в рабочей области. При выборе этого параметра отображается имя каждого пользователя, выполнявшего какие-либо действия в рабочей области.
- **Сводка.** Просмотр сводки всех действий, имевших место в рабочей области. При этом отдельные пользователи не перечисляются.

**Отчет о состоянии рабочего потока.** Выберите этот параметр для просмотра действий, связанных с рабочим потоком. Можно выбрать отображение среднего времени, которое рабочий поток проводит в каждом состоянии, или показать число записей, находящихся в данный момент в каждом состоянии.

**Выберите папки для отчетности.** Выберите папки, для которых следует создать отчет о действиях. Если выбрать рабочую область, Vibe создаст отчет о действиях, содержащий данные обо всех папках данной рабочей области.

**4** Нажмите кнопку **ОК**.

Vibe запускает отчет в форме электронной таблицы. Сведения о столбцах этой таблицы см. в разделе "Создание отчетов о [действиях](#page-97-0)" на стр. 100.

### <span id="page-52-1"></span>**Настройка прав предоставления совместного доступа для рабочей области**

По умолчанию рабочие области вне персональных рабочих областей пользователей не настроены таким образом, чтобы позволять предоставлять совместный доступ к содержимому. Чтобы пользователи могли предоставлять совместный доступ из рабочей области, необходимо настроить ее соответствующим образом.

Порядок настройки прав на предоставление совместного доступа для рабочей области

- **1** Перейдите в рабочую область, для которой необходимо настроить права на предоставление совместного доступа.
- **2** Щелкните значок **Настроить** рядом с названием рабочей области, затем щелкните **Права на предоставление совместного доступа к рабочей области**.

Откроется диалоговое окно "Задать права на предоставление совместного доступа к рабочей области".

Выберите **Разрешить** рядом со всеми правами на предоставление совместного доступа, которые необходимо предоставить всем выбранным рабочим областям, и выберите **Очистить** рядом со всеми правами на предоставление совместного доступа, которые необходимо отозвать.

Доступны указанные ниже права на предоставление совместного доступа.

**Внутренние пользователи.** Разрешает пользователям предоставлять совместный доступ к элементам для внутренних пользователей.

**Внешние пользователи.** Разрешает пользователям предоставлять совместный доступ к элементам для пользователей, которые являются внешними для данной организации.

Пользователи, которые являются внешними для данной организации, получают по электронной почте уведомление со ссылкой на элемент совместного доступа. После этого они могут войти на сайт Vibe. Дополнительные сведения см. в разделе "[Предоставление](#page-40-3) совместного доступа [пользователям](#page-40-3) вне вашей организации" на стр. 42.

**Public:** Разрешает пользователям делать элементы общедоступными. Это означает, что любой пользователь с правильным URL-адресом элемента совместного доступа может получить к нему доступ без входа на сайт Vibe.

Эта функциональность сначала должна быть включена администратором Vibe.

**Файловая ссылка.** Позволяет пользователям предоставить ссылку на файл в Vibe. Любой пользователь может получить доступ к этому файлу по данной ссылке. Однако данный файл не отображается в области "Общедоступные", поэтому для доступа к файлу пользователи должны иметь прямой доступ к ссылке.

Дополнительную информацию о файловых ссылках см. в разделе "[Распространение](#page-37-2) [ссылки](#page-37-2) на файл" на стр. 39.

**Разрешить изменение предоставленных прав на предоставление совместного доступа.** Предоставляя совместный доступ к файлу или папке для тех или иных пользователей, можно предоставить этим пользователям возможность делиться доступом к данному файлу или данной папке. Пользователь, получивший доступ к файлу, может поделиться этим доступом только в том случае, если ему предоставлены административные права на предоставление совместного доступа к файлу или папке.

**ЗАМЕЧАНИЕ.** При выборе этого параметра имейте в виду, что при удалении прав доступа к элементу для того или иного пользователя эти права не удаляются для тех пользователей, с которыми этим доступом поделились.

Например, пользователь А предоставляет совместный доступ к элементу пользователю B и разрешает последнему делиться правами доступа. Затем пользователь B предоставляет совместный доступ к элементу пользователю C. Если пользователь A отзовет у пользователя B права доступа к данному элементу, то пользователь C по-прежнему будет иметь права доступа к этому элементу.

# <span id="page-53-0"></span>**Определение удобного для пользователя URL-адреса для рабочей области или папки**

Удобный для пользователя URL-адрес для рабочей области или папки облегчает другим пользователям переход к рабочей области или папке.

- **1** Перейдите в рабочую область, для которой требуется определить URL-адрес.
- **2** Щелкните значок **Настроить** рядом с названием рабочей области, затем щелкните **Настройка представлений, URL-адресов и элементов управления**.
- **3** Щелкните вкладку **Простые URL-адреса и адреса электронной почты**.
- **4** В разделе **Определить простой URL-адрес для этой папки или рабочей области** выберите одно из заранее определенных глобальных ключевых слов в раскрывающемся списке **Определить URL-адрес**.

Если вы не являетесь администратором сайта, ваш URL-адрес должен начинаться с одного из этих ключевых слов.

- **5** В предоставленном поле укажите требуемый URL-адрес папки или рабочей области.
- **6** Щелкните **Добавить** > **Закрыть**.

Чтобы удалить определенный URL-адрес, выберите URL-адрес в разделе **Текущие определенные URL-адреса** и щелкните **Удалить выбранные URL-адреса**.

Создание удобного для пользователя URL-адреса папки также позволит отправлять в эту папку записи папок по электронной почте, как описано в разделе "[Настройка](#page-68-0) папки для получения записей по [электронной](#page-68-0) почте" на стр. 71.

### <span id="page-54-0"></span>**Установка квоты данных для рабочей области**

Администратор Vibe может разрешить пользователям устанавливать их собственные квоты данных для их рабочих областей и папок. Дополнительные сведения см. в разделе "Setting a Data Quota for Workspaces and Folders (Установка квоты данных для рабочих областей и папок)" документа *Micro Focus Vibe 4.0.6 Advanced User Guide (Руководство по Micro Focus Vibe 4.0.6 для опытных пользователей)*.

### <span id="page-54-1"></span>**Настройка представления рабочей области**

Vibe позволяет настраивать макет рабочей области. Дополнительные сведения см. в разделе "Creating Custom Workspace Views (Создание пользовательских представлений рабочих областей)" документа *Micro Focus Vibe 4.0.6 Advanced User Guide (Руководство по Micro Focus Vibe 4.0.6 для опытных пользователей)*.

### <span id="page-54-2"></span>**Маркировка рабочей области**

Маркировка рабочей области позволяет сделать рабочую область уникальной и легко распознаваемой на вид. Примененная к рабочей области маркировка применяется также ко всем вложенным рабочим областям и вложенным папкам.

Дополнительные сведения о фирменном оформлении см. в разделе "Branding a Folder or Workspace (Фирменное оформление папки или рабочей области)" документа *Micro Focus Vibe 4.0.6 Advanced User Guide (Руководство по* Micro Focus Vibe 4.0.6 для опытных пользователей).

### <span id="page-55-1"></span>**Показ видео YouTube в рабочей области**

В данном разделе описывается, как показывать видео YouTube в разделе **Описание** рабочей области. Сведения о том, как показывать видео YouTube в разделе **Маркировка** рабочей области, см. в разделе "Branding a Folder or Workspace (Фирменное оформление папки или рабочей области)" документа *Micro Focus Vibe 4.0.6 Advanced User Guide (Руководство по Micro Focus Vibe 4.0.6 для опытных пользователей)*.

Чтобы показывать видео YouTube в разделе **Описание** рабочей области:

- **1** Перейдите в рабочую область, в которой требуется показывать видео YouTube.
- **2** Щелкните значок **Настроить** рядом с названием папки, затем щелкните **Редактировать рабочую область**.
- **3** Откройте раздел **Описание** и щелкните **Вставить > мультимедиа**.
- **4** На вкладке "Общие" вставьте URL-адрес видеоролика YouTube, который нужно включить в сообщение.
- **5** В полях **Размеры** не изменяйте ничего, если требуется оставить стандартные размеры видеоролика YouTube.
- **6** Нажмите кнопку **ОК**, чтобы показать видео в данной рабочей области.

Дополнительную информацию о том, где еще в Vibe можно показывать видео YouTube, см. в "Показ видео [YouTube](#page-98-0) в записи папки" на стр. 101.

# <span id="page-55-0"></span>**Управление своей персональной рабочей областью**

Ваша персональная рабочая область в Micro Focus Vibe — это место, где вы можете хранить личные файлы, вести блоги, размещать фотографии и любые другие типы записей папки.

В персональной рабочей области также находятся вкладки, которые помогают отслеживать задачи и события календаря, получать информацию о новых записях, просматривать общие элементы и многое другое.

Эти вкладки расположены на главной странице персональной рабочей области. Они позволяют получить быстрый доступ к важной информации, которая относится непосредственно к вам.

- "[Использование](#page-56-0) вкладки "Что нового"" на стр. 58
- "Просмотр недавно [опубликованных](#page-56-1) и недавно просмотренных записей" на стр. 58
- "[Использование](#page-56-2) вкладки "Задачи и календари"" на стр. 58
- "[Использование](#page-57-1) вкладки "Аксессуары"" на стр. 59
- "Просмотр [информации](#page-57-2) о своем профиле" на стр. 59

### <span id="page-56-0"></span>**Использование вкладки "Что нового"**

Вкладка **Что нового** включает новое содержимое, относящееся к вашим коллективам, отслеживаемым местам или всему сайту.

- **1** На главной странице своей персональной рабочей области выберите вкладку **Что нового**.
- **2** Выберите **Мои коллективы**, **Отслеживаемые места** или **По всему сайту**, в зависимости от того, где нужно найти новые элементы.

Все новые, недавно добавленные элементы отображаются в левой части страницы в разделе **Что нового**.

# <span id="page-56-1"></span>**Просмотр недавно опубликованных и недавно просмотренных записей**

Система Vibe предоставляет доступ к записям, которые вы недавно опубликовали или просматривали. Это может помочь вам определить приоритеты в работе или быстро найти запись, которую вы недавно создали или просмотрели.

**1** На главной странице своей персональной рабочей области выберите вкладку **Последние**.

В левой части страницы отображаются недавно опубликованные записи, а по центру недавно просмотренные.

### <span id="page-56-2"></span>**Использование вкладки "Задачи и календари"**

Вкладка **Задачи и календари** позволяет выполнять следующие действия.

- "[Просмотр](#page-56-3) задач" на стр. 58
- "Просмотр событий [календаря](#page-56-4) на сегодня" на стр. 58

#### <span id="page-56-3"></span>**Просмотр задач**

В Vibe доступен быстрый и удобный способ просмотра назначенных вам задач.

**1** На главной странице своей персональной рабочей области выберите вкладку **Задачи и календари**.

В левом столбце отображаются задачи, которые назначены вам. Эти задачи можно отсортировать эти по сроку, наступающему в ближайшие две недели, или вывести полный список задач, которые в настоящее время назначены вам.

#### <span id="page-56-4"></span>**Просмотр событий календаря на сегодня**

Система Vibe позволяет просматривать все события календаря, запланированные на текущий день.

**1** На главной странице своей персональной рабочей области выберите вкладку **Задачи и календари**.

В правой части страницы отображается текущее расписание со всеми событиями из всех календарей, которые вы отслеживаете.

# <span id="page-57-1"></span>**Использование вкладки "Аксессуары"**

На вкладке **Аксессуары** находится панель аксессуаров. Эту панель аксессуаров можно использовать, чтобы сделать элементы персональной рабочей области более заметными. Например, по умолчанию вкладка **Аксессуары** содержит аксессуар "Гостевая книга", который является ссылкой на папку "Гостевая книга" в вашей персональной рабочей области. Разместив этот аксессуар на вкладке **Аксессуары**, вам не нужно просматривать папку "Гостевая книга", чтобы узнать, кто подписал вашу гостевую книгу.

# <span id="page-57-2"></span>**Просмотр информации о своем профиле**

**1** На домашней странице персональной рабочей области щелкните ссылку **Профиль** рядом с вашим именем или аватаром.

или

Щелкните значок **Присутствие** , расположенный рядом с любой созданной вами записью.

Отобразится информация вашего профиля.

Сведения об изменении профиля см. в разделе "[Изменение](#page-15-0) профиля" на стр. 17.

# <span id="page-57-0"></span>**Управление рабочей областью коллектива**

Рабочие области коллектива помогают членам коллектива работать вместе для выполнения задач и достижения целей.

Являясь владельцем рабочей области, вы несете основную ответственность за ее администрирование. Вы можете создавать другие контейнеры для информации (вложенные рабочие области и папки), настраивать управление доступом, чтобы определить права пользователей в рабочей области, и размещать начальное содержимое, чтобы помочь членам коллектива начать работу.

- "Создание рабочей области [коллектива](#page-57-3)" на стр. 59
- "Добавление [дополнительных](#page-59-0) участников в рабочую область" на стр. 61
- "Отправка сообщений электронной почты участникам коллектива и [уведомление](#page-59-1) о [создании](#page-59-1) рабочей области" на стр. 61
- "Просмотр [участников](#page-59-2) группы" на стр. 61
- "Доступ [посетителей](#page-60-2) к рабочей области коллектива" на стр. 62

### <span id="page-57-3"></span>**Создание рабочей области коллектива**

По умолчанию каждый пользователь в Micro Focus Vibe имеет право создать рабочую область коллектива.

Рабочие области коллективов являются наиболее общим типом рабочей области. Они способствуют выполнению задач коллектива, давая его участникам возможность общего доступа к файлам, обмена идеями, а также более эффективного и продуктивного сотрудничества.

Vibe позволяет создать в папке "Рабочие области коллективов" хорошо видимую рабочую область коллектива. Можно также создать вложенную рабочую область (рабочую область коллектива, расположенную внутри другой рабочей области).

- "Создание хорошо видимой рабочей области [коллектива](#page-58-0)" на стр. 60
- "Создание рабочей области коллектива в [существующей](#page-58-1) рабочей области" на стр. 60

#### <span id="page-58-0"></span>**Создание хорошо видимой рабочей области коллектива**

Если вы хотите, чтобы рабочая область коллектива была хорошо видна и ее было легко найти в дереве рабочих областей, создайте ее в каталоге "Рабочие области коллективов", как описано в разделе "Создание рабочей области [коллектива](#page-17-0)" на стр. 19.

### <span id="page-58-1"></span>**Создание рабочей области коллектива в существующей рабочей области**

Vibe позволяет создавать внутри рабочих областей вложенные рабочие области. Можно создать рабочую область коллектива внутри любой существующей рабочей области, где у вас есть соответствующие права.

Это может быть удобным, если нет необходимости обеспечить хорошую видимость в дереве рабочих областей, и если рабочая область коллектива, которую вы хотите создать, в основном включает пользователей, которые уже принадлежат к определенной рабочей области.

- **1** Перейдите в рабочую область, в которой требуется создать новую рабочую область.
- **2** Щелкните значок **Настроить** рядом с названием рабочей области, затем щелкните **Новая рабочая область**.

Откроется страница "Новая рабочая область".

**3** Убедитесь, что в разделе **Рабочая область** выбран вариант **Рабочая область коллектива**.

Можно также создать базовую рабочую область, рабочую область управления проектами и рабочую область обсуждений.

**4** Укажите следующую информацию.

**Заголовок рабочей области.** Укажите заголовок рабочей области.

**Рабочая область.** Выберите **Рабочая область коллектива**.

**Участники коллектива.** Здесь можно указать участников коллектива.

Можно указать отдельных пользователей или группы, а также добавлять имена из буфера обмена.

Кроме того, можно щелкнуть **Участники коллектива**. Здесь отображаются ссылки на всех участников рабочей области коллектива, в которой создается новая рабочая область. Выберите имена пользователей, которых нужно включить новую рабочую область.

**Папки рабочей области.** Выберите папки, которые необходимо включить в рабочую область.

Дополнительные папки можно будет добавлять в любое время.

Сведения о том, как добавить папки в рабочую область, см. в разделе "[Добавление](#page-51-1) папок в [рабочую](#page-51-1) область" на стр. 53.

**Объявление.** (Необязательно.) Установите флажок, а затем введите сообщение в поле **Текст объявления**.

Это сообщение известит участников коллектива о существовании рабочей области, а также может содержать объяснение целей ее создания.

**5** Нажмите кнопку **ОК**, чтобы создать новую рабочую область.

### <span id="page-59-0"></span>**Добавление дополнительных участников в рабочую область**

Создав рабочую область, вы можете добавить других пользователей Vibe, которым необходимо присоединиться к вашему коллективу.

- **1** Перейдите в рабочую область коллектива, в которую требуется добавить участников.
- **2** Щелкните значок **Настроить** рядом с заголовком папки, затем щелкните **Изменить коллектив**.

Откроется страница, позволяющая добавить или удалить участников коллектива.

- **3** (Зависит от условий) Если эта рабочая область в настоящее время наследует членство в коллективе из родительской папки, щелкните **Да**.
- **4** В поле **Пользователи** укажите имена пользователей, которых нужно включить в коллектив.

Можно также указать группы в поле **Группы** или добавить имена из буфера обмена, щелкнув **Имена пользователей в буфере обмена**.

**5** Нажмите кнопку **ОК**.

Можно сообщить о рабочей области новым участникам коллектива. Сведения о том, как это сделать, см. в разделе "Отправка сообщений [электронной](#page-59-1) почты участникам коллектива и [уведомление](#page-59-1) о создании рабочей области" на стр. 61.

### <span id="page-59-1"></span>**Отправка сообщений электронной почты участникам коллектива и уведомление о создании рабочей области**

Vibe позволяет отправлять сообщения электронной почты всему коллективу. Кроме того, если новые участники коллектива присоединяются после того, как рабочая область уже создана, можно использовать эту функцию, чтобы сообщить о рабочей области новым участникам.

Чтобы отправить сообщения электронной почты участникам коллектива, выполните следующие действия.

- **1** Перейдите в рабочую область коллектива.
- **2** Щелкните значок **Настроить** рядом с названием рабочей области, затем щелкните **Уведомить коллектив**.

Открывается страница "Отправить электронную почту".

- **3** Заполните соответствующие поля.
- **4** Нажмите кнопку **ОК**.

### <span id="page-59-2"></span>**Просмотр участников группы**

- "Просмотр участников [коллектива](#page-60-3) с любой страницы в рабочей области" на стр. 62
- "Просмотр членов команды в [аксессуаре](#page-60-4) на главной странице рабочей области" на стр. 62

#### <span id="page-60-3"></span>**Просмотр участников коллектива с любой страницы в рабочей области**

Список участников коллектива можно просмотреть из любой папки в рабочей области.

**1** На любой странице в рабочей области щелкните значок **Настроить** рядом с заголовком папки, затем щелкните **Просмотреть коллектив**.

### <span id="page-60-4"></span>**Просмотр членов команды в аксессуаре на главной странице рабочей области**

Аксессуары — это разделы в верхней части рабочей области и папок, содержащие сводные данные.

По умолчанию в Vibe аксессуар для просмотра участников коллектива размещен на главной странице рабочей области. В этом аксессуаре отображаются все участники коллектива.

### <span id="page-60-2"></span>**Доступ посетителей к рабочей области коллектива**

По умолчанию только участники коллектива могут просматривать и изменять содержимое в рабочих областях и папках, содержащихся в рабочей области коллектива. Бывают случаи, когда необходимо разрешить другим людям доступ к рабочей области коллектива (что по умолчанию означает, что они смогут читать записи и комментировать их, но не смогут создавать записи).

Сведения о том, как разрешить посетителям доступ к рабочей области коллектива, см. в разделе "Allowing Visitors to Your Team Workspace (Доступ посетителей к рабочей области коллектива)" документа *Micro Focus Vibe 4.0.6 Advanced User Guide (Руководство по Micro Focus Vibe 4.0.6 для опытных пользователей)*.

# <span id="page-60-0"></span>**Управление рабочей областью обсуждений**

Если необходимо иметь место для хранения нескольких форумов обсуждений, создайте рабочую область обсуждений. Это поможет систематизировать содержимое сайта Micro Focus Vibe, что позволит упростить навигацию для пользователей, которые ищут тот или иной форум обсуждений.

Дополнительные сведения о рабочих областях обсуждений см. в разделе "Creating and Managing a Discussions Workspace (Создание рабочих областей обсуждений и управление ими)" документа *Micro Focus Vibe 4.0.6 Advanced User Guide (Руководство по Micro Focus Vibe 4.0.6 для опытных пользователей)*.

# <span id="page-60-1"></span>**Управление рабочей областью управления проектами**

Рабочие области управления проектами оптимизированы для управления проектами.

Рабочие области управления проектами включают специальные аксессуары, которые помогают руководителю отслеживать ход выполнения задач, входящих в состав крупного проекта. Хотя рабочие области управления проектами могут содержать любые типы папок, они специально разработаны для работы с папками "Задачи" и "Этапы".

Дополнительные сведения о рабочих областях управления проектами см. в разделе "Creating and Managing a Project Management Workspace (Создание рабочих областей управления проектами и управление ими)" документа *Micro Focus Vibe 4.0.6 Advanced User Guide (Руководство по Micro Focus Vibe 4.0.6 для опытных пользователей)*.

# <span id="page-61-0"></span>**Управление целевой страницей**

Micro Focus Vibe позволяет настроить в рабочей области целевую страницу. Когда вы создаете целевую страницу рабочей области, на ней можно разместить существующие записи из рабочей области.

Информацию о том, как создать целевую страницу в рабочей области, см. в разделе "Creating and Managing Landing Pages (Создание целевых страниц и управление ими)" документа *Micro Focus Vibe 4.0.6 Advanced User Guide (Руководство по Micro Focus Vibe 4.0.6 для опытных пользователей)*.

# <span id="page-61-1"></span>**Сведения о глобальных рабочих областях**

Глобальные рабочие области содержат информацию, которая может представлять интерес для всей организации.

Дополнительные сведения о глобальных рабочих областях см. в разделе "Creating Global Workspaces (Создание глобальных рабочих областей)" документа *Micro Focus Vibe 4.0.6 Administration Guide (Руководство по администрированию Micro Focus Vibe 4.0.6)*.

# 5 <sup>5</sup>**Управление папками и их использование**

В темах этого раздела описано, как управлять папками всех типов в Micro Focus Vibe при помощи соответствующих функций.

- "[Создание](#page-62-0) новой папки" на стр. 65
- "[Предоставление](#page-63-0) совместного доступа к папке" на стр. 66
- "[Изменение](#page-63-1) папки" на стр. 66
- "[Удаление](#page-63-2) папки" на стр. 66
- "[Восстановление](#page-64-0) папки из корзины" на стр. 67
- "[Копирование](#page-64-1) папки" на стр. 67
- "[Перемещение](#page-65-0) папки" на стр. 68
- "Импорт [файлов](#page-65-1) в папку" на стр. 68
- "Загрузка [информации](#page-66-0) о папке в виде CSV-файла" на стр. 69
- "Создание отчета о [действиях](#page-66-1) в папке" на стр. 69
- "Подписка на [уведомления](#page-68-1) по электронной почте из папки" на стр. 71
- "Настройка папки для получения записей по [электронной](#page-68-2) почте" на стр. 71
- "Добавление записей в папку по [электронной](#page-68-3) почте" на стр. 71
- "[Настройка](#page-69-0) столбцов папки" на стр. 72
- "Изменение [представления](#page-71-0) папки" на стр. 74
- "Настройка количества записей для [отображения](#page-72-0) на странице папки" на стр. 75
- "Фирменное [оформление](#page-72-1) папки" на стр. 75
- "[Установка](#page-72-2) квоты данных для папки" на стр. 75
- "Показ видео [YouTube](#page-72-3) в папке" на стр. 75
- "[Использование](#page-73-0) фильтров в папках" на стр. 76
- "Список записей и [страниц](#page-74-0) папки" на стр. 77

# <span id="page-62-0"></span>**Создание новой папки**

Micro Focus Vibe позволяет создавать папки и вложенные папки в любой рабочей области или папке, в отношении которой у пользователя есть соответствующие права.

- **1** Перейдите в рабочую область или папку, в которой требуется создать новую папку.
- **2** Щелкните значок **Настроить** рядом с названием рабочей области, затем щелкните **Создать папку**.

или

Чтобы создать подпапку, щелкните значок **Настроить** рядом с названием папки, затем щелкните **Создать папку**.

Откроется страница "Новая папка".

**3** Укажите следующую информацию.

**Заголовок папки.** Укажите заголовок папки.

Если заголовок не указан, папка получает имя папки по умолчанию. Например, папка обсуждений получает имя **Обсуждение**.

**Папка.** Выберите тип создаваемой рабочей папки.

**4** Нажмите кнопку **ОК**.

# <span id="page-63-0"></span>**Предоставление совместного доступа к папке**

Информацию о предоставлении совместного доступа в Vibe см. в разделе [Глава](#page-33-1) 3 на стр. 35: "[Предоставление](#page-33-1) совместного доступа к записям, папкам и рабочим областям".

# <span id="page-63-1"></span>**Изменение папки**

После создания папки можно изменить ее заголовок и описание и поменять значок, представляющий папку.

- **1** Перейдите в папку, которую нужно изменить.
- **2** Щелкните значок **Настроить** рядом с названием папки и щелкните **Редактировать папку**.
- **3** Измените папку нужным образом и нажмите кнопку **ОК**.

# <span id="page-63-2"></span>**Удаление папки**

- **1** Перейдите в папку, которую нужно удалить.
- **2** Щелкните значок **Настроить** рядом с заголовком папки, затем щелкните **Удалить папку**.

Откроется страница "Удалить папку".

**3** (Зависит от условий) Чтобы переместить папку в корзину, выберите **Переместить в корзину** и нажмите кнопку **ОК**.

При выборе этой команды папка удаляется из текущего расположения, однако окончательно не удаляется из системы Vibe. Можно отменить удаление папки, как описано в разделе "[Восстановление](#page-64-0) папки из корзины" на стр. 67.

**4** (Зависит от условий) Чтобы окончательно удалить папку, выберите **Удалить**.

**ЗАМЕЧАНИЕ.** Удаленные элементы не подлежат восстановлению.

**5** (Зависит от условий) Если папка является отраженной, можно выбрать удаление исходных файлов папки, а также всех вложенных папок отраженной папки.

Дополнительные сведения о работе с отраженными папками см. в разделе "Working with Mirrored Folders (Работа с отраженными папками)" документа *Micro Focus Vibe 4.0.6 Advanced User Guide (Руководство по Micro Focus Vibe 4.0.6 для опытных пользователей)*.

**6** Нажмите кнопку **ОК**.

# <span id="page-64-0"></span>**Восстановление папки из корзины**

Micro Focus Vibe позволяет восстановить папку, ранее перемещенную в корзину, на ее прежнем месте.

**1** Перейдите к папке или рабочей области, в которой располагалась папка до перемещения в корзину.

Например, если требуется восстановить папку "Блог", которая ранее находилась в персональной рабочей области, перейдите в персональную рабочую область.

**СОВЕТ.** Чтобы увидеть все, что было удалено с сайта Vibe, перейдите в рабочую область высшего уровня. (По умолчанию это каталог **Домашняя рабочая область**.)

**2** Щелкните значок **Корзина** на панели навигации.

На странице "Корзина" отображаются все рабочие области, папки и записи, которые были удалены из текущей рабочей области/папки или из вложенных в нее элементов. Элементы, которые были очищены, не отображаются, потому что восстановить их невозможно.

- **3** Выберите папку, которую необходимо восстановить.
- **4** Щелкните **Восстановить**.

Папка восстанавливается в ее предыдущее расположение. Содержимое папки автоматически не восстанавливается.

Дополнительные сведения об отмене удаления см. в разделе "Restoring Items from the Trash (Восстановление удаленных элементов из корзины)" документа *Micro Focus Vibe 4.0.6 Advanced User Guide (Руководство по Micro Focus Vibe 4.0.6 для опытных пользователей)*.

# <span id="page-64-1"></span>**Копирование папки**

**ПРИМЕЧАНИЕ.** При копировании папки копируются только те элементы в ней (папки и записи), в отношении которых у вас есть права на просмотр и копирование. По окончании копирования папки в новое расположение для нее устанавливаются такие же права доступа, как и для расположения, в которое она была скопирована.

- **1** Перейдите в папку, которую нужно скопировать.
- **2** Щелкните значок **Настроить** рядом с заголовком папки, затем щелкните **Копировать папку**.

Откроется страница "Копировать папку".

**3** В поле **Целевая папка** начните вводить имя рабочей области или папки, в которую необходимо скопировать данную папку, и щелкните ее при появлении в раскрывающемся списке.

или

Щелкните значок **Обзор** рядом с полем **Целевая папка**, затем найдите и выберите рабочую область или папку, в которую необходимо скопировать данную рабочую область.

**4** Нажмите кнопку **ОК**.

**ПРИМЕЧАНИЕ.** Копирование подпапки "Отраженные файлы" в папку "Файлы" не поддерживается.

# <span id="page-65-0"></span>**Перемещение папки**

Micro Focus Vibe позволяет переместить папку в любую папку или рабочую область, в отношении которой у вас есть соответствующие права.

- **1** Перейдите в папку, которую нужно переместить.
- **2** Щелкните значок **Настроить** рядом с заголовком папки, затем щелкните **Переименовать папку**.

Откроется страница "Переименовать папку".

**3** В поле **Целевая папка** начните вводить имя рабочей области или папки, в которую необходимо переместить данную папку, и щелкните ее при появлении в раскрывающемся списке.

или

Щелкните значок **Обзор** рядом с полем **Целевая папка**, затем найдите и выберите рабочую область или папку, в которую нужно переместить данную папку.

**4** Нажмите кнопку **ОК**.

# <span id="page-65-1"></span>**Импорт файлов в папку**

Micro Focus Vibe позволяет импортировать файлы из любого расположения и добавлять их в папку в рабочей области.

- "[Перетаскивание](#page-65-2) файлов" на стр. 68
- "[Перетаскивание](#page-66-2) папок" на стр. 69
- "Импорт файлов в папку путем [создания](#page-66-3) записи папки" на стр. 69
- "Импорт файлов в качестве [прикреплений](#page-66-4) записи" на стр. 69

### <span id="page-65-2"></span>**Перетаскивание файлов**

Vibe позволяет перетаскивать файлы из любого расположения в любую папку Vibe.

- **1** Перейдите в папку, в которую необходимо добавить файлы.
- **2** Перетащите файл из расположения, например с рабочего стола, в папку Vibe. (При просмотре рабочей области или родительской папки можно также перетащить файл на значок папки.)

или

Щелкните **Добавить файлы** на панели инструментов "Запись папки", затем щелкните **Обзор** и найдите файл для добавления.

Создается новая запись с файлом в виде прикрепления. Имя документа автоматически станет именем записи.

### <span id="page-66-2"></span>**Перетаскивание папок**

Если нужно перетащить объект на уровень папки, рекомендуется установить и использовать Vibe Desktop. Дополнительные сведения см. в *кратком руководстве по Micro Focus Vibe Desktop для Windows* и *кратком руководстве по Micro Focus Vibe Desktop для Mac*.

### <span id="page-66-3"></span>**Импорт файлов в папку путем создания записи папки**

Можно импортировать отдельные файлы в папку "Файлы", просматривая файловую систему компьютера и создавая новую запись файла, если файл, который нужно импортировать, имеет уникальное имя, отличное от всех других файлов в папке "Файлы".

Сведения о том, как создать новую запись папки, см. в разделе "[Создание](#page-77-0) записи папки" на стр. [80](#page-77-0).

### <span id="page-66-4"></span>**Импорт файлов в качестве прикреплений записи**

Если нужно прикрепить файлы к записи папки, можно прикрепить этот файл при создании записи, как описано в разделе "[Создание](#page-77-0) записи папки" на стр. 80, или изменить существующую запись, чтобы прикрепить файл, как описано в разделе "[Прикрепление](#page-89-0) файлов к [записи](#page-89-0) папки" на стр. 92.

# <span id="page-66-0"></span>**Загрузка информации о папке в виде CSV-файла**

В системе есть возможность загрузить информацию о папке. Информация о любых подпапках, которые содержатся в данной папке, не загружается.

- **1** Найдите папку, из которой необходимо загрузить содержимое.
- **2** Щелкните значок **Настроить** рядом с названием папки, затем щелкните **Загрузить содержимое папки как CSV-файл.**

Будет загружен CSV-файл. CSV-файл можно открыть в редакторе электронных таблиц, например в Microsoft Excel, для просмотра содержимого. CSV-файл включает в себя различные сведения о каждом элементе в папке, такие как ИД, название, автор, дата создания, описание и т. д.

# <span id="page-66-1"></span>**Создание отчета о действиях в папке**

Можно создать отчет, в котором будут содержаться сведения об активности пользователей в папке. Кроме того, можно создать отчет, в котором указывается, сколько записей в папке имеют индивидуальные настройки управления доступом.

У вас должны быть соответствующие права на создание этих отчетов. При отсутствии достаточных прав эти функции недоступны.

- "Создание отчета о действиях [пользователей](#page-67-0)" на стр. 70
- "[Формирование](#page-67-1) отчета о действиях по доступу к записи" на стр. 70

### <span id="page-67-0"></span>**Создание отчета о действиях пользователей**

- **1** Перейдите в папку, для которой нужно создать отчет о действиях пользователей.
- **2** Щелкните **Вид** > **Отчеты о действиях**на панели инструментов "Действие". Откроется страница "Отчеты о действиях".
- **3** Щелкните **Отчет о действиях пользователей**.

Откроется страница "Действия с папкой".

- **4** Выберите диапазон дат, для которого следует создать отчет о действиях.
- **5** Выберите один из следующих вариантов:

#### **Отчет о действиях в рабочей области или папке (просмотр, изменение и др.).**

Выберите этот параметр, чтобы видеть, сколько просмотров, добавлений, изменений и удалений было выполнено в папке. Можно создать отчет для следующих категорий пользователей.

- **Участники коллектива.** Просмотр действий с папкой отдельных участников коллектива.
- **Все пользователи.** Просмотр действий с папкой всех пользователей Micro Focus Vibe. При выборе этого варианта отображается имя каждого пользователя, выполнявшего какие-либо действия в папке.
- **Сводка:** Просмотр сводки всех действий, имевших место в папке. При этом отдельные пользователи не перечисляются.

**Отчет о состоянии рабочего потока.** Выберите этот вариант, если нужно просмотреть отчет о рабочих процессах в папке. Можно выбрать отображение среднего времени, которое рабочий процесс проводит в каждом состоянии, или показать число записей, находящихся в данный момент в каждом состоянии.

- **6** В разделе **Выберите папки для отчетности** выберите папки, для которых нужно создать отчет. Можно выбрать несколько папок.
- **7** Нажмите кнопку **ОК**.

Vibe запускает отчет в форме электронной таблицы. Сведения о столбцах этой таблицы см. в разделе "Создание отчетов о [действиях](#page-97-0)" на стр. 100.

Можно формировать отчеты о действиях по отдельным записям. Сведения о том, как это сделать, см. в разделе "[Создание](#page-97-1) отчетов о записи папки" на стр. 100.

#### <span id="page-67-1"></span>**Формирование отчета о действиях по доступу к записи**

Поскольку пользователи могут управлять доступом для отдельных записей, как описано в разделе "Controlling Access to Entries (Управление доступом к записям)" документа *Micro Focus Vibe 4.0.6 Advanced User Guide (Руководство по Micro Focus Vibe 4.0.6 для опытных пользователей)*, владельцы папок могут создавать отчеты, в которых указано, сколько записей в папке имеют индивидуальные параметры контроля доступа, которые отличаются от параметров доступа к папке. Кроме того, владельцы папок могут видеть, сколько записей скрыто от них.

- **1** Перейдите в папку, для которой нужно создать отчет о действиях пользователей.
- **2** Щелкните **Вид** > **Отчеты о действиях**на панели инструментов "Действие". Откроется страница "Отчеты о действиях".
- **3** Щелкните **Отчет о доступе к записи**.

Откроется страница "Отчет о доступе к записи". Она содержит следующие данные:

- **Записей в папке:** количество записей в папке.
- **Записей с параметром управления доступом на уровне записей:** показывает, сколько записей имеют уникальные параметры управления доступом, которые отличаются от параметров управления доступом папки.
- **Скрытые записи:** количество записей в папке. Скрытые записи это записи, права на просмотр которых отсутствуют у владельца папки, так как создатель записи ограничил их, задав параметры управления доступом на уровне записи, как описано в разделе "Controlling Access to Entries (Управление доступом к записям)" документа *Micro Focus Vibe 4.0.6 Advanced User Guide (Руководство по Micro Focus Vibe 4.0.6 для опытных пользователей)*.

Как владелец папки, если вы обнаружите в папке скрытые записи, вы можете попросить администратора Vibe проверить записи, чтобы убедиться, что в них нет недопустимого или неподходящего содержимого.

- **Дата создания:** дата создания скрытой записи.
- **Автор:** имя пользователя, создавшего скрытую запись.
- **4** Щелкните **Закрыть**, чтобы закрыть отчет о действиях.

# <span id="page-68-1"></span>**Подписка на уведомления по электронной почте из папки**

Можно настроить папку для отправки уведомлений по электронной почте с информацией о действиях, которые выполняются в папке.

Сведения об оформлении подписки на получение уведомлений по электронной почте из папки см. в разделе "[Подписка](#page-29-0) на папку или запись" на стр. 31.

# <span id="page-68-2"></span><span id="page-68-0"></span>**Настройка папки для получения записей по электронной почте**

Прежде чем вы сможете добавлять записи электронной почты и текстовых сообщений в папку, как описано в разделе "Добавление записей в папку по [электронной](#page-68-3) почте" на стр. 71, необходимо настроить папку, чтобы разрешить такие записи.

Информацию о том, как это сделать, см. в разделе "Enabling Folders to Receive Entries through Email (Включение для папок приема записей по электронной почте)" документа *Micro Focus Vibe 4.0.6 Advanced User Guide (Руководство по Micro Focus Vibe 4.0.6 для опытных пользователей)*.

# <span id="page-68-3"></span>**Добавление записей в папку по электронной почте**

Micro Focus Vibe позволяет отправлять записи в папку по электронной почте. Это полезно, если у вас нет доступа к сайту Vibe, и вам нужно создать запись. Можно также добавлять текстовые сообщения в папки, поэтому, когда у вас нет доступа к компьютеру или Интернету, вы все равно можете фиксировать идеи и участвовать в обсуждениях.

**ПРИМЕЧАНИЕ.** Когда вы отправляете по электронной почте мероприятие, содержащее код HTML, в календарь Vibe, код HTML удаляется из мероприятия, и Vibe отображает встречу в виде обычного текста.

Чтобы отправлять записи по электронной почте в папки, у вас должны быть права на создание записей в папке, как описано в разделе "[Создание](#page-77-0) записи папки" на стр. 80.

Кроме того, вы должны знать ранее определенный адрес электронной почты для папки.

Чтобы просмотреть адрес электронной почты для папки, выполните следующие действия.

- **1** Перейдите в папку, в которую необходимо добавить записи по электронной почте.
- **2** Щелкните панель инструментов нижнего колонтитула в нижней части страницы папки.

В разделе **Адреса электронной почты** таблицы отображается адрес электронной почты для папки.

Это адрес электронной почты, который используется для добавления записей в папку по электронной почте.

Если вы являетесь владельцем папки и хотите задать для нее адрес электронной почты, см. раздел "Enabling Folders to Receive Entries through Email (Включение для папок приема записей по электронной почте)" документа *Micro Focus Vibe 4.0.6 Advanced User Guide (Руководство по Micro Focus Vibe 4.0.6 для опытных пользователей)*.

# <span id="page-69-0"></span>**Настройка столбцов папки**

Vibe позволяет настраивать столбцы таблиц в папках, где эти столбцы отображаются. По умолчанию столбцы отображаются в папках "Файлы", "Отраженные файлы" и "Обсуждения".

Папку любого типа можно настроить для отображения столбцов папки, изменив представление папки на "Файлы", "Отраженные файлы" или "Обсуждения", как описано в разделе "[Изменение](#page-71-0) [представления](#page-71-0) папки" на стр. 74.

- "[Отображение](#page-69-1) и скрытие столбцов" на стр. 72
- "[Переименование](#page-70-0) столбцов" на стр. 73
- "[Изменение](#page-70-1) порядка столбцов" на стр. 73
- "[Настройка](#page-71-1) ширины столбца" на стр. 74
- "[Восстановление](#page-71-2) параметров столбцов по умолчанию" на стр. 74

#### <span id="page-69-1"></span>**Отображение и скрытие столбцов**

По умолчанию доступны указанные ниже столбцы.

- **Заголовок.** Показывает заголовок записи.
- **Комментарии.** Показывает число комментариев, добавленных к записи.
- **Размер.** Показывает размер файла записи.
- **Загрузка.** Позволяет загрузить файл на локальную рабочую станцию.
- **ВИД.** Позволяет просматривать файл в формате HTML.
- **Состояние.** Показывает состояние рабочего процесса для файла.
- **Автор:** Показывает имя автора записи.
- **Дата.** Показывает дату последнего изменения записи или добавления комментария к ней.

Можно добавить приведенные ниже столбцы.

- **Номер (№).** Показывает номер записи ("1" означает, что запись была создана первой).
- **Рейтинг.** Показывает рейтинг, присвоенный записи пользователями.

Чтобы показать или скрыть столбцы таблицы в папке "Файлы":

- **1** Перейдите в папку, в которой нужно показать или скрыть столбцы таблицы.
- **2** Щелкните значок **Настроить** рядом с полем **Фильтр списка**, затем щелкните **Изменить макет столбца**.

Откроется диалоговое окно "Изменить макет столбца".

- **3** Выберите **Показать** для столбцов, которые необходимо показать, снимите параметр **Показать** для тех столбцов, которые нужно скрыть.
- **4** (Дополнительно) Выберите **Задать столбцы по умолчанию для всех**, если необходимо, чтобы все пользователи видели только выбранные вами столбцы.
- **5** Нажмите кнопку **ОК**.

### <span id="page-70-0"></span>**Переименование столбцов**

- **1** Перейдите в папку, в которой нужно переименовать столбцы таблицы.
- **2** Щелкните значок **Настроить** рядом с полем поиска, затем щелкните **Изменить макет столбца**.
- **3** В поле **Пользовательская метка** рядом со столбцом, который требуется переименовать, укажите новое имя столбца.
- **4** (Необязательно.) Выберите **Задать как столбцы папок по умолчанию для всех пользователей**, если нужно, чтобы все пользователи видели только выбранные вами столбцы.
- **5** Нажмите кнопку **ОК**.

### <span id="page-70-1"></span>**Изменение порядка столбцов**

- **1** Перейдите в папку, в которой нужно изменить порядок расположения столбцов таблицы.
- **2** Щелкните значок **Настроить** рядом с полем поиска, затем щелкните **Изменить макет столбца**.
- **3** Выберите столбец, для которого необходимо изменить расположение.
- **4** Чтобы переместить столбец вверх или вниз, щелкайте значки со стрелками вверх или вниз в столбце **Порядок**.
- **5** (Необязательно.) Выберите **Задать как столбцы папок по умолчанию для всех пользователей**, если нужно, чтобы все пользователи видели только выбранные вами столбцы.
- **6** Нажмите кнопку **ОК**.

### <span id="page-71-1"></span>**Настройка ширины столбца**

- **1** Перейдите в папку, в которой нужно изменить размер столбцов таблицы.
- **2** Щелкните значок **Настроить** рядом с полем поиска, затем щелкните **Изменить размеры столбца**.
- **3** Щелкните и переместите ползунок для столбца, размер которого необходимо изменить.
- **4** Установив нужную ширину столбца, отпустите кнопку мыши.

### <span id="page-71-2"></span>**Восстановление параметров столбцов по умолчанию**

Если изменения, внесенные в параметры столбцов, более не нужны, можно восстановить параметры по умолчанию.

- **1** Перейдите в папку, в которой нужно изменить порядок расположения столбцов таблицы.
- **2** Щелкните значок **Настроить** рядом с полем поиска, затем щелкните **Изменить макет столбца**.
- **3** Нажмите кнопку **Восстановить настройки по умолчанию**.

# <span id="page-71-0"></span>**Изменение представления папки**

Micro Focus Vibe позволяет изменять представление папки. Например, если вы просматриваете папку "Календарь" в календарном представлении по умолчанию, вы можете изменить представление на вид папки "Задачи". Можно также изменить представление папки по умолчанию, чтобы другие варианты не были доступны тем, кто хочет просмотреть папку.

Любой, у кого есть доступ к папке, может изменить ее представление, если владелец папки или кто-то с соответствующими правами разрешил смену представления папки.

Если вы являетесь владельцем папки и хотите разрешить альтернативные представления или хотите изменить представление по умолчанию для папки, см. раздел "Managing Folder Views (Управление представлениями папки)"в документе *Micro Focus Vibe 4.0.6 Advanced User Guide (Руководство по Micro Focus Vibe 4.0.6 для опытных пользователей)*.

Чтобы изменить представление папки после того, как владелец папки разрешил в ней смену представления, выполните следующие действия.

- **1** Перейдите в папку, в которой нужно сменить представление.
- **2** Щелкните значок **Настроить** рядом с названием папки, затем щелкните **Параметры папок**.

Откроется диалоговое окно "Параметры папки".

**3** В разделе **Просмотр параметров** выберите представление, которое нужно использовать для папки, а затем нажмите кнопку **OK**.

Представление папки измениться на выбранное.
## **Настройка количества записей для отображения на странице папки**

Можно выбрать количество записей, которые необходимо отображать на странице в каждой папке на сайте Micro Focus Vibe.

**1** Щелкните ссылку с именем в правом верхнем углу интерфейса Vibe, затем щелкните значок **Личные настройки** .

Откроется диалоговое окно "Личные настройки".

**2** В поле **Записей на странице папки** укажите максимальное количество записей, которые необходимо отображать на каждой странице сайта Vibe.

По умолчанию установлено значение 25.

**3** Нажмите кнопку **ОК**.

## **Фирменное оформление папки**

Фирменное оформление папки позволяет сделать ее внешний вид уникальным и легко узнаваемым. Когда к папке применяется фирменное оформление, оно также применяется ко всем вложенным рабочим областям и вложенным папкам.

Дополнительные сведения о фирменном оформлении см. в разделе "Branding a Folder or Workspace (Фирменное оформление папки или рабочей области)" документа *Micro Focus Vibe 4.0.6 Advanced User Guide (Руководство по* Micro Focus Vibe 4.0.6 для опытных пользователей).

### **Установка квоты данных для папки**

Администратор Vibe может разрешить пользователям устанавливать их собственные квоты данных для их рабочих областей и папок. Дополнительные сведения см. в разделе "Setting a Data Quota for Workspaces and Folders (Установка квоты данных для рабочих областей и папок)" документа *Micro Focus Vibe 4.0.6 Advanced User Guide (Руководство по Micro Focus Vibe 4.0.6 для опытных пользователей)*.

## <span id="page-72-0"></span>**Показ видео YouTube в папке**

В данном разделе описывается, как показывать видео YouTube в разделе **Описание** папки. Сведения о том, как показывать видео YouTube в разделе **Маркировка** папки, см. в разделе "Branding a Folder or Workspace (Фирменное оформление папки или рабочей области)" документа *Micro Focus Vibe 4.0.6 Advanced User Guide (Руководство по Micro Focus Vibe 4.0.6 для опытных пользователей)*.

Чтобы показывать видео YouTube в разделе **Описание** папки, выполните следующие действия.

- **1** Перейдите в папку, в которой требуется разместить видео YouTube.
- **2** Щелкните значок **Настроить** рядом с названием папки и щелкните **Редактировать папку**.
- **3** Откройте раздел **Описание** и щелкните **Вставить > мультимедиа**.
- **4** На вкладке "Общие" вставьте URL-адрес видеоролика YouTube, который нужно включить в сообщение.
- **5** В полях **Размеры** не изменяйте ничего, если требуется оставить стандартные размеры видеоролика YouTube.
- **6** Нажмите кнопку **ОК**, чтобы показать видео в данной папке.

Дополнительную информацию о том, где еще в Micro Focus Vibe можно показывать видео YouTube, см. в разделе "Показ видео [YouTube](#page-98-0) в записи папки" на стр. 101.

## **Использование фильтров в папках**

Многие типы папок в Micro Focus Vibe имеют фильтр, который помогает быстро отсеивать информацию в папке.

- "[Создание](#page-73-0) фильтра" на стр. 76
- "Применение [существующего](#page-73-1) фильтра" на стр. 76
- "[Изменение](#page-74-0) фильтра" на стр. 77
- "[Копирование](#page-74-1) фильтра" на стр. 77
- "[Удаление](#page-74-2) фильтра" на стр. 77

### <span id="page-73-0"></span>**Создание фильтра**

В разделе **Фильтр** Vibe позволяет создать для папки несколько фильтров. Эти фильтры легко применять, чтобы отбирать нужные записи.

- **1** Перейдите в рабочую область, в которой требуется создать фильтр.
- **2** Щелкните стрелку раскрывающегося списка рядом с полем **Список фильтра**, затем щелкните пункт **Управление фильтрами**.
- **3** Нажмите кнопку **Добавить новый фильтр**.

Эта форма практически идентична форме, используемой для расширенного поиска. Информацию о различных полях в этой форме см. в разделе"[Использование](#page-25-0) [расширенного](#page-25-0) поиска" на стр. 27.

В дополнение к основным элементам (см. "[Использование](#page-25-0) расширенного поиска" на стр. [27](#page-25-0)) при создании фильтра необходимо принимать во внимание следующие элементы.

**Имя фильтра.** Задайте имя фильтра.

**Сделать этот фильтр доступным для всех.** Выберите этот параметр, чтобы сделать фильтр доступным для всех пользователей, посещающих папку. Если этот параметр не выбран, фильтр будет доступен только пользователю, который его создал.

**4** Нажмите кнопку **ОК**.

### <span id="page-73-1"></span>**Применение существующего фильтра**

- **1** Перейдите в папку, в которой уже создан фильтр, который следует применить.
- <span id="page-73-2"></span>**2** Щелкните стрелку раскрывающегося списка рядом с полем **Фильтр списка**, затем щелкните название фильтра, который нужно применить.

Фильтр будет применен к папке.

**3** Повторите шаг [Действ](#page-73-2). 2 для применения к папке нескольких фильтров.

После применения фильтра элементы в этой папке, не соответствующие условиям фильтра, не отображаются в списке элементов папки. Чтобы удалить фильтр, щелкните "x" рядом с именем фильтра.

### <span id="page-74-0"></span>**Изменение фильтра**

- **1** Перейдите в папку, для которой требуется изменить уже созданный фильтр.
- **2** Щелкните стрелку раскрывающегося списка рядом с полем **Список фильтра**, затем щелкните пункт **Управление фильтрами**.
- **3** В разделе **Личные фильтры** в раскрывающемся списке выберите фильтр, который следует изменить.
- **4** Щелкните **Изменить**.
- **5** Внесите требуемые изменения и нажмите кнопку **ОК**.

### <span id="page-74-1"></span>**Копирование фильтра**

Можно повторно использовать фильтр, скопировав его из одной папки в другую.

- **1** Перейдите в папку, в которой требуется создать фильтр.
- **2** Щелкните стрелку раскрывающегося списка рядом с полем **Фильтр списка**, затем щелкните пункт **Копировать фильтры**.

Отобразится диалоговое окно "Копировать фильтры".

**3** В поле **Копировать фильтры из** начните вводить имя папки, из которой нужно скопировать фильтр, затем щелкните имя, когда оно появится в раскрывающемся списке.

или

Щелкните кнопку **Обзор** рядом с полем **Копировать фильтры из**, затем укажите местоположение и выберите папку, из которой нужно скопировать фильтр.

**4** Выберите один или несколько фильтров и нажмите кнопку **OK**.

### <span id="page-74-2"></span>**Удаление фильтра**

- **1** Перейдите в папку, для которой требуется удалить уже созданный фильтр.
- **2** Щелкните стрелку раскрывающегося списка рядом с полем **Список фильтра**, затем щелкните пункт **Управление фильтрами**.
- **3** В разделе **Личные фильтры** в раскрывающемся списке выберите фильтр, который следует удалить.
- **4** Щелкните **Удалить**, а затем нажмите кнопку **ОК**, чтобы подтвердить удаление фильтра.

## **Список записей и страниц папки**

Многие типы папок в Micro Focus Vibe имеют панель инструментов "Список записей", которая позволяет вам искать записи по отдельности или перемещаться между страницами списков. Некоторые из этих инструментальных средств полезны только в том случае, когда имеется несколько страниц записей. Доступны следующие инструменты:

**Запись:** укажите номер записи (отображаемый в столбце **Число**), которую требуется просмотреть, и нажмите кнопку **Перейти**.

**Стрелки Назад/Далее:** Позволяет перемещаться между страницами папки путем прокрутки.

**Страница:** введите номер страницы в этом текстовом поле и щелкните **Перейти**, чтобы просмотреть записи на этой странице списка.

# 6 <sup>6</sup>**Работа с записями папки**

Записи папок в Micro Focus Vibe являются отдельными разделами или частями, используемыми для заполнения папок информацией.

- "[Создание](#page-77-0) записи папки" на стр. 80
- "[Ссылка](#page-79-0) на папку или запись папки" на стр. 82
- "[Комментарии](#page-80-0) на запись папки" на стр. 83
- "[Предоставление](#page-80-1) совместного доступа к записи папки" на стр. 83
- "[Изменение](#page-80-2) записи папки" на стр. 83
- "[Резервирование](#page-81-0) записи папки" на стр. 84
- "[Перемещение](#page-81-1) записи папки" на стр. 84
- "[Копирование](#page-82-0) записи папки" на стр. 85
- "[Удаление](#page-83-0) записи папки" на стр. 86
- "[Восстановление](#page-84-0) записи папки из корзины" на стр. 87
- "Пометка записи папки как [прочитанной](#page-85-0)" на стр. 88
- "Пометка записи папки как [непрочитанной](#page-85-1)" на стр. 88
- "Уведомление других [пользователей](#page-86-0) о записи папки" на стр. 89
- "[Подписка](#page-87-0) на запись папки" на стр. 90
- "[Присвоение](#page-87-1) тегов записи папки" на стр. 90
- "Работа с [файлами](#page-88-0) в записи папки" на стр. 91
- "Просмотр [протокола](#page-96-0) записи" на стр. 99
- "[Создание](#page-97-0) отчетов о записи папки" на стр. 100
- **"Показ видео [YouTube](#page-98-1) в записи папки" на стр. 101**
- "[Отображение](#page-99-0) изображений в записи папки" на стр. 102
- "[Рейтинг](#page-99-1) записи папки" на стр. 102
- "Настройка стиля [отображения](#page-99-2) записей" на стр. 102
- "[Печать](#page-100-0) записи папки" на стр. 103
- "Включение [альтернативных](#page-100-1) типов записей" на стр. 103
- "Создание [пользовательских](#page-100-2) форм для записей папок" на стр. 103
- "[Отображение](#page-100-3) записей папки на целевой странице" на стр. 103

## <span id="page-77-0"></span>**Создание записи папки**

Micro Focus Vibe позволяет создавать записи папок в любой папке, в отношении которой у пользователя есть соответствующие права. При отсутствии соответствующих прав для папки вы не сможете создавать в ней записи, как описано в данном разделе.

- **1** Перейдите в папку, в которой требуется создать запись.
- **2** На панели инструментов "Запись папки" щелкните **Создать**, затем выберите щелчком тип добавляемой записи. Например, чтобы добавить запись блога в папку "Блог", щелкните **Запись блога**.

Запускается страница "Запись блога".

- **3** Укажите на странице записи соответствующую информацию. Более подробные сведения о полях см.: "[Заполнение](#page-77-1) формы записи" на стр. 80.
- **4** Нажмите кнопку **ОК**.

Запись добавляется в папку.

### <span id="page-77-1"></span>**Заполнение формы записи**

Хотя процесс создания записи папки аналогичен созданию любого типа записи (запись файла, запись календаря, запись обсуждения и т. п.), форма записи может существенно изменяться.

Поскольку Vibe предоставляет широкие возможности настройки, имена полей в форме записи могут быть заданы и изменены администраторами и другими пользователями Vibe, создающими формы. Этот раздел содержит перечень именованных полей для различных стандартных типов записей. Дополнительные сведения о создании пользовательских форм см. в разделе "Designing Custom Folder Entry Forms (Создание пользовательских форм записей папок)" документа *Micro Focus Vibe 4.0.6 Advanced User Guide (Руководство по Micro Focus Vibe 4.0.6 для опытных пользователей)*.

**Заголовок.** Укажите заголовок записи.

**Расположение.** Укажите расположение события.

**Описание.** Укажите описание записи. Это тело записи, в которое добавляется основное содержимое. Описания могут содержать только обычный текст или быть более сложными и содержать таблицы, видео и т. п. Для получения дополнительных сведений о создании описания записи см. "[Составление](#page-78-0) описания записи" на стр. 81.

**Событие.** Укажите начальное и конечное время, следует ли корректировать запись соответственно часовым поясам участников, как во время этого события отображать ваше состояние (**Свободен**, **Занят**, **Под вопросом** или **Нет на работе**), а также способ повторения записи (**Не повторять**, **Ежедневно**, **Еженедельно**, **Ежемесячно** или **Ежегодно**).

**Приоритет.** Укажите приоритет записи.

**Участник.** Укажите отдельных участников, которых следует пригласить на событие календаря.

**Группы.** Укажите группы, которые должны быть связаны с записью. Когда указана группа, с записью связывается каждый участник группы. Например, если планируется собрание и указано участие группы в собрании, каждый член группы рассматривается как участник собрания.

**Коллективы.** Укажите коллективы, которые должны быть связаны с записью. Когда указан коллектив, с записью связывается каждый участник коллектива. Например, если коллективу назначается задача, каждый участник коллектива является ответственным за выполнение задачи.

#### **Отправить уведомление по электронной почте участникам/назначенным лицам:**

Выберите этот параметр, если требуется, чтобы программа Vibe отправляла по электронной почте уведомления и задачи/мероприятия iCal всем пользователям, группам или коллективам, которые вы связали с данной записью.

**Состояние.** Выберите текущее состояние задачи, например **Выполняется**, **Выполнено** и т. д.

**Выполнено.** Выберите процент выполнения задачи.

**Прикрепления.** Позволяет вести поиск в файловой системе и прикреплять файлы к записи. Щелкните **Добавить другие файлы**, чтобы добавить дополнительные вложения.

**Фото.** Позволяет вести поиск и отправлять фотографии.

**Срок.** Последний день, когда запись является активной.

**Опрос.** Позволяет задавать параметры опроса, которые разрешают множественные ответы, единственные ответы или письменные ответы и определяют тех пользователей, которые могут просматривать результаты голосования до завершения опроса, могут просматривать результаты голосования после завершения опроса, а также тех пользователей, которые могут просматривать имена участников. Можно также разрешать участникам изменять или удалять свое голосование.

**Подписаться на этот элемент.** Можно настроить Vibe на отправку уведомления о действиях над данной записью. Для получения дополнительных сведений см. "[Подписка](#page-29-0) на папку или [запись](#page-29-0)" на стр. 31.

**Отправить электронную почту при отправке записи.** Чтобы гарантированно проинформировать о вашей записи всех коллег, можно отправить им по электронной почте непосредственно из Vibe уведомление о создании записи.

### <span id="page-78-0"></span>**Составление описания записи**

Вы можете добавить заголовки разделов и элементы других типов, чтобы обеспечить расширенную функциональность раздела описания записи. (Для получения дополнительных сведений см. "[Создание](#page-77-0) записи папки" на стр. 80.)

- "Создание в записи разделов и [подразделов](#page-78-1)" на стр. 81
- "[Добавление](#page-79-1) различных элементов в описание записи" на стр. 82

#### <span id="page-78-1"></span>**Создание в записи разделов и подразделов**

Вы можете создать заголовки разделов и подразделов в описании записи, поместив текст между знаками равенства.

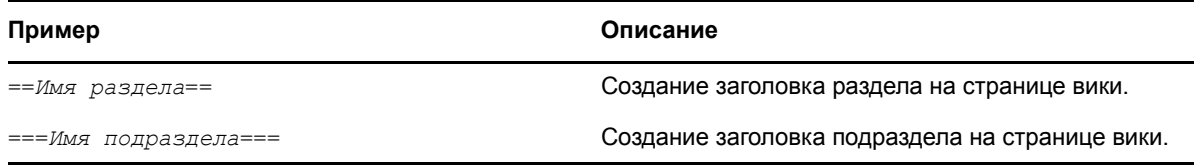

Заголовки разделов и подразделов отображаются жирным шрифтом и более заметны, чем обычный текст. Кроме того, перед первым заголовком раздела в описании записи отображается оглавление со ссылками на каждый раздел.

#### <span id="page-79-1"></span>**Добавление различных элементов в описание записи**

Описания записи создаются в редакторе HTML, который входит в состав Vibe. Для описаний можно использовать простой текст, но можно и разнообразить их, используя разделы, таблицы, видеоролики и другие стандартные элементы HTML.

## <span id="page-79-0"></span>**Ссылка на папку или запись папки**

Многие расположения в Vibe (например, при создании записи или расширенной маркировки) позволяют добавить в них ссылку на другую папку или запись на сайте Vibe или на любой объект в Интернете.

- "[Создание](#page-79-2) ссылки на запись в текущей папке" на стр. 82
- "[Создание](#page-79-3) ссылки на другую папку или запись в другой папке" на стр. 82
- "Ссылка на внешнюю страницу в [Интернете](#page-80-3)" на стр. 83

### <span id="page-79-2"></span>**Создание ссылки на запись в текущей папке**

**1** В форме "Запись" в разделе **Описание** щелкните стрелку раскрывающегося списка,

представленного значком **Ссылка**, и выберите **Страница Vibe**.

В Vibe откроется окно, позволяющее указать запись, на которую необходимо создать ссылку.

- **2** В поле **Заголовок записи** начните вводить заголовок и выберите его в появившемся списке.
- **3** Нажмите кнопку **ОК**.

### <span id="page-79-3"></span>**Создание ссылки на другую папку или запись в другой папке**

**1** В форме "Запись" в разделе **Описание** щелкните стрелку раскрывающегося списка,

представленного значком **Ссылка**, и выберите **Страница Vibe**.

В Vibe откроется окно, позволяющее указать запись, на которую необходимо создать ссылку.

- **2** Щелкните ссылку **Изменить**.
- **3** В поле **Рабочая область/папка** начните вводить имя папки, на которую устанавливается ссылка, или имя папки, содержащей запись, на которую устанавливается ссылка.
- **4** Когда имя нужной папки появится в раскрывающемся списке, щелкните его.
- **5** (Необязательно) Чтобы установить ссылку на запись, начните вводить **Заголовок записи**, затем щелкните полное имя записи, на которую устанавливается ссылка.
- **6** После выбора целевой записи нажмите кнопку **ОК**.

Ссылка с заголовком выбранной записи вставляется в поле **Описание**.

### <span id="page-80-3"></span>**Ссылка на внешнюю страницу в Интернете**

- **1** В разделе **Описание** формы "Добавить запись" выделите текст, который следует преобразовать в ссылку.
- **2** Щелкните значок **Вставить/изменить ссылку** .

В Vibe откроется окно, позволяющее указать запись, на которую необходимо создать ссылку.

**3** Заполните указанные ниже поля.

**URL-адрес.** Укажите URL-адрес страницы, на которую устанавливается ссылка.

**Текст для отображения.** Текст, который необходимо показывать для ссылки.

**Заголовок.** Укажите заголовок ссылки.

**Цель.** Укажите, следует ли открывать ссылку в том же окне или в новом окне.

**4** Нажмите кнопку **ОК**.

## <span id="page-80-0"></span>**Комментарии на запись папки**

Часто записи папки создают, чтобы проверить идею и получить отзывы. Micro Focus Vibe позволяет комментировать записи любого типа, чтобы пользователи могли делиться своими идеями и информацией.

- **1** Перейдите к записи, которую следует прокомментировать.
- **2** На панели инструментов "Запись" щелкните **Комментарий**.

Для записей в папке "Обсуждение" щелкните **Ответ**.

- **3** В поле **Описание** введите свой комментарий.
- **4** (Необязательно.) Щелкните **Обзор**, чтобы прикрепить файл к своему комментарию.
- **5** Нажмите кнопку **ОК**.

Ваш комментарий отображается на вкладке **Комментарии** как последний в списке комментариев.

### <span id="page-80-1"></span>**Предоставление совместного доступа к записи папки**

Информацию о предоставлении совместного доступа к записям в Vibe см. в разделе [Глава](#page-33-0) 3 на стр. 35: "[Предоставление](#page-33-0) совместного доступа к записям, папкам и рабочим областям".

## <span id="page-80-2"></span>**Изменение записи папки**

При наличии соответствующих прав Micro Focus Vibe позволяет вносить изменения в созданную запись папки. Можно изменять любые разделы записи или только раздел **Описание**.

- "[Изменение](#page-81-2) всех разделов записи" на стр. 84
- "[Изменение](#page-81-3) раздела описания записи" на стр. 84

### <span id="page-81-2"></span>**Изменение всех разделов записи**

- **1** Перейдите к записи, которую следует изменить.
- **2** На панели инструментов "Запись" щелкните **Изменить**.
- **3** Измените запись по мере необходимости.

Можно изменять заголовок или описание записи. Также можно [подписаться](#page-30-0) на запись или отправить сообщение [электронной](#page-86-1) почты при передаче записи.

**4** Закончив изменение записи, нажмите кнопку **ОК**.

#### <span id="page-81-3"></span>**Изменение раздела описания записи**

- **1** Перейдите к записи, которую следует изменить.
- **2** В правом нижнем углу раздела **Описание** щелкните **Изменить**.
- **3** Используйте открывшийся HTML-редактор, чтобы изменить раздел **Описание**.
- **4** Нажмите кнопку **ОК**.

## <span id="page-81-0"></span>**Резервирование записи папки**

Если запись папки в Micro Focus Vibe зарезервирована, другие пользователи, желающие изменить, перенести, скопировать или удалить эту запись, не смогут этого сделать в течение всего времени, на протяжении которого запись будет зарезервирована.

Это не относится к пользователям, осуществляющим доступ к записи через WebDAV.

- **1** Перейдите к записи, которую следует заблокировать.
- **2** На панели инструментов "Запись" щелкните **Действия** > **Зарезервировать запись** .

Запись резервируется для использования в дальнейшем. Никто другой не сможет изменить, переместить, скопировать или удалить запись.

Закончив изменение записи, щелкните **Действия** > **Отменить резервирование записи** на панели инструментов записи, чтобы сделать запись доступной для изменения другими пользователями.

### <span id="page-81-5"></span><span id="page-81-1"></span>**Перемещение записи папки**

Micro Focus Vibe позволяет перенести запись папки в любую папку, в отношении которой у пользователя есть соответствующие права. При отсутствии достаточных прав эта возможность недоступна.

Можно перемещать одну запись или сразу несколько записей.

- "[Перемещение](#page-81-4) одной записи" на стр. 84
- "[Перемещение](#page-82-1) нескольких записей" на стр. 85

### <span id="page-81-4"></span>**Перемещение одной записи**

- **1** Перейдите к записи, которую следует переместить.
- **2** На панели инструментов "Запись" выберите **Действия** > **Переместить**.

**3** В поле **Найти целевую папку** начните вводить имя папки, в которую необходимо переместить запись, затем щелкните имя папки после его появления.

или

В разделе **Выберите целевую папку или рабочую область** используйте дерево рабочих областей для поиска и выбора папки, в которую необходимо переместить запись.

В разделе **Текущее место сохранения** отображается путь к текущему расположению записи.

**4** Чтобы переместить запись в указанное расположение, нажмите кнопку **ОК**.

### <span id="page-82-1"></span>**Перемещение нескольких записей**

Перемещать сразу несколько записей можно только из папок "Файлы", "Обсуждения" и "Задачи".

- **1** Перейдите в папку "Файлы", "Обсуждения" или "Задачи", содержащую записи, которые необходимо переместить.
- **2** Выберите записи, которые хотите переместить.
- **3** Щелкните **Дополнительно** > **Переместить**.
- **4** В разделе **Целевая папка** используйте дерево рабочей области для поиска и выбора папки, в которую необходимо переместить записи.

или

В поле **Целевая папка** начните вводить имя папки, в которую необходимо переместить записи, затем щелкните имя папки после его появления.

**5** Нажмите кнопку **ОК**.

## <span id="page-82-0"></span>**Копирование записи папки**

Micro Focus Vibe позволяет скопировать запись папки из одной папки и вставить ее в любую другую папку, в отношении которой у пользователя есть соответствующие права. При отсутствии достаточных прав эта возможность недоступна.

Можно копировать одну запись или сразу несколько записей.

- "[Копирование](#page-82-2) одной записи" на стр. 85
- "[Копирование](#page-83-1) нескольких записей" на стр. 86

### <span id="page-82-2"></span>**Копирование одной записи**

- **1** Перейдите к записи, которую следует скопировать.
- **2** На панели инструментов "Запись" выберите **Действия** > **Копировать**.
- **3** В поле **Найти целевую папку** начните вводить имя папки, в которую необходимо копировать запись, затем щелкните имя папки после его появления. или

В разделе **Выберите целевую папку или рабочую область** используйте дерево рабочих областей для поиска и выбора папки, в которую необходимо копировать запись.

В разделе **Текущее место сохранения** отображается путь к текущему расположению записи.

**4** Чтобы скопировать запись в указанное расположение, нажмите кнопку **ОК**.

### <span id="page-83-1"></span>**Копирование нескольких записей**

Копировать сразу несколько записей можно только из папок "Файлы", "Обсуждения" и "Задачи".

- **1** Перейдите в папку "Файлы", "Обсуждения" или "Задачи", содержащую записи, которые необходимо копировать.
- **2** Выберите записи, которые хотите скопировать.
- **3** Щелкните **Дополнительно** > **Переместить**.
- **4** В разделе **Целевая папка** используйте дерево рабочей области для поиска и выбора папки, в которую необходимо копировать записи.

или

В поле **Целевая папка** начните вводить имя папки, в которую необходимо копировать записи, затем щелкните имя папки после его появления.

**5** Нажмите кнопку **ОК**.

## <span id="page-83-0"></span>**Удаление записи папки**

- "[Удаление](#page-83-2) одной записи" на стр. 86
- "Удаление [нескольких](#page-84-1) записей" на стр. 87

### <span id="page-83-2"></span>**Удаление одной записи**

Можно удалить запись папки, если у вас есть достаточные для этого права. При отсутствии достаточных прав эта возможность недоступна.

- **1** Перейдите к записи, которую следует удалить.
- **2** На панели инструментов "Запись" щелкните **Удалить**.
- **3** (Зависит от настроек) Чтобы переместить запись в корзину, выберите **Переместить в корзину** и нажмите кнопку **ОК**.

Если выбран этот параметр, то запись удаляется из текущего расположения, однако окончательно не удаляется из системы Vibe. Можно отменить удаление записи, как описано в разделе "[Восстановление](#page-84-0) записи папки из корзины" на стр. 87.

**4** (Зависит от настроек) Чтобы окончательно удалить запись, нажмите кнопку **Удалить**.

**ЗАМЕЧАНИЕ.** Удаленные элементы не подлежат восстановлению.

**5** Нажмите кнопку **ОК**.

### <span id="page-84-1"></span>**Удаление нескольких записей**

При наличии соответствующих прав можно удалить несколько записей в папке. При отсутствии достаточных прав эта возможность недоступна.

Удаление нескольких записей поддерживается только в папках "Обсуждение", "Файлы" и "Задачи".

**СОВЕТ.** Если необходимо удалить несколько записей в папке, для которой не поддерживается множественное удаление записей (например, папка "Блог"), можно включить представление "Обсуждение", "Файлы" или "Задачи", если владелец папки сделал эти представления доступными. Сведения о том, как изменить представление папки после того, как владелец папки разрешил в ней смену представления, см. в разделе "Изменение [представления](#page-71-0) папки" на стр[. 74.](#page-71-0)

- **1** Перейдите в папку "Файлы", содержащую записи, которые необходимо удалить.
- **2** Выберите одну запись или несколько записей для удаления.
- **3** Выполните команду **Удалить**.
- **4** (Зависит от настроек) Чтобы переместить записи в корзину, выберите **Переместить в корзину** и нажмите кнопку **ОК**.

Если выбран этот параметр, то записи удаляются из текущего расположения, однако окончательно не удаляются из системы Vibe. Можно отменить удаление записи, как описано в разделе "[Восстановление](#page-84-0) записи папки из корзины" на стр. 87.

**5** (Зависит от настроек) Чтобы окончательно удалить записи, нажмите кнопку **Удалить**.

**ЗАМЕЧАНИЕ.** Удаленные элементы не подлежат восстановлению.

**6** Нажмите кнопку **ОК**.

### <span id="page-84-0"></span>**Восстановление записи папки из корзины**

Micro Focus Vibe позволяет извлечь запись из корзины и восстановить ее в прежнем расположении.

**1** Перейдите в папку, в которой ранее находилась удаленная запись.

Например, если требуется восстановить запись, которая ранее находилась в папке "Блог" в персональной рабочей области, перейдите в папку "Блог" в персональной рабочей области.

**СОВЕТ.** Чтобы увидеть все, что было удалено с сайта Vibe, перейдите в рабочую область высшего уровня. (По умолчанию это каталог **Домашняя рабочая область**.)

**2** Щелкните значок Корзина **• на панели навигации**.

На странице "Корзина" отображаются все рабочие области, папки и записи, которые были удалены из текущей папки или из вложенных в нее элементов. Элементы, которые были удалены, не отображаются, потому что восстановить их невозможно.

**3** Выберите запись, которую требуется восстановить.

**4** Щелкните **Восстановить**.

Запись восстанавливается в предыдущем расположении. Если папка или рабочая область, содержащая эту запись, также была удалена, она восстанавливается при восстановлении записи.

Дополнительные сведения об отмене удаления см. в разделе "Restoring Items from the Trash (Восстановление удаленных элементов из корзины)" документа *Micro Focus Vibe 4.0.6 Advanced User Guide (Руководство по Micro Focus Vibe 4.0.6 для опытных пользователей)*.

## <span id="page-85-0"></span>**Пометка записи папки как прочитанной**

- "Пометка отдельной записи как [прочитанной](#page-85-2)" на стр. 88
- "Пометка всех записей в папке как [прочитанных](#page-85-3)" на стр. 88

### <span id="page-85-2"></span>**Пометка отдельной записи как прочитанной**

**1** Перейдите к папке, содержащей

запись, которую требуется отметить как прочитанную.

- **2** Выполните одно из следующих действий.
	- Откройте запись, щелкнув ее заголовок.
	- $\bullet$  Щелкните стрелку раскрывающегося списка  $-$  рядом с записью, которую необходимо отметить как прочитанную, затем щелкните **Отметить как прочитанное**.
	- Щелкните голубой кружок слева от непрочитанной записи.

#### <span id="page-85-3"></span>**Пометка всех записей в папке как прочитанных**

- **1** Перейдите к папке, содержащей записи, которые необходимо отменить как прочитанные.
- **2** Щелкните значок **Настроить** рядом с именем папки, затем щелкните **Отметить содержимое папки как прочитанное.**

### <span id="page-85-1"></span>**Пометка записи папки как непрочитанной**

- "Пометка отдельной записи как [непрочитанной](#page-85-4)" на стр. 88
- "Пометка всех записей в папке как [непрочитанных](#page-86-2)" на стр. 89

### <span id="page-85-4"></span>**Пометка отдельной записи как непрочитанной**

- **1** Перейдите к расположению записей, которые необходимо отметить как непрочитанные.
- **2** Выберите одну запись или несколько записей, затем щелкните **Дополнительно** > **Отметить как прочитанное**.

### <span id="page-86-2"></span>**Пометка всех записей в папке как непрочитанных**

- **1** Найдите папку с записями, которые необходимо пометить как непрочитанные.
- **2** Щелкните значок **Настроить** рядом с именем папки, затем щелкните **Отметить содержимое папки как непрочитанное.**

## <span id="page-86-0"></span>**Уведомление других пользователей о записи папки**

При просмотре записи папки вы, возможно, захотите поделиться с коллегами полезной для них информацией. Micro Focus Vibe предоставляет несколько способов уведомления друзей и коллег о записях, которые, по мнению пользователя, могут их заинтересовать.

Эти возможности функционируют только при наличии учетной записи электронной почты, назначенной вам в Vibe. Информацию о назначении учетной записи электронной почты вашему профилю в Vibe см. в разделе "[Добавление](#page-31-0) и изменение мест доставки" на стр. 33.

- "[Общий](#page-86-3) доступ к записи" на стр. 89
- "Отправка сообщения [электронной](#page-86-4) почты о записи" на стр. 89

**ПРИМЕЧАНИЕ.** Уведомление пользователя Vibe о записи не гарантирует автоматического получения им прав на просмотр этой записи. Если у пользователя нет прав на просмотр записи, можно изменить параметры управления доступом, как описано в разделе "Controlling Access to Entries (Управление доступом к записям)" документа *Micro Focus Vibe 4.0.6 Advanced User Guide (Руководство по Micro Focus Vibe 4.0.6 для опытных пользователей)*.

### <span id="page-86-3"></span>**Общий доступ к записи**

Дополнительную информацию о предоставлении совместного доступа к записи см. в разделе Глава 3 на стр. 35: "[Предоставление](#page-33-0) совместного доступа к записям, папкам и рабочим [областям](#page-33-0)".

### <span id="page-86-4"></span>**Отправка сообщения электронной почты о записи**

Уведомление о записи папки можно отправлять по электронной почте при создании записи или после ее создания.

- "Отправка сообщения [электронной](#page-86-1) почты при создании записи" на стр. 89
- "Отправка сообщения [электронной](#page-87-2) почты после создания записи" на стр. 90

#### <span id="page-86-1"></span>**Отправка сообщения электронной почты при создании записи**

- **1** Когда вы создаете запись, в форме создания записи щелкните **Отправить электронную почту при отправке записи**.
- **2** Заполните соответствующие поля.
- **3** Чтобы создать запись и отправить сообщение электронной почты, нажмите кнопку **ОК**.

#### <span id="page-87-2"></span>**Отправка сообщения электронной почты после создания записи**

Необязательно быть автором записи, чтобы отправить сообщение электронной почты этого типа.

- **1** Найдите и откройте запись, о которой требуется информировать других пользователей по электронной почте.
- **2** Щелкните **Отправить письмо участникам** на панели инструментов нижнего колонтитула записи.

Открывается страница "Отправить электронную почту".

Ссылка на эту запись автоматически создается и становится видимой в теле получаемого сообщения.

- **3** Заполните соответствующие поля.
- **4** Нажмите кнопку **ОК**, чтобы отправить уведомление.

### <span id="page-87-0"></span>**Подписка на запись папки**

Если вы заинтересованы в конкретной записи папки, можно подписаться на эту запись. Если пользователь подписан на запись, Micro Focus Vibe сообщает обо всех действиях, выполненных с этой записью.

**1** Щелкните стрелку раскрывающегося списка рядом с записью, на которую необходимо подписаться, затем щелкните **Подписаться**.

или

Найдите и откройте запись, на которую необходимо подписаться, затем на панели инструментов нижнего колонтитула данной записи щелкните **Подписаться на эту запись**.

Отобразится диалоговое окно "Подписка".

- **2** Перейдите к разделу "Выбор типов [уведомлений](#page-30-1) и мест доставки" на стр. 32.
- **3** Выберите тип уведомлений электронной почты, которые требуется получать, и нажмите кнопку **OK**.

Дополнительные сведения о подписке на записи см.: "[Подписка](#page-29-0) на папку или запись" на стр. [31](#page-29-0).

### <span id="page-87-1"></span>**Присвоение тегов записи папки**

Теги являются ключевыми словами, которые характеризуют рабочую область, папку или запись папки. Функция тегов в Micro Focus Vibe позволяет создавать виртуальные контейнеры для мест и записей. Аналогично папкам в электронной почте, пользователи могут распределять информацию по категориям и возвращаться к ним позже.

- **1** В записи, для которой нужно создать тег, перейдите на вкладку **Теги**.
- **2** Щелкните **Добавить теги**.
- **3** Выберите либо **Персональный тег**, либо **Глобальный тег** в зависимости от того, должен ли этот тег быть видимым только для вас или для всего сообщества.
- **4** Начните вводить имя тега, который необходимо применить к рабочей области или папке.

В этом поле используется функция поиска по мере ввода, поэтому, если тег с нужным именем уже существует, он появится в раскрывающемся списке. Если имя не появляется в раскрывающемся списке, создается новый тег.

**СОВЕТ.** Чтобы увидеть список существующих тегов, щелкните внутри поля и нажмите клавишу пробела.

- **5** (Зависит от настроек) Чтобы применить существующий тег, выберите тег, когда он появится в раскрывающемся списке.
- **6** (Зависит от настроек) Чтобы создать новый тег, укажите имя тега, затем щелкните значок **Добавить**  $\bullet$ .

Запись помечается указанным вами тегом; этот тег отображается в диалоговом окне "Задать тег для этой записи".

**7** Нажмите кнопку **ОК**.

## <span id="page-88-0"></span>**Работа с файлами в записи папки**

В дополнение к работе с файлами в среде Vibe, как описано в следующих разделах, можно использовать надстройку Micro Focus Vibe и Micro Focus Vibe Desktop для работы с файлами Vibe непосредственно в Microsoft Office или синхронизации файлов Vibe с рабочей станцией. Вы можете создавать и редактировать файлы и делать многое другое. Дополнительную информацию см. в документах [Micro Focus Vibe Add-In Quick Start \(](http://www.novell.com/documentation/vibe34/vibe34_qs_office/data/vibe34_qs_office.html)Краткое руководство по надстройке [Micro Focus Vibe\)](http://www.novell.com/documentation/vibe34/vibe34_qs_office/data/vibe34_qs_office.html) (http://www.novell.com/documentation/vibe34/vibe34\_qs\_office/data/ vibe34\_qs\_office.html) и [Micro Focus Vibe Desktop Quick Start \(](http://www.novell.com/documentation/vibe33/vibe33_qs_desktop/data/vibe33_qs_desktop.html)Краткое руководство по Micro [Focus Vibe Desktop\)](http://www.novell.com/documentation/vibe33/vibe33_qs_desktop/data/vibe33_qs_desktop.html) (http://www.novell.com/documentation/vibe33/vibe33\_qs\_desktop/data/ vibe33\_qs\_desktop.html).

- "Создание [файловой](#page-89-0) записи" на стр. 92
- "[Прикрепление](#page-89-1) файлов к записи папки" на стр. 92
- "[Просмотр](#page-90-0) файлов в режиме только для чтения" на стр. 93
- "[Редактирование](#page-91-0) файлов при доступе через браузер" на стр. 94
- "Редактирование файлов Vibe [непосредственно](#page-91-1) в Microsoft Office" на стр. 94
- "Редактирование файлов, [синхронизированных](#page-91-2) с ПК" на стр. 94
- "[Загрузка](#page-92-0) файлов" на стр. 95
- "[Получение](#page-92-1) URL-адреса WebDAV для файла" на стр. 95
- "[Добавление](#page-93-0) примечания к файлу или версии файла" на стр. 96
- "Задание [состояния](#page-93-1) файла" на стр. 96
- "[Использование](#page-93-2) функций управления версиями файла" на стр. 96

## <span id="page-89-0"></span>**Создание файловой записи**

Micro Focus Vibe позволяет создавать записи файлов в назначенных папках "Файлы". Создание записи файла отличается от прикрепления файла к записи папки другого типа. Записи файлов в папках "Файлы" Vibe содержат первичный файл. Другие файлы могут быть связаны с записью файла как вложения, но первичный файл является единственным.

Файловые записи можно создавать разными способами:

- так же, как вы создаете другие типы записей папки в Vibe, см. "[Создание](#page-77-0) записи папки" на стр[. 80;](#page-77-0)
- импортировав файлы в папку, как описано в разделе "Импорт [файлов](#page-65-0) в папку" на стр. 68.
- Путем создания файла на рабочей станции и его синхронизации с помощью Vibe Desktop, как описано в документе *[Micro Focus Vibe Desktop Quick Start \(](http://www.novell.com/documentation/vibe4/vibe4_qs_desktop/data/vibe4_qs_desktop.html)Краткое руководство по [Micro Focus Vibe Desktop\)](http://www.novell.com/documentation/vibe4/vibe4_qs_desktop/data/vibe4_qs_desktop.html)* (http://www.novell.com/documentation/vibe4/vibe4\_qs\_desktop/ data/vibe4\_qs\_desktop.html).
- Путем создания файла в Microsoft Office и его сохранения в Vibe непосредственно из Microsoft Office, как описано в документе *[Micro Focus Vibe Add-In Quick Start \(](http://www.novell.com/documentation/vibe4/vibe4_qs_office/data/vibe4_qs_office.html)Краткое руководство по надстройке [Micro Focus Vibe\)](http://www.novell.com/documentation/vibe4/vibe4_qs_office/data/vibe4_qs_office.html)* (http://www.novell.com/documentation/vibe4/ vibe4\_qs\_office/data/vibe4\_qs\_office.html).

### <span id="page-89-1"></span>**Прикрепление файлов к записи папки**

Vibe предоставляет несколько способов прикрепления вложений к записи.

- "[Перетаскивание](#page-89-2) файлов" на стр. 92
- "[Отправка](#page-89-3) одного файла" на стр. 92

#### <span id="page-89-2"></span>**Перетаскивание файлов**

Чтобы прикрепить файл к записи, можно перетащить его из другого расположения в эту запись.

- **1** Найдите и откройте запись, к которой требуется прикрепить файл.
- **2** Щелкните вкладку **Вложения**.
- **3** Щелкните **Перетащить файлы**.

Откроется диалоговое окно "Перетащить файлы".

**4** Перетащите нужные файлы на значок папки в диалоговом окне "Перетащить файлы".

Чтобы показать, что файлы, которые вы перетащили, загружаются в качестве вложений, Vibe выводит изображение папки, которая открывается и закрывается.

Можно также скопировать и вставить файлы на значок папки.

#### <span id="page-89-3"></span>**Отправка одного файла**

- **1** Найдите и откройте запись, к которой требуется прикрепить файл.
- **2** Щелкните вкладку **Вложения**.
- **3** Щелкните **Отправить один файл**.

Откроется диалоговое окно "Отправить один файл".

- **4** Щелкните **Выбрать файл**, а затем найдите и выберите файл, который следует прикрепить.
- **5** Щелкните кнопку **ОК**.

### <span id="page-90-0"></span>**Просмотр файлов в режиме только для чтения**

Vibe позволяет легко просматривать файлы, связанные с записями. Файлы могут быть связаны с записями одним или двумя способами:

- файлы могут быть прикреплены к записи;.
- Файл может быть первичным файлом для записи.

Первичные файлы могут существовать только в записях в папках "Файлы".

Просмотр файлов в текстовом редакторе или в HTML-формате описан в следующих разделах:

- "Просмотр файла в текстовом [редакторе](#page-90-1)" на стр. 93
- "[Просмотр](#page-90-2) файла в HTML-формате" на стр. 93

#### <span id="page-90-1"></span>**Просмотр файла в текстовом редакторе**

При просмотре файла в текстовом редакторе файл открывается в режиме только для чтения.

- **1** Найдите и откройте запись, которая содержит нужный файл.
- **2** (Условно.) Если файл, который требуется просмотреть, является вложением, щелкните вкладку **Вложения**.

Содержать файлы, которые не являются вложениями, могут только папки "Файлы".

**3** Рядом с файлом, который требуется просмотреть, щелкните **Действия с файлом** > **Просмотреть данный файл**.

или

Щелкните имя файла.

#### <span id="page-90-2"></span>**Просмотр файла в HTML-формате**

Если требуется быстро просмотреть файл, можно просмотреть его в HTML-формате.

Файлы некоторых типов, таких как PNG, JPG, GIF и PDF, невозможно просмотреть в HTMLформате.

- **1** Найдите и откройте запись, которая содержит нужный файл.
- **2** (Условно.) Если файл, который требуется просмотреть, является вложением, щелкните вкладку **Вложения**.

Содержать файлы, которые не являются вложениями, могут только папки "Файлы".

**3** Рядом с файлом, который требуется просмотреть, щелкните **Действия с файлом** > **Просмотреть данный файл в формате HTML**.

## <span id="page-91-0"></span>**Редактирование файлов при доступе через браузер**

Если вы работаете с Vibe через веб-браузер и у вас установлен пакет LibreOffice или Microsoft Office, вы можете редактировать файлы, щелкнув **Действия с файлом** > **Редактировать этот файл**.

Применяются следующие требования.

- На рабочей станции должна быть установлена последняя версия пакета LibreOffice или Microsoft Office 2013 или более поздней версии.
- Если у вас установлен пакет Microsoft Office, вы можете открыть файл с помощью функции "MS URI." Это работает как на рабочих станциях Mac, так и на Windows, но только с Microsoft Office.
- Если у вас установлен пакет LibreOffice и ваш администратор включил поддержку альтернативных функций под названием "Vibe URI", вы можете загрузить и установить приложение для рабочей станции со **страницы загрузки приложений** вашего сервера Vibe, которое позволит вам открывать, редактировать и сохранять файлы в Vibe.

Доступность и функции редактирования Vibe Edit-In-Place определяются администраторами вашего сервера Vibe, поэтому свяжитесь с ними, если у вас есть дополнительные вопросы.

## <span id="page-91-1"></span>**Редактирование файлов Vibe непосредственно в Microsoft Office**

Если вы используете Microsoft Office в ОС Windows, рассмотрите возможность загрузки и установки надстройки Vibe для MS Office, обеспечивающей более удобное редактирование, чем при доступе к файлам через веб-браузер.

Надстройка Vibe для MS Office позволяет открывать и редактировать файлы непосредственно в приложениях MS Office.

Дополнительную информацию об изменении файлов с установленной надстройкой Vibe см. в документе *[Micro Focus Vibe Add-In Quick Start \(](http://www.novell.com/documentation/vibe4/vibe4_qs_office/data/vibe4_qs_office.html)Краткое руководство по надстройке Micro [Focus Vibe\)](http://www.novell.com/documentation/vibe4/vibe4_qs_office/data/vibe4_qs_office.html)* (http://www.novell.com/documentation/vibe4/vibe4\_qs\_office/data/vibe4\_qs\_office.html).

### <span id="page-91-2"></span>**Редактирование файлов, синхронизированных с ПК**

Если вы загружаете и устанавливаете приложение Vibe Desktop и ваш администратор Vibe разрешил использовать эту функцию, вы можете синхронизировать файлы со своим компьютером, редактировать и просматривать их как локальные файлы. Внесенные изменения синхронизуются с сервером Vibe.

Дополнительные сведения см. в кратком руководстве по Micro Focus Vibe Desktop для Windows и кратком руководстве по Micro Focus Vibe Desktop для Mac.

## <span id="page-92-0"></span>**Загрузка файлов**

Можно загружать файлы, связанные с записью. Можно загрузить один файл или все файлы, связанные с записью. Файлы загружаются в виде файла .zip.

- "[Загрузка](#page-92-2) одного файла" на стр. 95
- "[Загрузка](#page-92-3) всех файлов" на стр. 95
- "Загрузка файлов из папки с [файлами](#page-92-4)" на стр. 95

#### <span id="page-92-2"></span>**Загрузка одного файла**

- **1** Найдите и откройте запись, которая содержит нужный файл.
- **2** Рядом с файлом щелкните **Действия с файлом** > **Загрузить этот файл в zip-архив**.

#### <span id="page-92-3"></span>**Загрузка всех файлов**

- **1** Найдите и откройте запись, которая содержит нужные файлы.
- **2** Рядом с любым файлом в записи щелкните **Действия с файлом** > **Загрузить все файлы**. или

Щелкните вкладку **Вложения**, а затем щелкните **Загрузить все файлы**.

#### <span id="page-92-4"></span>**Загрузка файлов из папки с файлами**

- **1** Перейдите к папке, в которую необходимо загрузить файлы.
- **2** Выберите файлы для загрузки и щелкните **Дополнительно** > **Загрузить как Zip**. или

Щелкните значок **Настроить** рядом с названием папки, затем щелкните **Загрузить все файлы как Zip.**

### <span id="page-92-1"></span>**Получение URL-адреса WebDAV для файла**

Если известен URL-адрес WebDAV файла, можно открыть файл непосредственно из приложения редактирования, например Microsoft Office, или прямо из командной строки.

Чтобы получить URL-адрес WebDAV файла:

- **1** Найдите и откройте запись, содержащую файл, для которого требуется получить URLадрес WebDAV.
- **2** (Условно.) Если файл, для которого требуется получить URL-адрес WebDAV, является вложением, щелкните вкладку **Вложения**.

Содержать файлы, которые не являются вложениями, могут только папки "Файлы".

**3** Рядом с файлом щелкните **Действия с файлом** > **WebDAV URL**.

URL-адрес WebDAV отображается для копирования.

После получения URL-адреса WebDAV для файла можно указать этот URL-адрес в редакторе документов, например Microsoft Office, чтобы открыть файл. Инструкции по выполнению этой задачи см. в документации соответствующего редактора документов.

## <span id="page-93-0"></span>**Добавление примечания к файлу или версии файла**

Может потребоваться добавить примечание к конкретному файлу или версии файла. Примечания к файлам отображаются непосредственно под именем файла на вкладках **Вложения** и **Версии файла**. Примечания к файлам позволяют пользователям узнать, что содержится в данном файле, не открывая его. Они также позволяют легко отличать одну версию файла от другой.

- **1** Найдите и откройте запись, содержащую вложенный файл или версию файла, для которого следует добавить примечание.
- **2** (Условно.) Если файл, для которого требуется добавить примечание, является вложением, щелкните вкладку **Вложения**.

Содержать файлы, которые не являются вложениями, могут только папки "Файлы".

**3** Рядом с файлом, для которого добавляется примечание, щелкните **Действия с файлом** > **Редактировать примечание к файлу**.

Откроется страница "Добавить примечание к файлу".

**4** Укажите примечание, которое следует добавить, и нажмите кнопку **ОК**.

### <span id="page-93-1"></span>**Задание состояния файла**

Если имеется несколько версий файла, может потребоваться задать состояние каждой версии, чтобы отслеживать, какая из них является официальной, какие являются черновиками и т. д. Файлы могут иметь состояние **Официальный**, **Проект** или **Устаревший**.

- **1** Найдите и откройте запись, содержащую вложенный файл или версию файла, для которого следует задать состояние.
- **2** Щелкните вкладку **Версии файла**.
- **3** В столбце **Состояние** рядом с файлом, для которого нужно задать состояние, щелкните текущее состояние, а затем выберите состояние, которое нужно присвоить файлу.

### <span id="page-93-2"></span>**Использование функций управления версиями файла**

При изменении файла в Vibe предыдущая версия файла сохраняется и становится доступной для ссылок. Это относится к файлам, которые хранятся в папках Vibe "Файлы", и к любым файлам, прикрепленным к записи папки.

- "[Создание](#page-94-0) новой версии файла" на стр. 97
- "[Увеличение](#page-94-1) номера основной версии файла" на стр. 97
- "Доступ к ранее [сохраненной](#page-95-0) версии файла" на стр. 98
- "Повышение [предыдущей](#page-95-1) версии файла до текущей версии" на стр. 98
- "Удаление [существующих](#page-95-2) версий файла" на стр. 98
- "Настройка максимально допустимого числа [разрешенных](#page-96-1) версий" на стр. 99

### <span id="page-94-0"></span>**Создание новой версии файла**

При редактировании и сохранении файла Vibe создает новую версию файла и сохраняет старую. Сведения о редактировании файлов см. в разделе "[Редактирование](#page-91-0) файлов при доступе через [браузер](#page-91-0)" на стр. 94.

Можно также использовать перетаскивание, чтобы создать новую версию прикрепленного файла или новую версию записи файла в папке "Файлы", как описано в следующих разделах.

- "[Перетаскивание](#page-94-2) файла для обновления вложения в записи файла" на стр. 97
- "[Перетаскивание](#page-94-3) файла для обновления первичного файла в записи файла" на стр. 97

#### <span id="page-94-2"></span>**Перетаскивание файла для обновления вложения в записи файла**

Чтобы создать новую версию существующего вложения в записи, имя перетаскиваемого файла должно совпадать с именем существующего вложения в запись, для которого создается новая версия.

- **1** Найдите и откройте запись, содержащую вложенный файл, для которого требуется создать новую версию.
- **2** Щелкните вкладку **Вложения**, а затем щелкните **Перетащить файлы**.
- **3** Перетащите файл из одного расположения, например с рабочего стола, на значок папки в окне перетаскивания.

Документ добавляется как новая версия существующего вложения в записи. Старые версии отображаются в записи на вкладке **Версии файла**.

#### <span id="page-94-3"></span>**Перетаскивание файла для обновления первичного файла в записи файла**

Чтобы создать новую версию существующего файла в папке "Файлы", имя перетаскиваемого файла должно совпадать с именем существующего вложения в запись, для которого создается новая версия.

**1** Найдите и откройте папку, в которую следует импортировать новую версию файла.

Файл с тем же именем должен уже существовать в папке как запись файла.

- **2** Перетащите файл из одного расположения, например рабочего стола, в область папки.
- **3** Когда откроется диалоговое окно "Файловые конфликты", щелкните **Файлы версии**.

Документ добавляется как новая версия существующей записи файла. Старые версии отображаются в записи на вкладке **Версии файла**.

#### <span id="page-94-1"></span>**Увеличение номера основной версии файла**

По умолчанию при создании новых версий файлов Vibe отслеживает версии с помощью дополнительных номеров версий. Например, 1.0, 1.1, 1.2 и т. д. Пользователь может увеличить номер основной версии для последней версии файла. Например, версия 1.2 становится версией 2.0.

Если для папки настроено автоматическое удаление старых версий файлов, как описано в теме "Automatically Deleting Minor File Versions That Exceed the Allowed Maximum (Автоматическое удаление дополнительных версий файлов, которые превышают допустимый максимум)" раздела "Managing Folders (Управление папками)" документа *Micro Focus Vibe 4.0.6 Advanced User Guide (Руководство по Micro Focus Vibe 4.0.6 для опытных пользователей)*, при увеличении дополнительного номера версии файла до основного эта версия не будет удалена.

Чтобы увеличить основной номер версии файла, выполните следующие действия.

- **1** Найдите и откройте запись, содержащую вложенный файл, для которого требуется увеличить номер основной версии.
- **2** (Условно.) Если файл, для которого требуется увеличить номер основной версии, является вложением, щелкните вкладку **Вложения**.

Содержать файлы, которые не являются вложениями, могут только папки "Файлы".

**3** Рядом с файлом, для которого требуется увеличить номер основной версии, щелкните **Действия с файлом** > **Повысить основную версию**.

Откроется страница "Повысить основную версию".

**4** Нажмите кнопку **ОК**.

#### <span id="page-95-0"></span>**Доступ к ранее сохраненной версии файла**

- **1** Найдите и откройте запись, содержащую файл, для которого требуется доступ к предыдущей версии.
- **2** Щелкните вкладку **Версии файла**.

Все ранее сохраненные версии каждого файла, связанного с записью, перечисляются в обратном хронологическом порядке. Vibe показывает дату, размер файла и имя пользователя, изменившего файл.

#### <span id="page-95-1"></span>**Повышение предыдущей версии файла до текущей версии**

Можно сделать предыдущую версию файла текущей версией. Текущая версия — это основной файл в файловой записи. Дополнительные версии размещаются в списке на вкладке **Версии файла** ниже основной версии.

- **1** Найдите и откройте запись, содержащую версию файла, которую следует повысить и сделать текущей версией.
- **2** Щелкните вкладку **История записи**.
- **3** Рядом с версией файла, которую следует повысить до текущей версии, щелкните **Действия с файлом > Обновить до актуальной версии**, а затем нажмите кнопку **ОК**.

Можно вернуть всю запись к предыдущей версии, например заголовок и описание записи (см. "Возврат записи к [предыдущей](#page-97-1) версии" на стр. 100).

#### <span id="page-95-2"></span>**Удаление существующих версий файла**

**ЗАМЕЧАНИЕ.** Файлы и версии файлов, удаленные с сайта Vibe, восстановить нельзя.

- **1** Найдите и откройте запись, содержащую файл, для которого требуется доступ к предыдущей версии.
- **2** Щелкните вкладку **Версии файла**.

Все ранее сохраненные версии каждого файла, связанного с записью, перечисляются в обратном хронологическом порядке. Vibe показывает дату, размер файла и имя пользователя, изменившего файл.

**3** Чтобы удалить одновременно несколько версий, выберите версии файлов для удаления, а затем щелкните **Удалить выбранные версии**.

или

Чтобы удалить одну версию, щелкните **Действия с файлом** рядом с версией, которую необходимо удалить, а затем щелкните **Удалить эту версию**.

**4** Щелкните кнопку **ОК**, чтобы подтвердить удаление.

#### <span id="page-96-1"></span>**Настройка максимально допустимого числа разрешенных версий**

Владелец папки или рабочей области может установить максимальное число версий, разрешенных для каждого файла. Дополнительные сведения см. в разделе "Limiting File Versions for Folders and Workspaces by Configuring Automatic Deletion (Ограничение версий файлов для папок и рабочих областей путем настройки автоматического удаления)" документа *Micro Focus Vibe 4.0.6 Advanced User Guide (Руководство по Micro Focus Vibe 4.0.6 для опытных пользователей)*.

### <span id="page-96-0"></span>**Просмотр протокола записи**

Micro Focus Vibe позволяет просмотреть историю записи. Можно просмотреть различные версии записи, сравнить две версии, чтобы увидеть внесенные изменения, и вернуть запись к предыдущей версии.

- "Просмотр [предыдущих](#page-96-2) версий записи" на стр. 99
- "[Сравнение](#page-96-3) версий записи" на стр. 99
- "Возврат записи к [предыдущей](#page-97-1) версии" на стр. 100

### <span id="page-96-2"></span>**Просмотр предыдущих версий записи**

Можно просмотреть сведения о записи, такие как дата ее создания, дата изменения и пользователь, изменивший запись.

- **1** Найдите и откройте запись, для которой требуется просмотреть предыдущие версии.
- **2** Щелкните вкладку **История записи**.

Для каждой версии записи можно увидеть номер версии, дату изменения записи, пользователя, изменившего запись, и способ ее изменения.

Можно щелкнуть дату записи, чтобы увидеть, как выглядела запись на эту дату.

### <span id="page-96-3"></span>**Сравнение версий записи**

При сравнении двух версий записи можно увидеть добавления и удаления в разделах записи **Заголовок** и **Описание**. Невозможно сравнить содержимое файлов, прикрепленных к этой записи.

- **1** Найдите и откройте запись, для которой требуется сравнить две версии.
- **2** Щелкните вкладку **История записи**.
- **3** Выберите две версии для сравнения и щелкните **Сравнить**.

Добавления Vibe подсвечивает зеленым цветом, а удаленные элементы показывает зачеркнутыми.

### <span id="page-97-1"></span>**Возврат записи к предыдущей версии**

Когда вы или другой пользователь изменяют запись (см. "[Изменение](#page-80-2) записи папки" на стр. 83), Vibe показывает последнюю версию записи.

Если последняя версия записи вас не удовлетворяет, можно вернуться к предыдущей версии.

- **1** Найдите и откройте запись, которую следует вернуть к предыдущей версии.
- **2** Щелкните вкладку **История записи**.
- **3** Найдите версию, к которой следует вернуться, и щелкните **Обновить до актуальной версии**.

Откроется страница "Обновить до актуальной версии". Можно просмотреть, как выглядит эта версия записи.

**4** Нажмите кнопку **ОК**, чтобы сделать эту версию записи текущей.

Чтобы аккуратно отслеживать историю, версия, к которой вы возвращаетесь, сохраняет свое положение в списке "История записи".

## <span id="page-97-0"></span>**Создание отчетов о записи папки**

Micro Focus Vibe позволяет создавать отчеты о записи папки. При отсутствии достаточных прав эта возможность недоступна.

- "Создание отчетов о [действиях](#page-97-2)" на стр. 100
- "Создание отчетов истории рабочих [процессов](#page-98-2)" на стр. 101

### <span id="page-97-2"></span>**Создание отчетов о действиях**

- **1** Найдите и откройте запись, для которой необходимо создать отчет о действиях.
- **2** На панели инструментов "Запись" последовательно выберите пункты **Отчеты** > **Отчет о действиях**.

Vibe запускает электронную таблицу, в которой отображаются действия с записью.

В отчетах о действия содержится указанная ниже информация:

- **Пользователь:** Показывает пользователей, которые выполняли с данной записью те или иные действия.
- **Бланки:** Показывает количество просмотров данной записи пользователем.
- **Добавлений.** Показывает пользователя, который создал запись.
- **Изменений.** Показывает пользователя, который изменил запись.
- **Удалений.** Показывает пользователя, который удалил запись. В этом столбце отображаются только те записи, которые были удалены и очищены.

Чтобы получить эту информацию, необходимо сформировать отчет на уровне папки, как описано в разделе "Создание отчета о [действиях](#page-66-0) в папке" на стр. 69.

 **Предварительных удалений.** Показывает пользователя, который удалил запись. В этом столбце перечислены записи, которые были удалены, но еще не очищены.

Чтобы получить эту информацию, необходимо сформировать отчет на уровне папки, как описано в разделе "Создание отчета о [действиях](#page-66-0) в папке" на стр. 69, или перейти в папку "Корзина" для просмотра записи, как описано в разделе "[Восстановление](#page-84-0) записи папки из [корзины](#page-84-0)" на стр. 87.

**Восстановлений.** Показывает пользователя, который восстановил запись.

#### <span id="page-98-2"></span>**Создание отчетов истории рабочих процессов**

- **1** Найдите и откройте запись, для которой необходимо создать отчет.
- **2** На панели инструментов "Запись" последовательно выберите пункты **Отчеты** > **История рабочего потока**.

Vibe открывает новую страницу, на которой отображается история рабочего процесса для данной записи.

В отчетах истории рабочего процесса содержится указанная ниже информация:

- **Событие.** Показывает порядок действий, которые выполнены в отношении данного рабочего процесса.
- **Дата.** Показывает дату изменения записи для рабочего процесса.
- **Изменено.** Показывает пользователя, который изменил запись для данного потока операций.
- **Операция:** Показывает выполненную операцию.
- **Процесс:** Имя исходного рабочего процесса.
- **Параллельный поток рабочего процесса.** Имя потока рабочего процесса, который параллелен этому рабочему процессу.
- **Состояние.** Состояние рабочего процесса.

## <span id="page-98-1"></span><span id="page-98-0"></span>**Показ видео YouTube в записи папки**

Micro Focus Vibe позволяет помещать видеоролики YouTube в записи папок, а также в следующие расположения сайта Vibe:

- $\bullet$  В фирменное оформление рабочей области или папки, как описано в разделе "Branding a Folder or Workspace (Фирменное оформление папки или рабочей области)" документа *Micro Focus Vibe 4.0.6 Advanced User Guide (Руководство по Micro Focus Vibe 4.0.6 для опытных пользователей)*.
- В описание рабочей области (см. "Показ видео [YouTube](#page-55-0) в рабочей области" на стр. 57).
- В описании папки (см. "Показ видео [YouTube](#page-72-0) в папке" на стр. 75).
- На целевую страницу, как описано в разделе "Displaying YouTube Videos on a Landing Page (Показ видео YouTube на целевой странице)" документа *Micro Focus Vibe 4.0.6 Advanced User Guide (Руководство по Micro Focus Vibe 4.0.6 для опытных пользователей)*.

Чтобы отобразить видеоролик YouTube в записи папки, выполните указанные ниже действия.

- **1** Перейдите в папку, в которой требуется разместить видео YouTube.
- **2** Щелкните значок **Настроить** рядом с названием папки и щелкните **Редактировать папку**.
- **3** Откройте раздел **Описание** и щелкните **Вставить > мультимедиа**.
- **4** На вкладке "Общие" вставьте URL-адрес видеоролика YouTube, который нужно включить в сообщение.
- **5** В полях **Размеры** не изменяйте ничего, если требуется оставить стандартные размеры видеоролика YouTube.
- **6** Нажмите кнопку **ОК**, чтобы показать видео в данной папке.

## <span id="page-99-0"></span>**Отображение изображений в записи папки**

В этом разделе описывается, как добавить изображения к разделу записи **Описание**. Информацию о прикреплении изображения к записи см. в разделе "[Прикрепление](#page-89-1) файлов к [записи](#page-89-1) папки" на стр. 92.

- **1** Перейдите в папку, в которую требуется поместить изображение.
- **2** Создайте новую запись папки, щелкнув соответствующий элемент на панели инструментов "Запись папки". Например, чтобы добавить запись блога в папку "Блог", щелкните **Новая запись блога**.

или

Откройте существующую запись папки, которую требуется изменить, и щелкните **Изменить** на панели инструментов "Запись".

Запускается страница "Запись".

- **3** В разделе **Описание** щелкните **Вставить > изображение**.
- **4** В появившемся диалоговом окне можно выбрать файл изображения или перетащить его, выбрать изображение, которое уже добавлено в запись как прикрепление, а также настроить другие свойства отображения, такие как граница изображения.
- **5** По окончании настройки свойств изображения нажмите кнопку **ОК**.

## <span id="page-99-1"></span>**Рейтинг записи папки**

Micro Focus Vibe позволяет оценивать записи папок по пятизвездочной системе (одна звездочка означает самую низкую оценку, пять звездочек — наивысшую), что дает дополнительный инструмент оценки качества информации.

- **1** Перейдите и откройте запись, которую следует оценить.
- **2** Щелкните звезду, представляющую вашу оценку.

Например, чтобы присвоить записи рейтинг в три звезды, щелкните третью звезду слева.

Справа от звезд Vibe показывает среднюю оценку данной записи и количество пользователей, оценивших ее.

Вы можете выставлять оценку записи любое число раз, но Vibe сохраняет только самую последнюю из ваших оценок.

## <span id="page-99-2"></span>**Настройка стиля отображения записей**

Можно выбрать способ отображения записей Micro Focus Vibe.

**1** Щелкните ссылку с именем в правом верхнем углу интерфейса Vibe, затем щелкните значок **Личные настройки** .

Откроется диалоговое окно "Личные настройки".

- **2** В раскрывающемся списке **Отображение записи** выберите один из следующих параметров.
	- **Показывать записи в области содержимого.** (По умолчанию.) Если щелкнуть запись, Vibe покажет ее в области содержимого.

Это стиль по умолчанию.

- **Показывать записи в диалоговом окне.** Если щелкнуть запись, она откроется для просмотра в диалоговом окне на текущей странице Vibe.
- **3** Нажмите кнопку **ОК**.

## <span id="page-100-0"></span>**Печать записи папки**

Micro Focus Vibe позволяет распечатать содержимое записи папки.

- **1** Перейдите к записи, которую хотите напечатать.
- **2** На панели инструментов "Запись" щелкните значок **Печать** .
- **3** Настройте параметры принтера и нажмите кнопку **Печать**.

## <span id="page-100-1"></span>**Включение альтернативных типов записей**

Micro Focus Vibe позволяет настроить папку, чтобы пользователь мог создать типы записи папки, которые невозможно создать по умолчанию в папке определенного типа. Например, если необходимо, чтобы задачи появлялись в папке "Календарь", можно настроить папку "Календарь" таким образом, чтобы в ней можно было создавать записи задач.

Дополнительные сведения о включении альтернативных типов записи папок см. в разделе "Enabling Alternate Folder Entry Types (Включение альтернативных типов записей папки)" документа *Micro Focus Vibe 4.0.6 Advanced User Guide (Руководство по Micro Focus Vibe 4.0.6 для опытных пользователей)*.

## <span id="page-100-2"></span>**Создание пользовательских форм для записей папок**

Micro Focus Vibe позволяет создавать пользовательские формы ввода для записей папки, содержащие поля, актуальные для вашей организации и бизнес-требований.

Инструкции по созданию пользовательских форм см. в разделе "Designing Custom Folder Entry Forms (Создание пользовательских форм для записей папок)" документа *Micro Focus Vibe 4.0.6 Advanced User Guide (Руководство по Micro Focus Vibe 4.0.6 для опытных пользователей)*.

## <span id="page-100-3"></span>**Отображение записей папки на целевой странице**

Если в рабочей области настроена целевая страница, на ней размещаются записи из этой рабочей области.

Сведения о том, как отображать записи на целевой странице, см. в разделе "Creating and Managing Landing Pages (Создание целевых страниц и управление ими)" документа *Micro Focus Vibe 4.0.6 Advanced User Guide (Руководство по Micro Focus Vibe 4.0.6 для опытных пользователей)*.

# A <sup>A</sup>**Поиск и устранение проблем**

В следующих разделах даются рекомендации по преодолению трудностей, которые могут возникнуть при работе с программой Micro Focus Vibe.

- "Вы [превысили](#page-101-0) свою квоту данных и не можете добавлять какие-либо файлы или [вложения](#page-101-0) на сайт Vibe" на стр. 105
- "Не удается [изменить](#page-102-0) пароль Vibe" на стр. 106
- "Интерфейс Vibe [отображается](#page-102-1) неправильно" на стр. 106
- "Сложно разобраться в [использовании](#page-102-2) отраженных папок" на стр. 106
- "Слишком много входов для [WebDAV"](#page-103-0) на стр. 107
- "[Фантомные](#page-103-1) папки WebDAV" на стр. 107
- "Не удается открыть изображения из WebDAV в [Microsoft Office Picture Manager"](#page-103-2) на стр. [107](#page-103-2)
- "Не удалось [переместить](#page-104-0) файлы и папки в интерфейсе WebDAV" на стр. 108
- "Поиск и устранение проблем с мобильным [устройством](#page-104-1)" на стр. 108

### <span id="page-101-0"></span>**Вы превысили свою квоту данных и не можете добавлять какие-либо файлы или вложения на сайт Vibe**

**Проблема.** Когда вы пытаетесь добавить файлы и прикрепления на сайт Micro Focus Vibe, вы не можете это сделать, потому что вы превысили свою квоту данных.

Можно удалить лишние файлы и вложения, которые учитываются в вашей квоте данных, удалив элементы, которые вы ранее переместили в корзину. Рабочие области, папки и записи, которые не содержат прикрепленных документов, не учитываются к вашей квоте данных.

**ЗАМЕЧАНИЕ.** Элементы, удаленные из папки "Корзина", восстановить невозможно. Прежде чем удалять элемент из корзины, убедитесь, что он больше не нужен на сайте Vibe.

- **1** Перейдите к папке или рабочей области, в которой в корзину помещены элементы, которые теперь нужно удалить с сайта Vibe.
- **2** Щелкните значок **Корзина** на панели навигации.
- **3** Выберите элемент, который необходимо удалить.
- **4** Щелкните **Удалить** > **OK**.

Дополнительные сведения о удалении элементов из корзины см. в разделе "Making Disk Space Available by Deleting Items from the Trash (Увеличение доступного дискового пространства путем удаления элементов из корзины)" документа *Micro Focus Vibe 4.0.6 Advanced User Guide (Руководство по Micro Focus Vibe 4.0.6 для опытных пользователей)*.

Сведения о том, как просмотреть текущее использование дискового пространства, связанное с квотой данных, см. в разделе "Viewing Your Data Quota (Просмотр квоты данных)" документа *Micro Focus Vibe 4.0.6 Advanced User Guide (Руководство по Micro Focus Vibe 4.0.6 для опытных пользователей)*.

## <span id="page-102-0"></span>**Не удается изменить пароль Vibe**

**Проблема.** Не удается изменить пароль Micro Focus Vibe, действуя по инструкции в разделе "[Изменение](#page-15-0) профиля" на стр. 17.

Причина, по которой не удается изменить пароль Vibe, состоит в том, что личные сведения синхронизируются с внешнего сервера каталогов. Чтобы внести изменения, проконсультируйтесь с вашим администратором Vibe.

## <span id="page-102-1"></span>**Интерфейс Vibe отображается неправильно**

**Проблема.** При входе в Micro Focus Vibe 3 после обновления с предыдущей версии интерфейс Vibe отображается неправильно.

После обновления до версии Vibe 3 следует очистить кэш вашего навигатора.

Например, если используется Mozilla Firefox, щелкните **Сервис** > **Очистить кэш** на панели инструментов веб-навигатора.

Сведения о том, как очистить кэш для других веб-навигаторов, см. в документации конкретного навигатора.

## <span id="page-102-2"></span>**Сложно разобраться в использовании отраженных папок**

**Проблема.** Вы не уверены, можете ли вы использовать отраженные папки, поскольку не знаете принцип их действия.

Отраженная папка —·это папка библиотеки в Micro Focus Vibe, которая синхронизирована с папкой, размещенной на системном накопителе за пределами Vibe. При выполнении основных действий (добавление вложенных папок и файлов, изменение файлов, удаление папок и файлов) с помощью интерфейса Vibe или при доступе к файлу на накопителе это изменение отражается в другом интерфейсе. Преимущество использования отраженных файлов состоит в том, что вы можете применять инструменты Vibe к файлам на накопителе, в том числе такие инструменты, как текстовый поиск, рабочий процесс и обсуждения (в виде комментариев, примененных к записи в папке библиотеки).

Vibe поддерживает внешние папки двух типов:

- каталоги файловой системы;
- папки, доступные через WebDAV.

При использовании отраженных файлов учитывайте следующие рекомендации.

- При указании пути к системной папке задавайте полный (абсолютный) путь к папке.
- После создания отраженной папки нельзя изменить путь к ней и перенастроить папку библиотеки Vibe, сделав ее неотраженной.

 Чтобы инициализировать новую отраженную папку, выберите **Управление** > **Изменить эту папку** и используйте инструмент синхронизации.

Дополнительные сведения о синхронизации отраженной папки см. в разделе "Synchronizing a Mirrored Folder (Синхронизация отраженной папки)" документа *Micro Focus Vibe 4.0.6 Advanced User Guide (Руководство по Micro Focus Vibe 4.0.6 для опытных пользователей)*.

• Не прикрепляйте дополнительные файлы к записям в отраженной папке. Поведение дополнительных прикреплений непредсказуемо.

Синхронизация выполняется только вручную, с использованием элементов меню Vibe, запланировать ее нельзя.

- При удалении файла на сервере Vibe полностью удаляет запись в папке библиотеки (а не только прикрепленный файл).
- Добавление и удаление вложенных папок приводит к добавлению и удалению вложенных папок и в другой системе. При удалении вложенной папки все ее содержимое удаляется в обеих системах.

Дополнительные сведения о папках отраженных файлов см. в разделе "Working with Mirrored Folders (Работа с отраженными папками)" документа *Micro Focus Vibe 4.0.6 Advanced User Guide (Руководство по Micro Focus Vibe 4.0.6 для опытных пользователей)*.

## <span id="page-103-0"></span>**Слишком много входов для WebDAV**

**Проблема.** При использовании WebDAV необходимо указать имя пользователя и пароль Micro Focus Vibe несколько раз.

Это ожидаемое поведение для WebDAV. WebDAV требует выполнять вход каждый раз при доступе к отдельной программе (например, к браузеру или Vibe). Для доступа к файлу может потребоваться войти еще раз.

Эта проблема может иметь место, если используется аутентификация Windows.

## <span id="page-103-1"></span>**Фантомные папки WebDAV**

**Проблема.** Если Micro Focus Vibe используется для доступа к папке WebDAV, может отображаться ссылка на вложенную папку, которая не существует (так называемая фантомная папка). Щелчок по ссылке на фантомную папку возвращает вас в вашу текущую папку (поэтому он не действует).

Ошибка происходит по причине взаимодействия между WebDAV и проводником Windows. Это взаимодействие не происходит согласованно, поэтому в рамках Vibe нет решения этой проблемы. Если вам встречаются фантомные папки, просто игнорируйте их.

## <span id="page-103-2"></span>**Не удается открыть изображения из WebDAV в Microsoft Office Picture Manager**

**Проблема.** При попытке открыть изображения из WebDAV в Microsoft Office Picture Manager отображается следующее сообщение об ошибке:

Picture Manager не удается открыть изображения по Интернету, которые не находятся в библиотеке изображений Windows SharePoint Services. Укажите правильную библиотеку изображений и повторите попытку.

Это сообщение появляется, поскольку Microsoft Office Picture Manager не поддерживает стандартный протокол WebDAV.

Чтобы обойти эту проблему, выполните указанные ниже действия:

**1** Скопируйте файл изображения на локальную машину, затем откройте его в программе просмотра фотографий.

## <span id="page-104-0"></span>**Не удалось переместить файлы и папки в интерфейсе WebDAV**

**Проблема.** Невозможно перетащить или иным образом переместить файлы из одной папки в другую в интерфейсе WebDAV.

Перемещение файлов и папок в интерфейсе WebDAV не поддерживается в Micro Focus Vibe. Чтобы переместить файлы и папки в Vibe, необходимо использовать обычный интерфейс Vibe, как описано в разделах "[Перемещение](#page-65-1) папки" на стр. 68 и "[Перемещение](#page-81-5) записи папки" на стр. [84](#page-81-5).

## <span id="page-104-1"></span>**Поиск и устранение проблем с мобильным устройством**

В следующих разделах даются рекомендации по преодолению трудностей, которые могут возникнуть при доступе к Micro Focus Vibe с мобильных устройств.

- "Ваш браузер не переадресует [автоматически](#page-104-2) на мобильный интерфейс" на стр. 108
- "Не удается [просматривать](#page-105-0) видео YouTube на мобильном устройстве" на стр. 109

### <span id="page-104-2"></span>**Ваш браузер не переадресует автоматически на мобильный интерфейс**

**Проблема.** При доступе к Vibe с мобильного устройства отображается обычный интерфейс Vibe, а не мобильный интерфейс. Поскольку обычный интерфейс Vibe не оптимизирован для мобильных устройств, это может затруднить выполнение задач в Vibe.

Браузеры некоторых мобильных устройств не выполняют автоматическую переадресацию на мобильный интерфейс Vibe.

Вы можете решить эту проблему, вручную перейдя на мобильный интерфейс Vibe с мобильного устройства:

- **1** Запустите браузер на мобильном устройстве.
- **2** Укажите URL-адрес вашего сайта Vibe, добавив в конце /mobile.

Пример: http://*host*/mobile.

Откроется мобильный интерфейс Vibe.

## <span id="page-105-0"></span>**Не удается просматривать видео YouTube на мобильном устройстве**

**Проблема.** Не удается просматривать видео YouTube при доступе к Vibe с мобильного устройства, например с BlackBerry.

Если не удается просматривать видео YouTube при доступе к Vibe с мобильного устройства, это может быть связано с неправильной настройкой устройства. Для устранения этой проблемы выполните следующие действия.

- **1** Запустите браузер, затем перейдите на [мобильный](http://m.youtube.com) интерфейс YouTube (http:// m.youtube.com).
- **2** Щелкните ссылку **Справка** в нижней части страницы.
- **3** Следуйте инструкциям по оптимизации мобильной версии YouTube для вашего устройства.